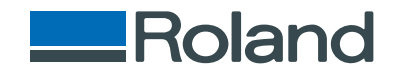

# monoFab **SRM-20**

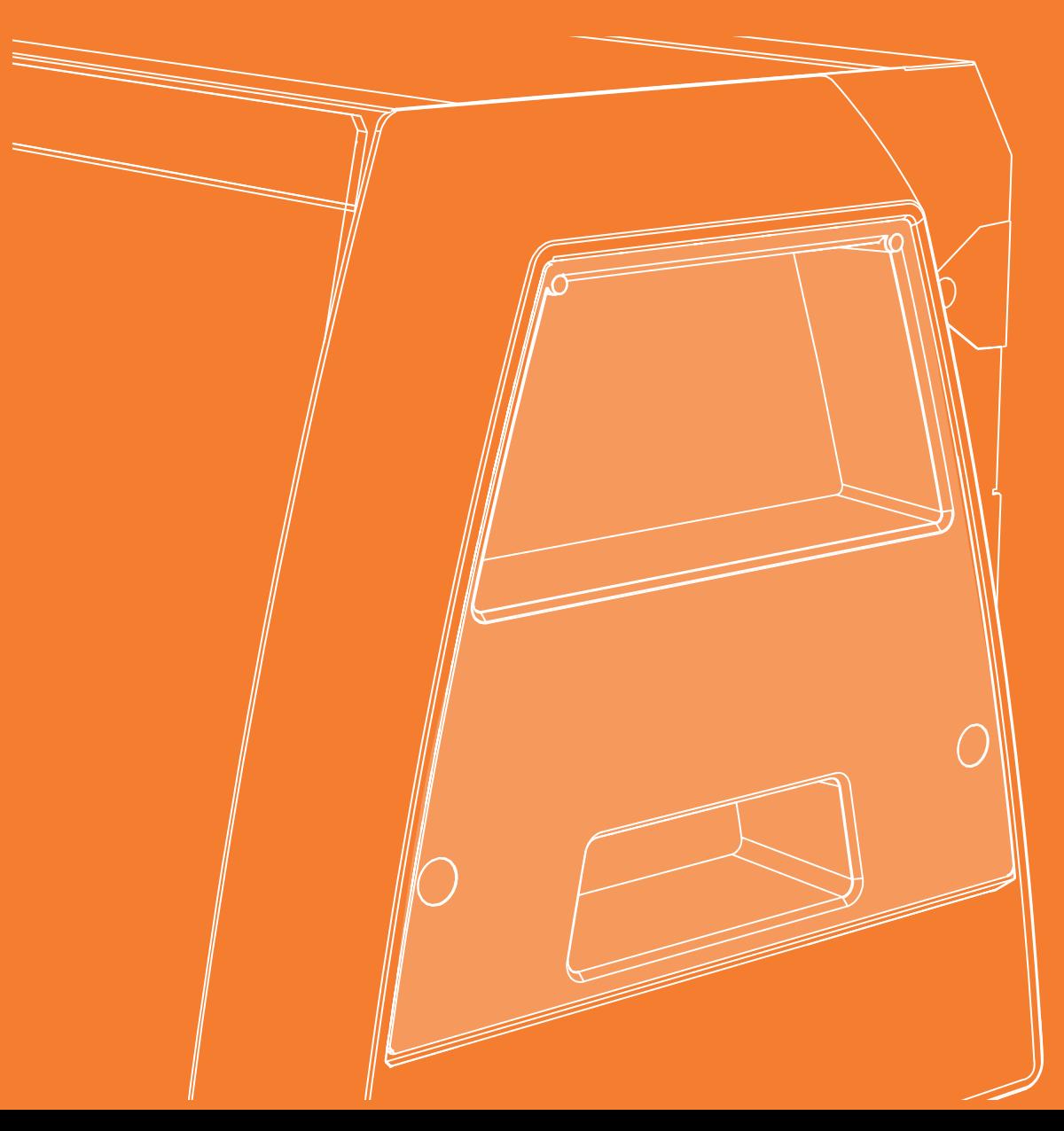

Manuel d'utilisation

### Notions de base

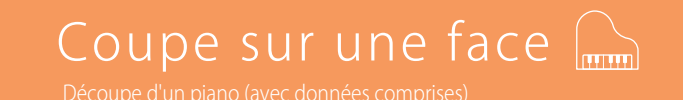

### Code NC

### Maintenance

## Mise en service

Nous vous remercions d'avoir choisi ce produit.

- Pour une utilisation correcte et sécurisée, avec une parfaite compréhension des performances de cet appareil, veuillez lire ce manuel dans sa totalité et le conserver en lieu sûr.
- La copie et le transfert, en tout ou partie, de ce manuel sont interdits sans autorisation préalable.
- Le contenu de ce manuel et les caractéristiques de ce produit sont sujets à modification sans préavis.
- Le manuel et le produit ont été préparés et contrôlés avec le plus grand soin. Veuillez toutefois nous informer de toute erreur ou anomalie d'impression.
- Roland DG Corp. décline toute responsabilité en cas de perte ou dommages directs ou indirects pouvant se produire dans le cadre de l' utilisation de ce produit, quelle que soit la panne survenant sur une partie de ce produit.
- Roland DG Corp. décline toute responsabilité en cas de pertes ou dommages, directs ou indirects, pouvant survenir sur tout article fabriqué à l' aide de ce produit.

http://www.rolanddg.com/

Les noms de Société et de produits sont des marques commerciales ou des marques déposées de leurs propriétaires respectifs. Copyright© 2014 Roland DG Corporation

# Table des matières

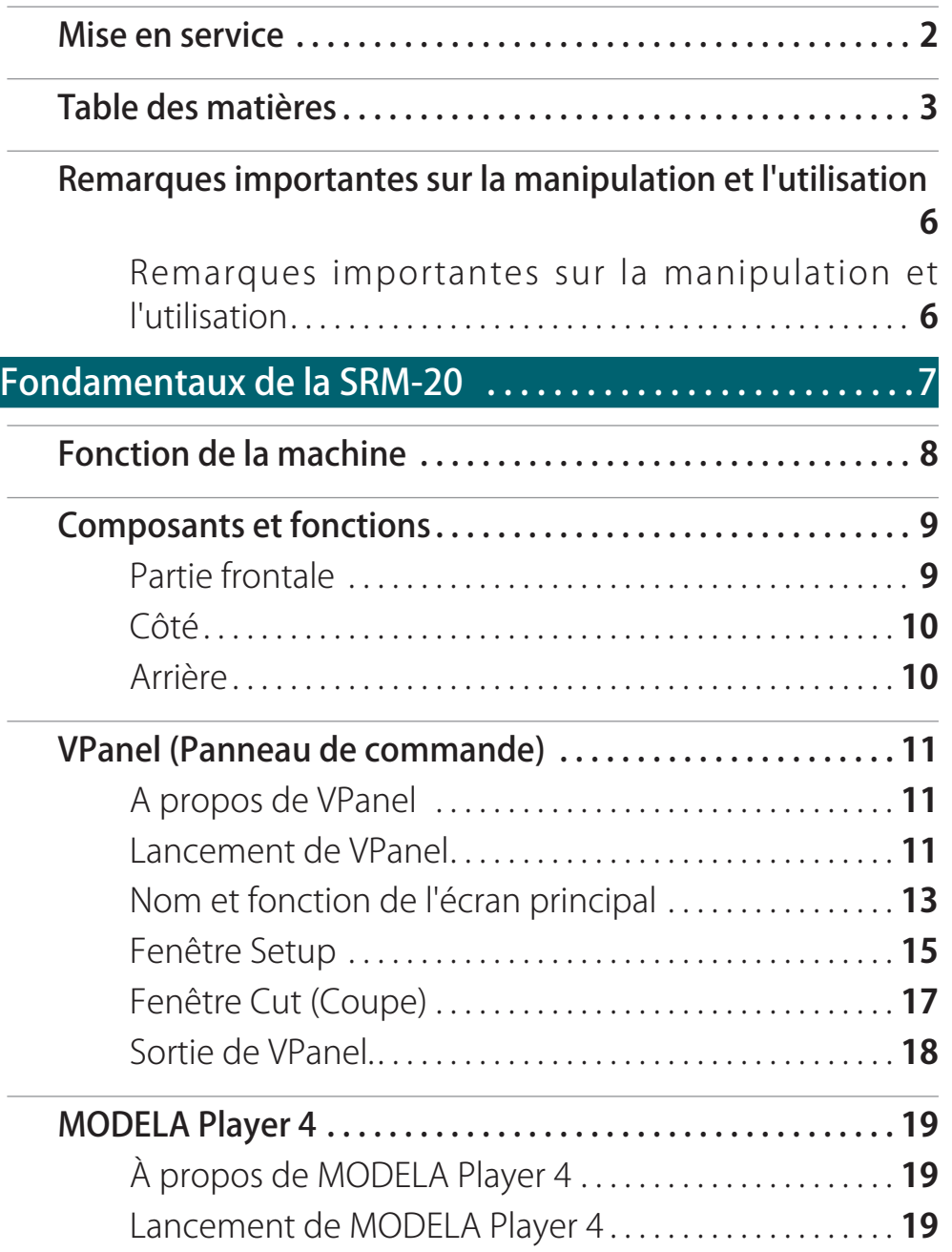

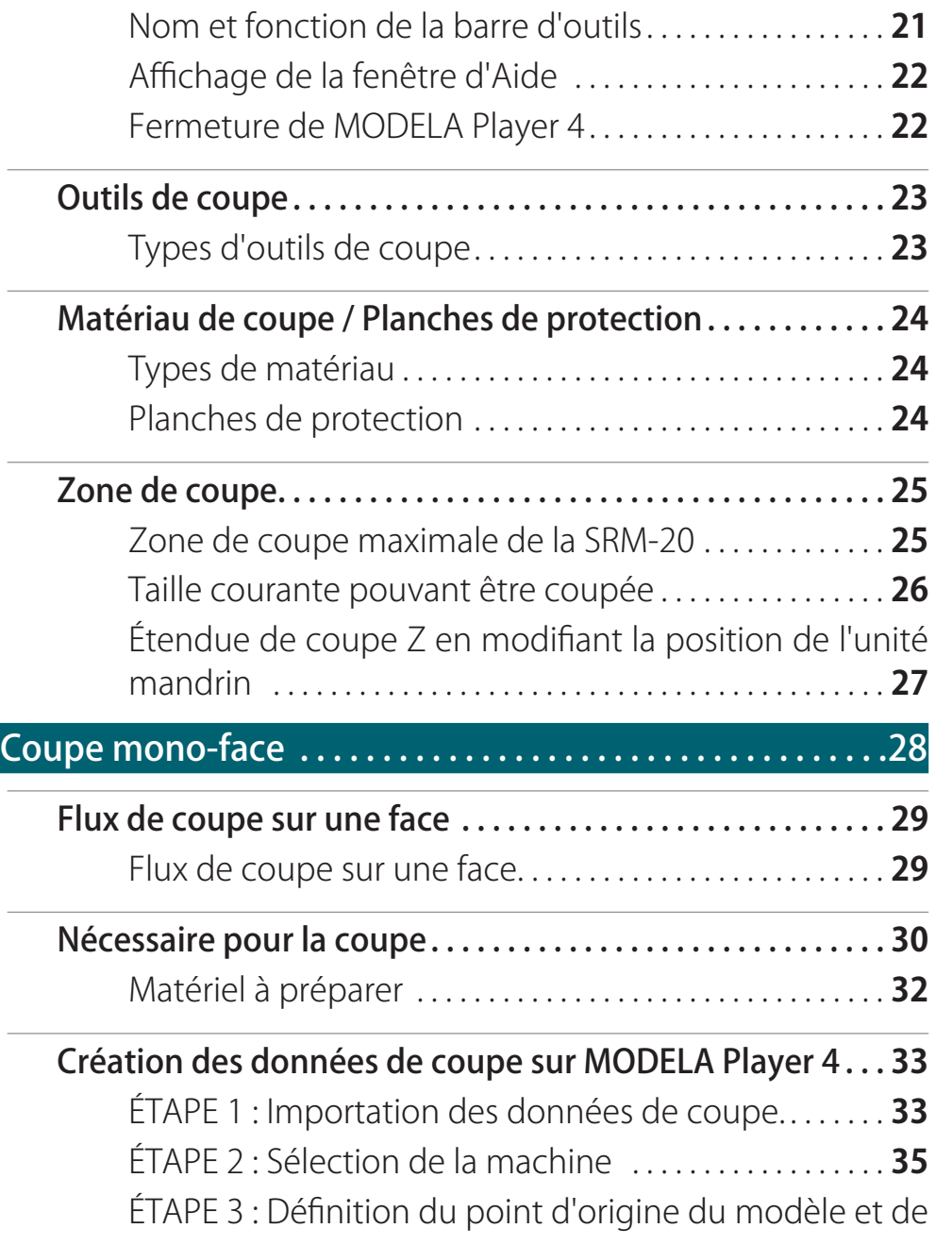

#### Mise en service

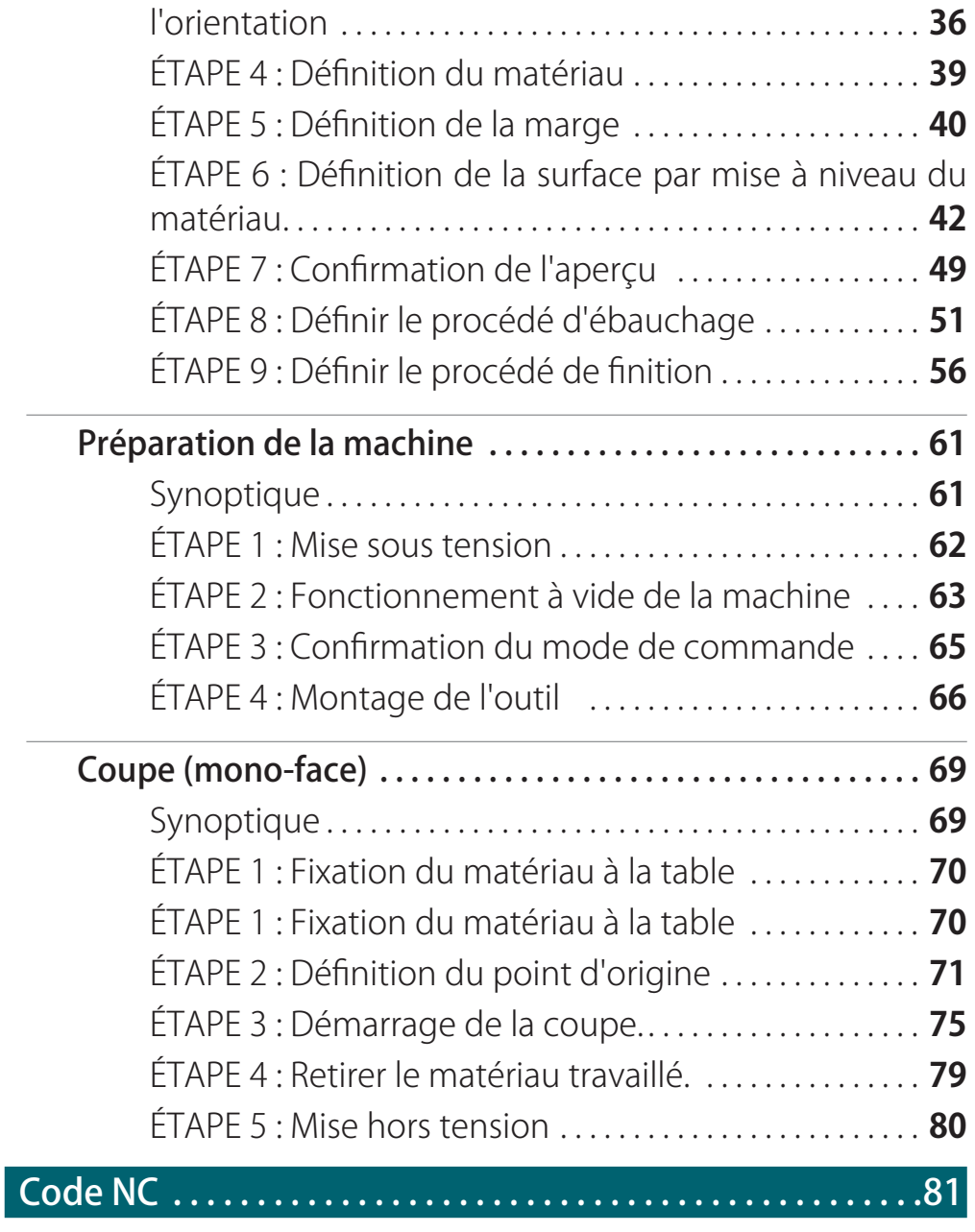

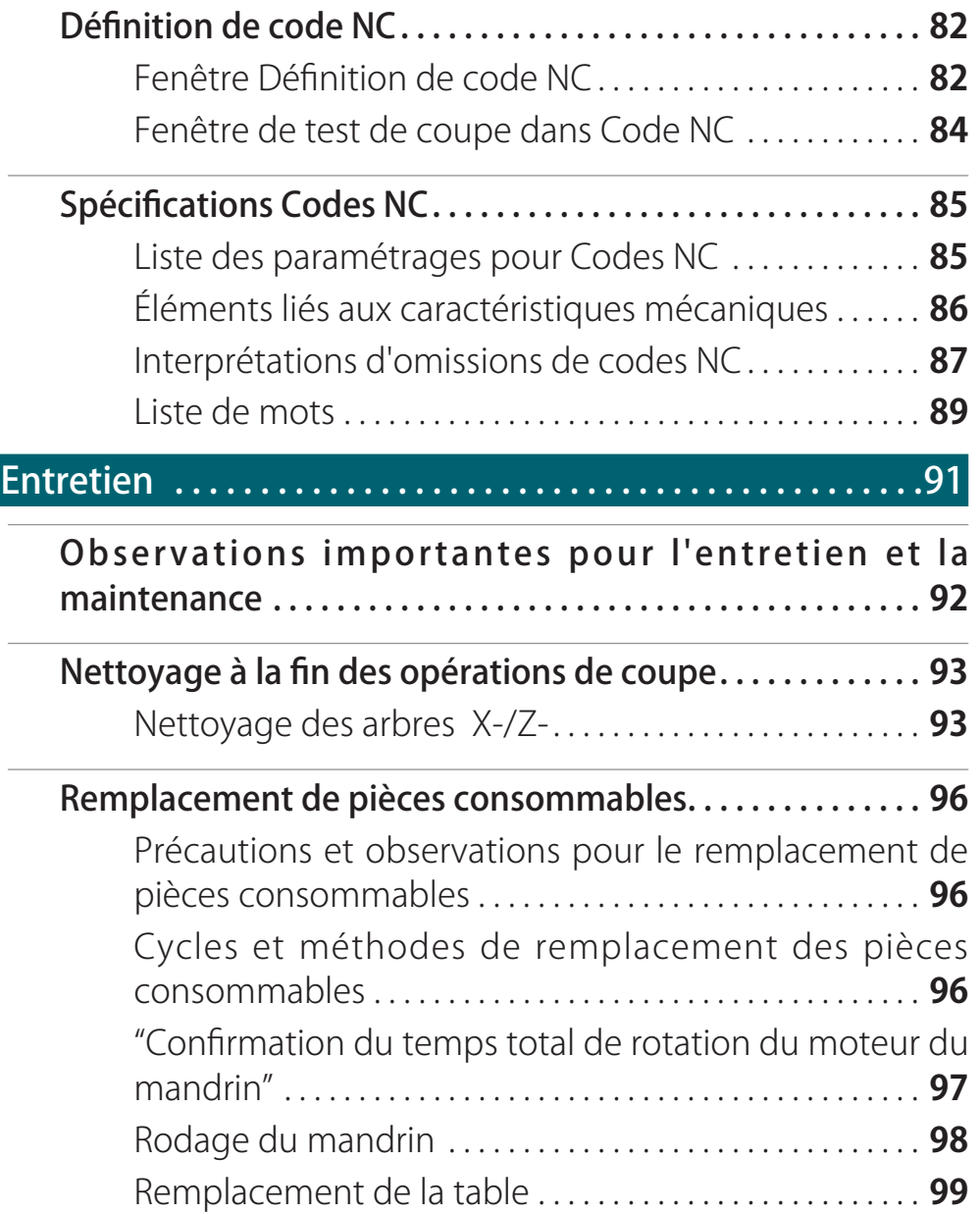

#### Mise en service

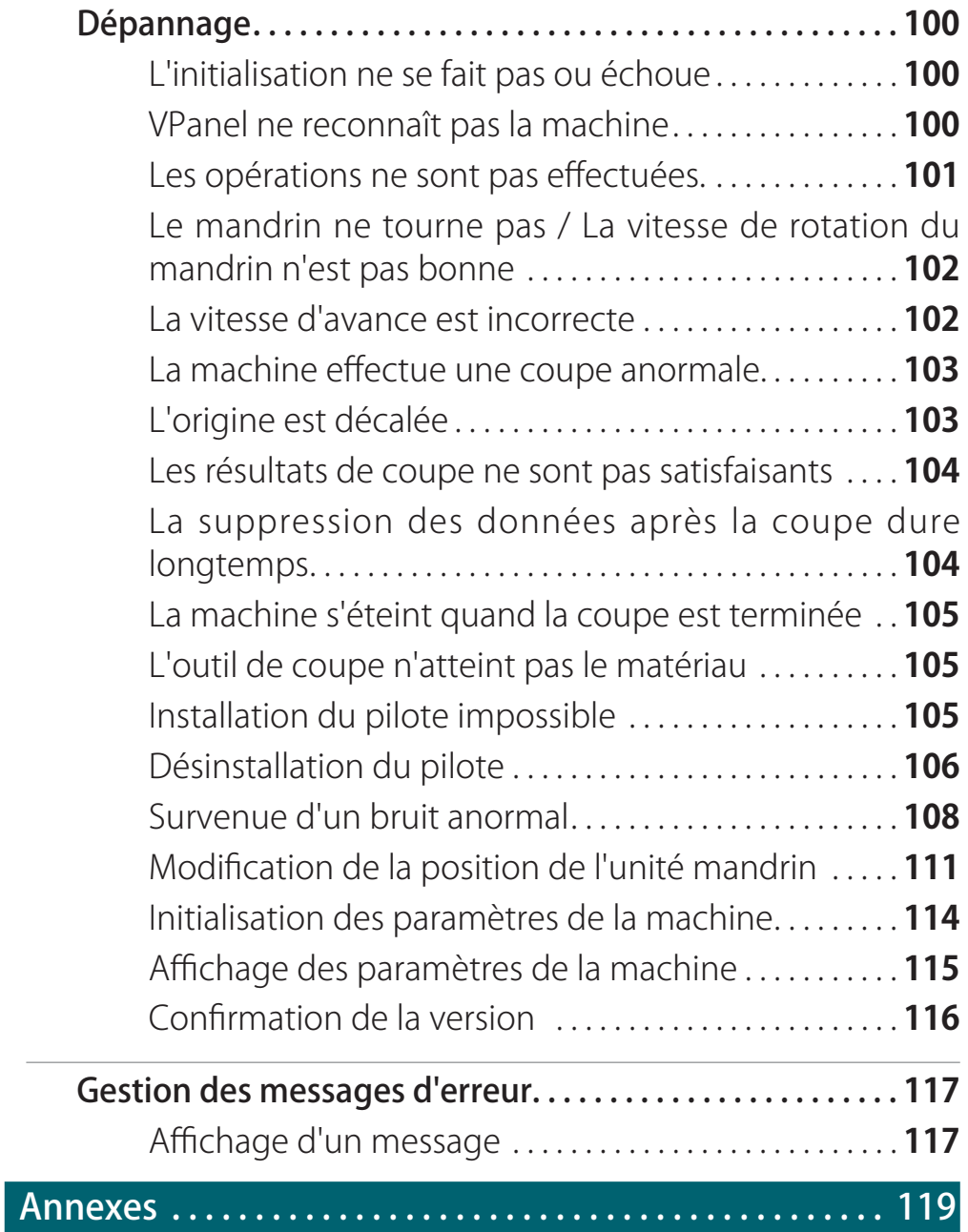

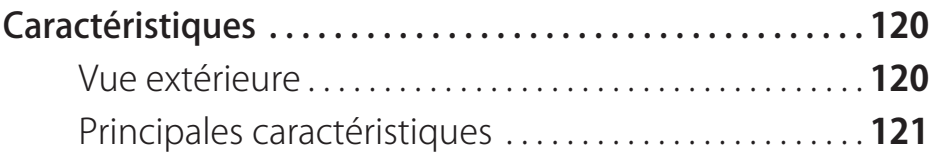

### Remarques importantes sur la manipulation et l'utilisation

Pour en garantir les meilleures performances, les points importants ci-dessous doivent être observés. Le non-respect de ces instructions peut entraîner des performances inférieures, mais peut aussi causer des dysfonctionnements ou des pannes.

#### Cette machine est un dispositif de précision.

- **•**  Manipuler avec soin, ne jamais soumettre la machine à un impact ou une force excessive.
- **•**  La machine doit être conservée en parfait état de propreté, exempt de résidus de coupe.
- **•**  Utiliser la machine dans les limites de ses caractéristiques.
- **•**  Ne jamais essayer de déplacer la tête du mandrin à la main avec une force excessive.
- **•**  Éviter tout contact non nécessaire avec les zones internes de la machine à l'exception des points indiqués dans ce manuel.

#### L'installer en un lieu approprié

"Page **"Roland DG Start-up"** (Démarrage Roland DG)

#### L'appareil chauffe.

- **•**  Ne jamais obstruer les ouïes de ventilation avec un chiffon, de l'adhésif ou tout autre objet.
- **•**  L'installer en un lieu opportunément aéré.

#### Outils de coupe

- **•**  Utiliser un outil de coupe compatible avec le matériau et la méthode de coupe.
- **•**  La lame de l'outil de coupe se casse. Manipuler avec précaution en veillant à ne pas la faire tomber.

#### Ne jamais laisser les enfants utiliser la machine seuls. Tenir la machine hors de leur portée.

- **•**  Ne jamais laisser la machine à la portée d'enfants afin d'éviter qu'ils ingèrent des petites pièces, etc.
- **•**  Éviter que les enfants jouent avec les sacs en plastique de l'emballage. Un sac en plastique appliqué sur la tête ou ingéré peut provoquer un étouffement.

Roland DG Corp. possède la licence technologie MMP du Groupe TPL.Noms des composants

# Fondamentaux de la SRM-20

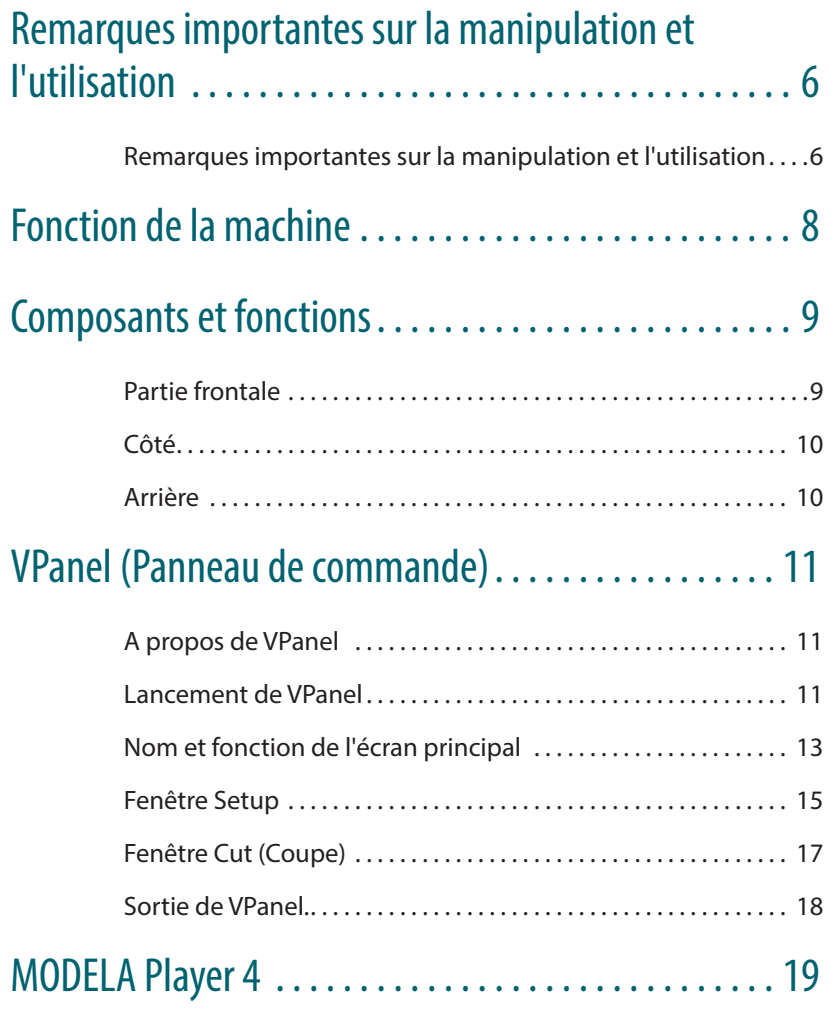

À propos de MODELA Player 4. . . 19

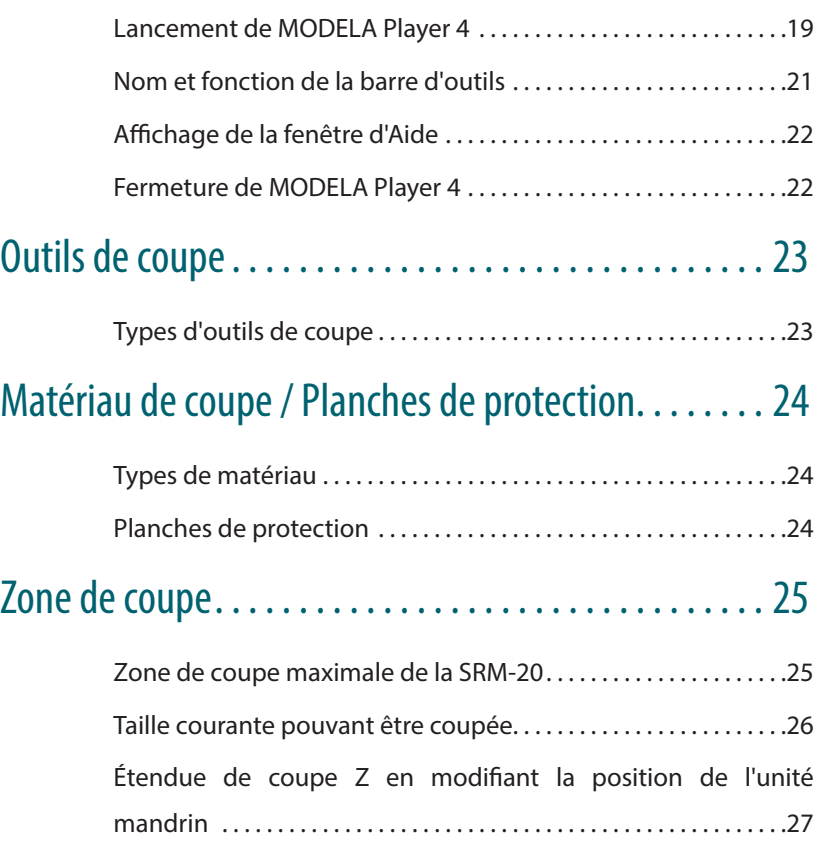

# Fonction de la machine

### "SRM-20" Techniques de coupe avancées pour différents matériaux

Cette machine permet de couper une grande variété de matériaux tels que la pâte de bois chimique, l'acrylique et l'ABS. Elle propose aussi une série de paramètres de précision qui s'étendent du prototype à la conception du produit. De plus, sa petite taille et sa couverture intégrale permettent de procéder à une coupe en toute sécurité et sérénité.

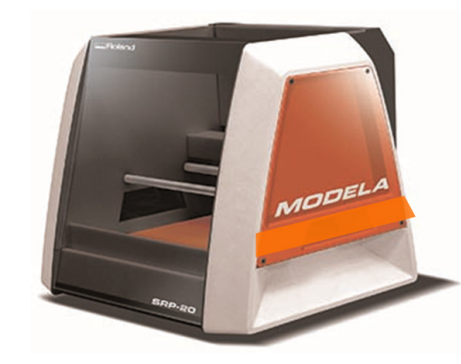

### "VPanel" Un logiciel d'utilisation simple

Le fonctionnement de la machine est commandé depuis l'écran d'un ordinateur sur lequel est installé **[VPanel]** .Le fonctionnement de la machine est ainsi à la portée du débutant.

"**"VPanel (Panneau de commande)"** (p. 11)

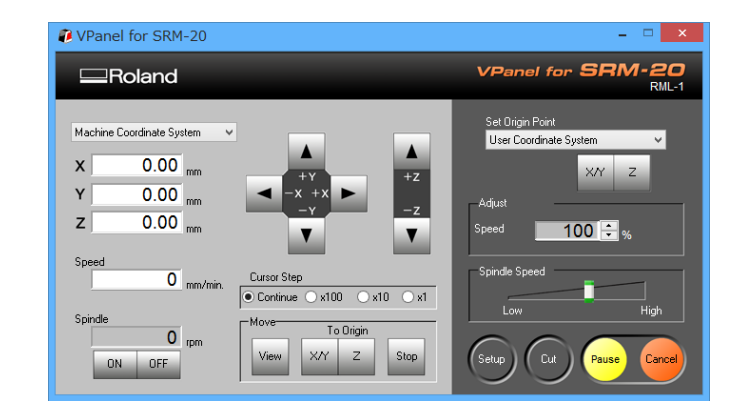

### Une gamme complète de logiciels comprise :

Logiciel exclusif de CAO est compris afin de pouvoir commencer à couper immédiatement après avoir créé les données de coupe ; Logiciel de coupe, pour répondre aux diverses exigences d'utilisation ;

"Téléchargement : **"http://startup.rolanddg.com"**

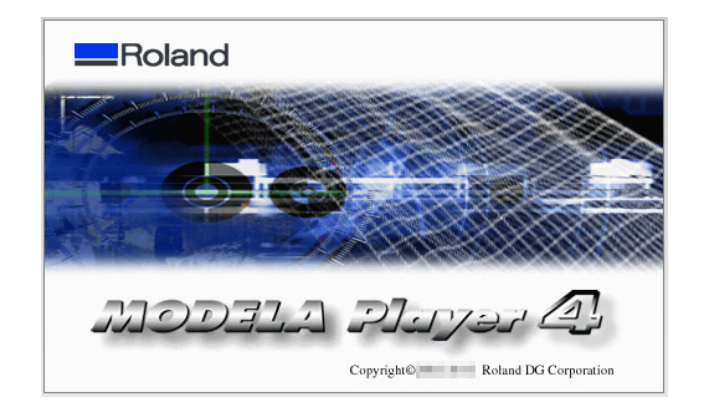

## Composants et fonctions

### Partie frontale

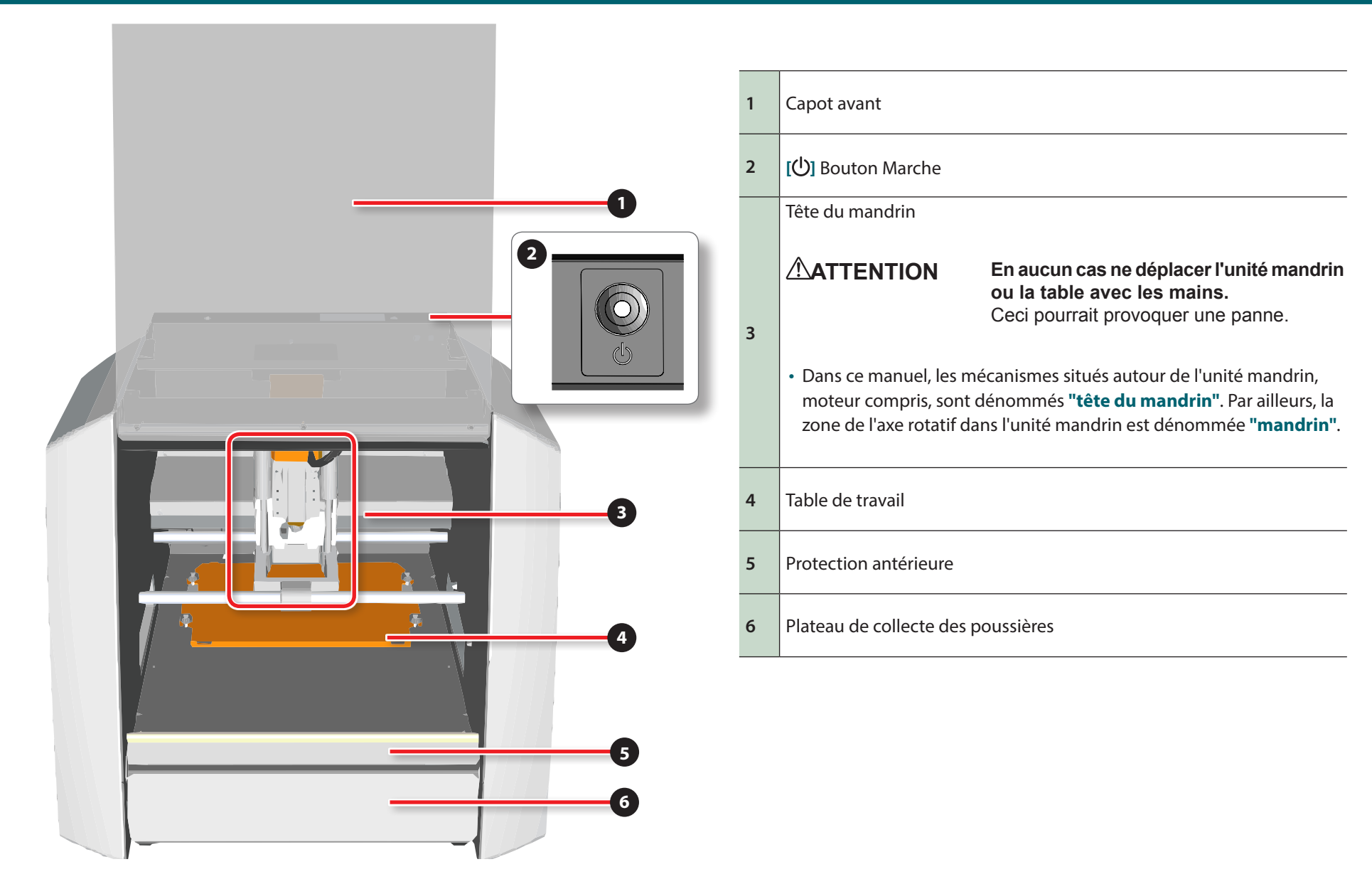

## Arrière

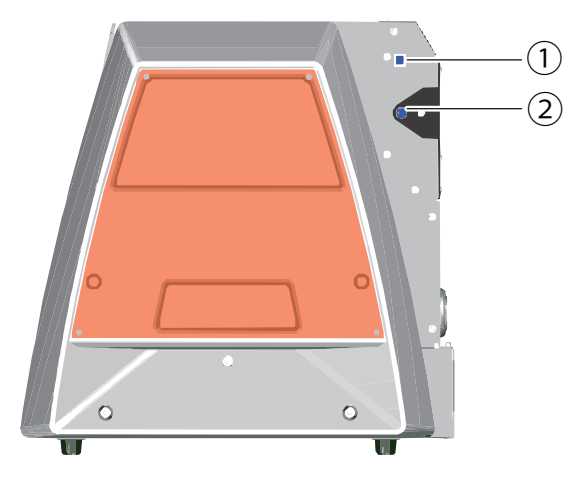

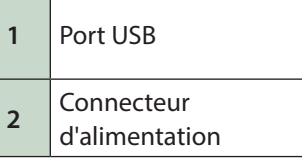

### DO NOT OPEN DO DO NOT OPEN DO NO DO NOT OPEN DO NOT OPEN DO NOT DO NOT OPEN DO DO NOT OPEN DO NOT OPEN DO DO NOT OPEN DO NOT OPEN DO NOT OPEN DO NOT OPEN DO NOT OPEN DO NOT OPEN DO NOT OPEN Étiquette de sécurité

La garantie de la machine s'annule en cas de retrait de cette étiquette.

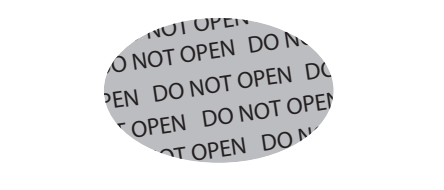

# VPanel (Panneau de commande)

### A propos de VPanel

VPanel est le programme dédié de commande la machine. Il permet de faire fonctionner la machine et de procéder aux différentes installations.

"Téléchargement : **"http://startup.rolanddg.com"**

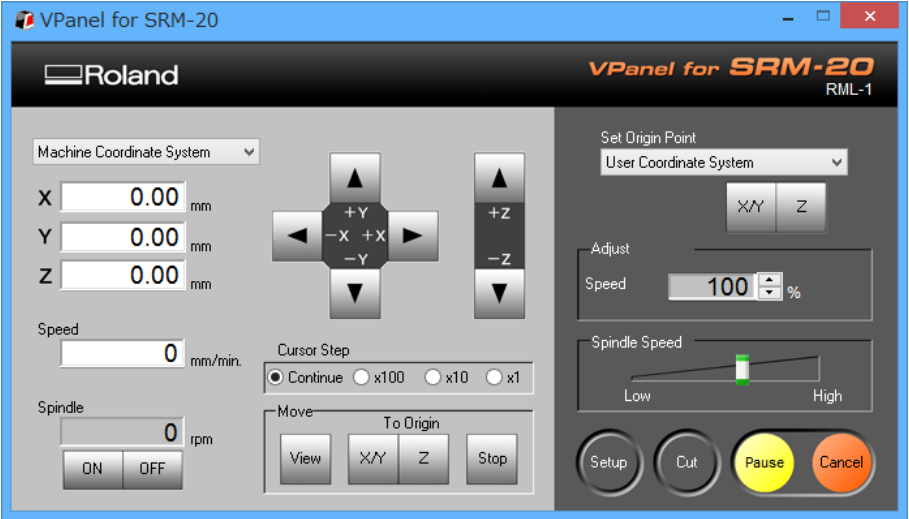

### Lancement de VPanel

**1. Fermer le capot avant.**

#### **2. Appuyer sur le bouton [ ] (Marche).**

Un témoin s'allume et la machine exécute la procédure d'initialisation.

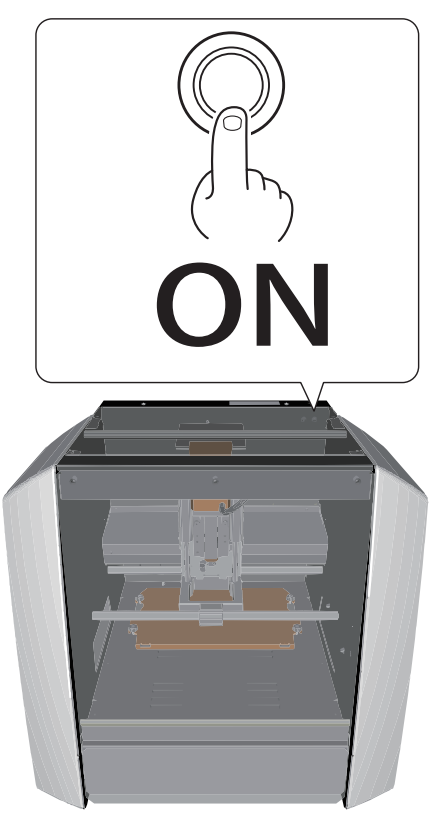

#### **3. Démarrage de VPanel.**

"**"VPanel ne reconnaît pas la machine"** (p. 100)

### Windows 8 .1

- **1.** Cliquer sur  $\overline{\mathbf{P}}$  dans l'écran "START" (Démarrage).
- **2. Cliquer [ VPanel for SRM-20 ] dans l'écran [ APPS ].**

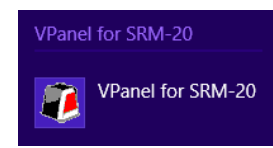

### Windows 8

**1. Faire un clic droit dans l'écran "START".**

- **2.** Cliquer sur  $\boxed{\overset{\text{(i)}}{\underset{\text{All apps}}{\frown}}}$ .
- **3. Cliquer sur l'icône [ VPanel for SRM-20 ] de [ VPanel for SRM-20 ].**

#### Windows Vista / 7

- 
- **1. Cliquer sur le menu** "**START**" **.**
- **2. Cliquer sur** [ **Tous les programmes** ] (**ou sur** [ **Programme** ])  [**VPanel for SRM-20**] **-** [ **VPanel for SRM-20]**.

### VPanel for SRM-20

#### VPanel for SRM-20

Si VPanel est lancé avec la machine arrêtée, l'écran ci-dessous s'affiche. Appuyer sur le bouton **[ ]** (marche) et cliquer sur **[Réessayer]** pour démarrer VPanel.

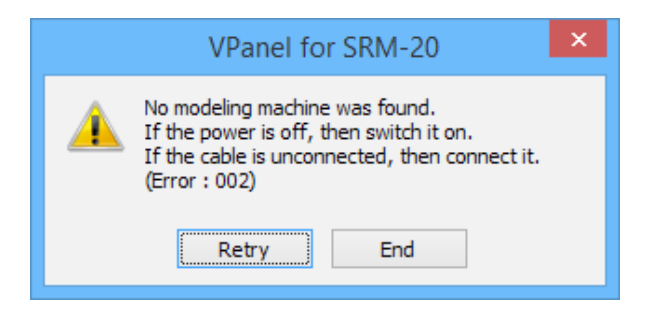

**MEMO**

### Nom et fonction de l'écran principal

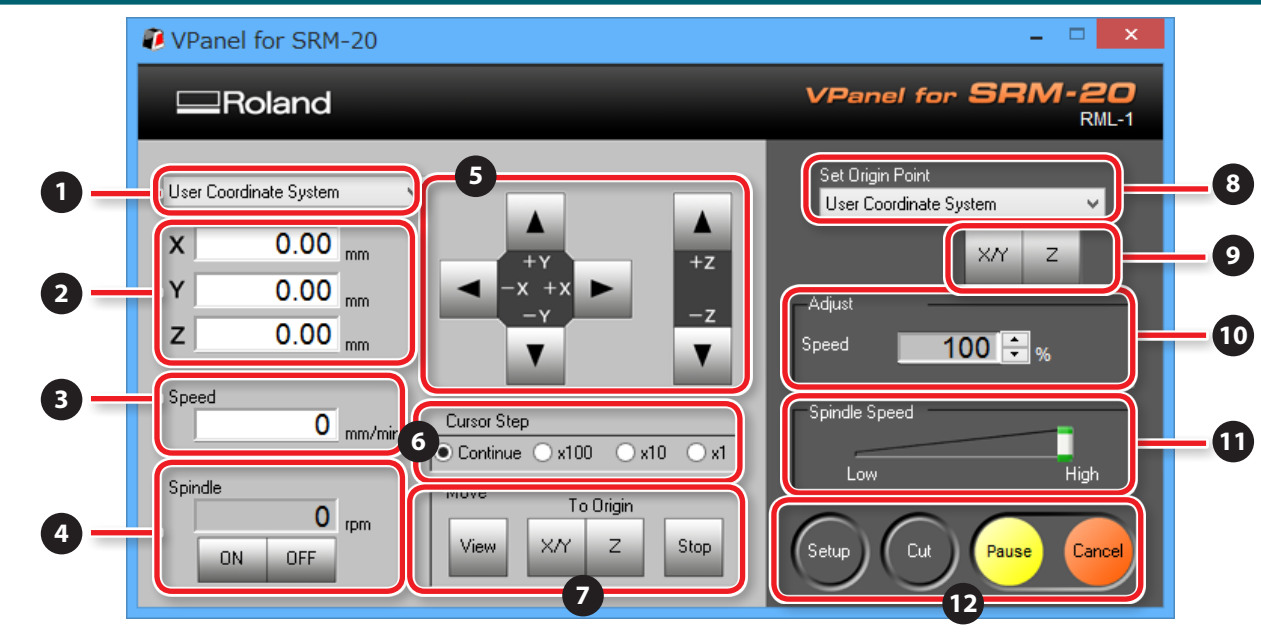

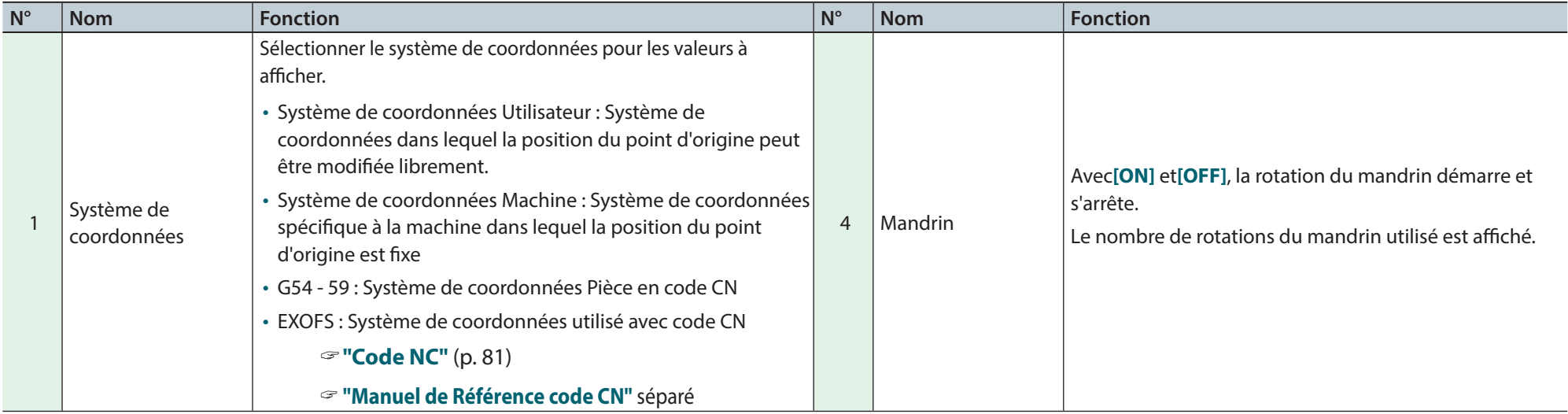

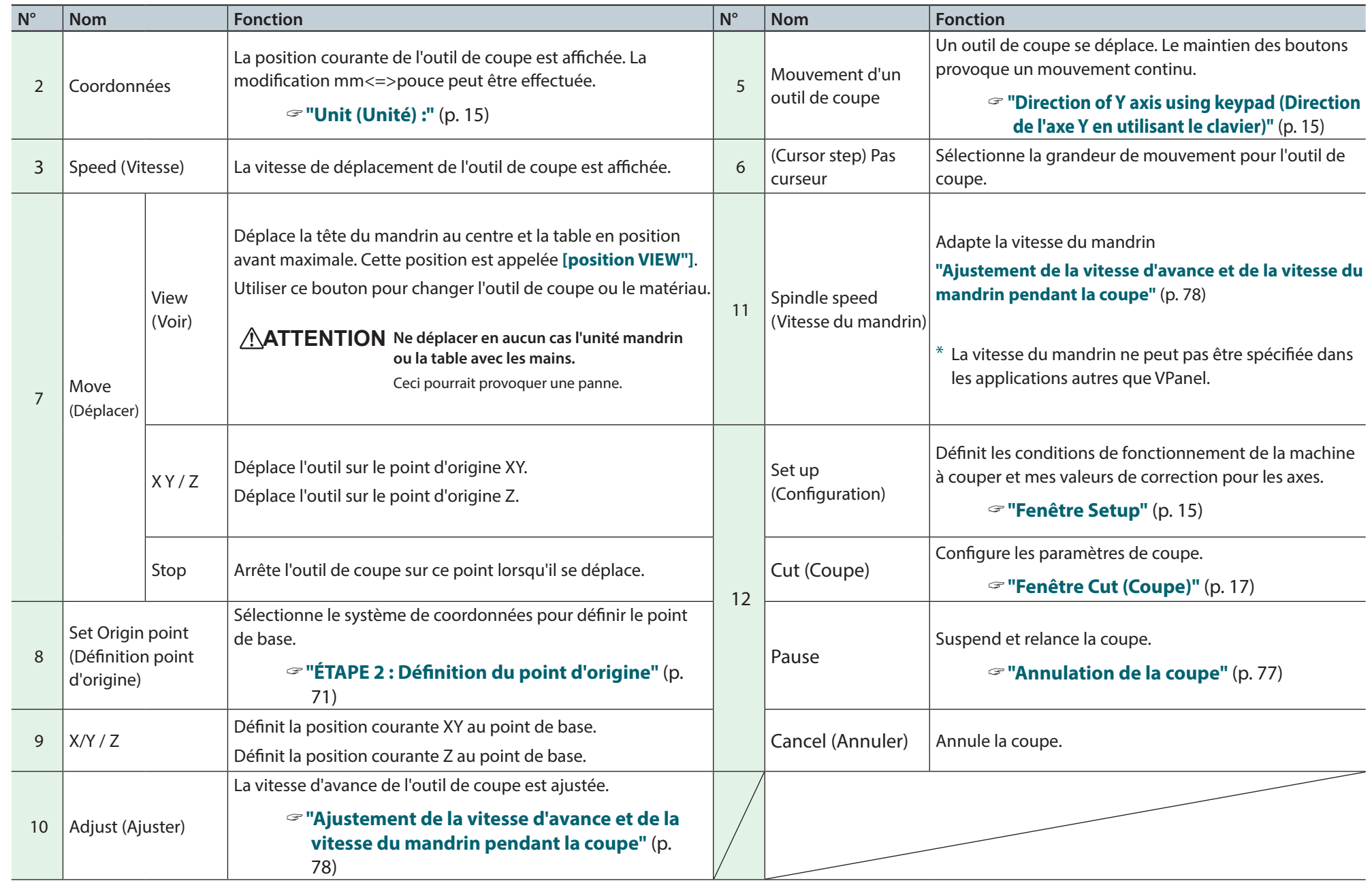

## Fenêtre Setup

Cette fenêtre apparaît en cliquant sur  $\boxed{\text{Sone}}$ .

### Onglet Machine de modélisation

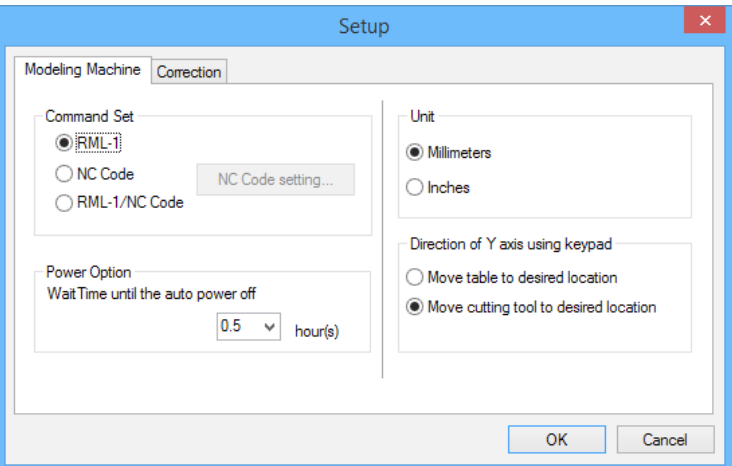

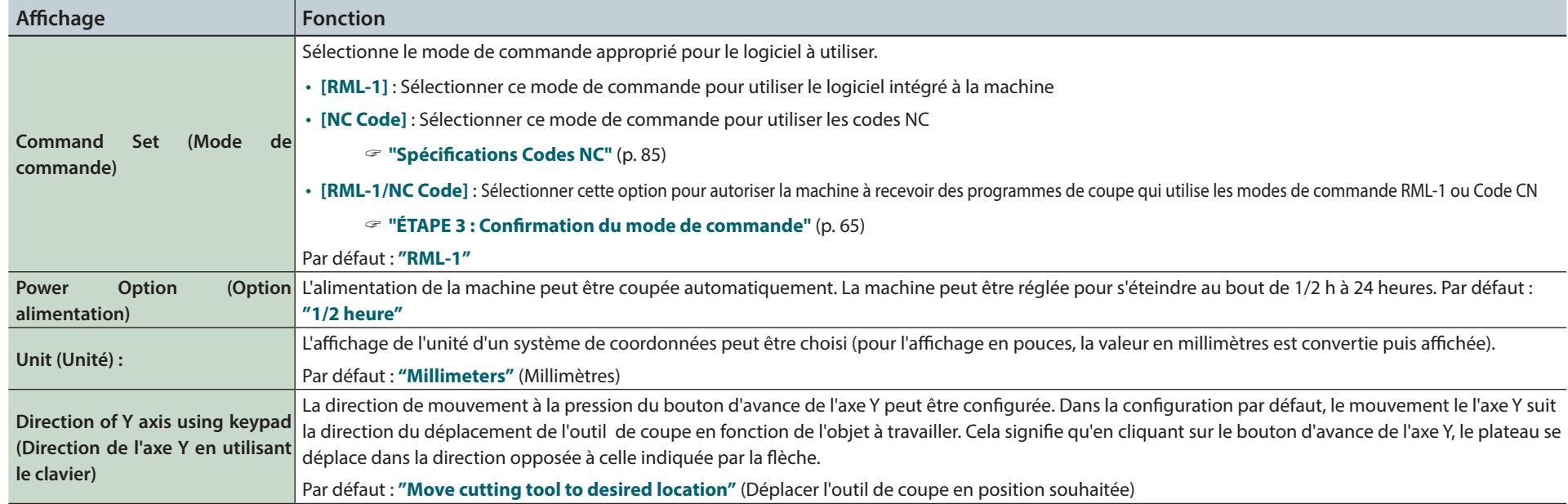

### Onglet Correction

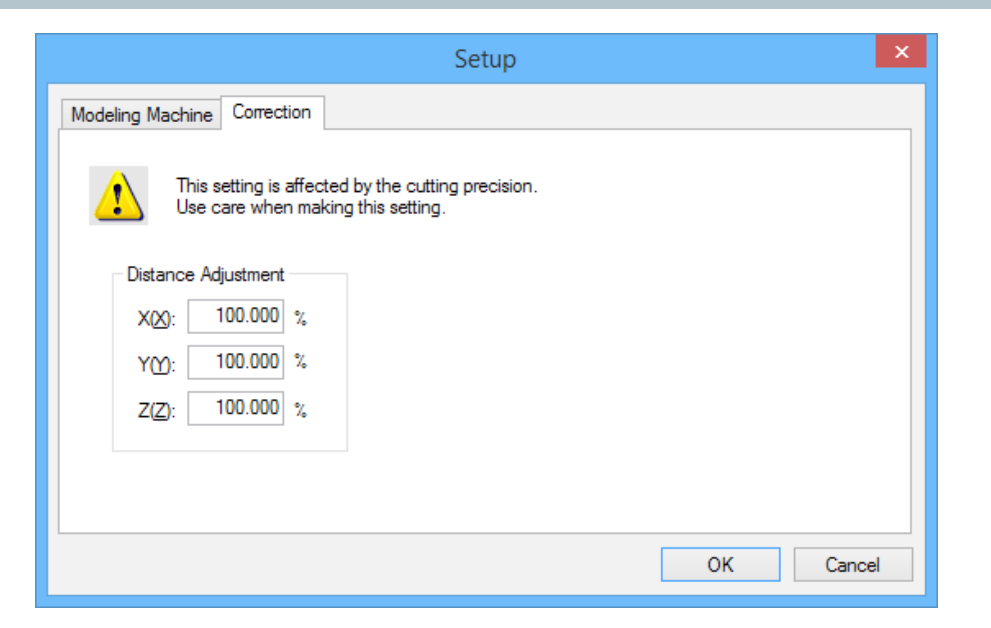

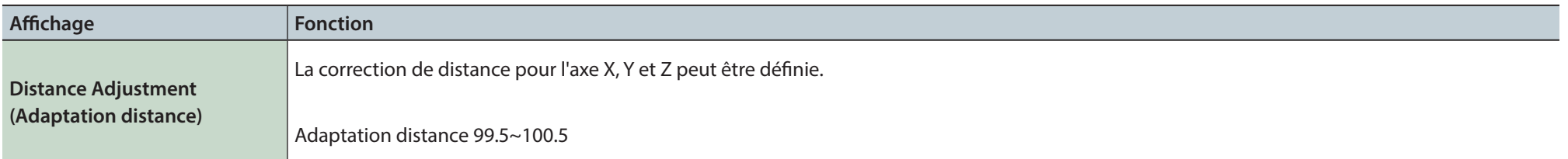

#### **AVIS**

Ce réglage a un effet sur la précision de coupe. Faire preuve d'attention lors de la réalisation de ce réglage. En cas de doute sur la valeur à définir, il est recommandé de ne pas procéder à ce réglage.

## Fenêtre Cut (Coupe)

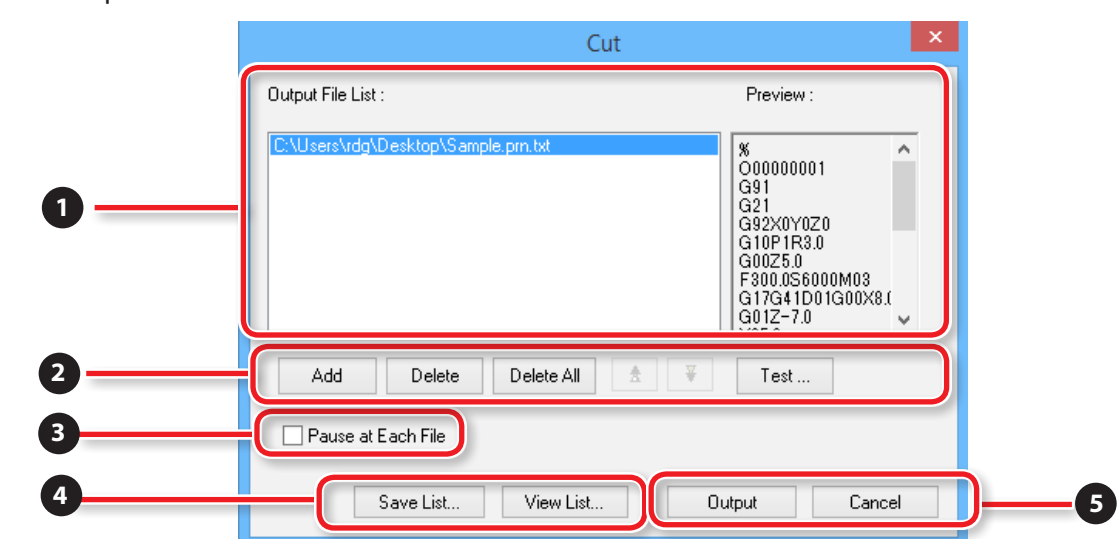

Cette fenêtre apparaît en cliquant sur Coupe  $\boxed{\circ}$ .

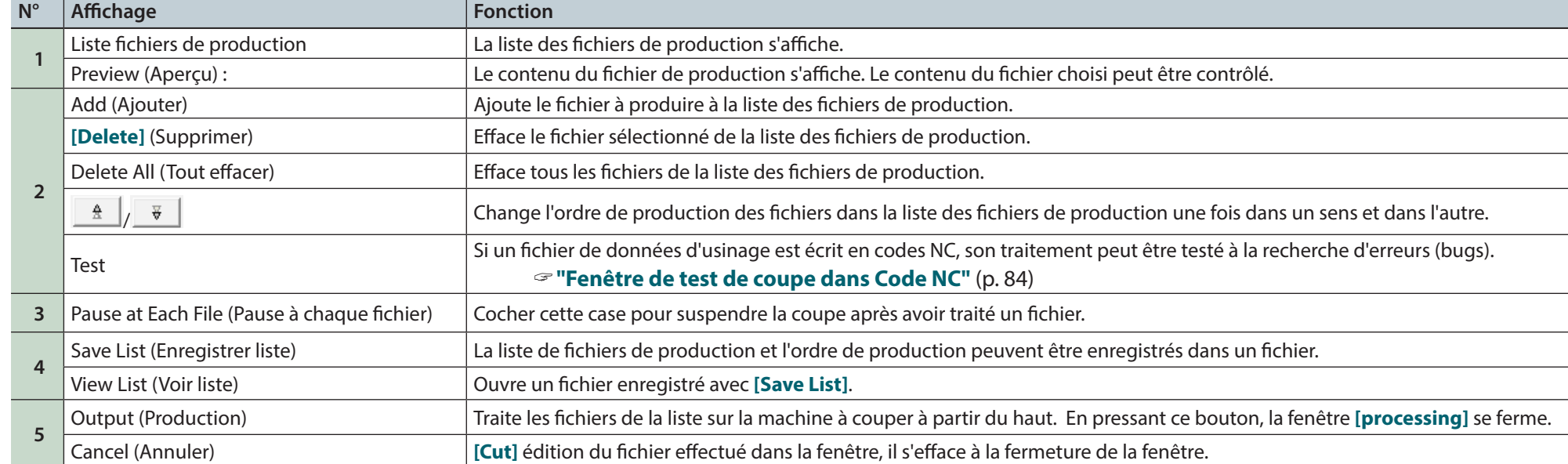

## Sortie de VPanel.

#### **Procédure**

### **1.** Cliquer sur  $\overline{\phantom{a}}$  .

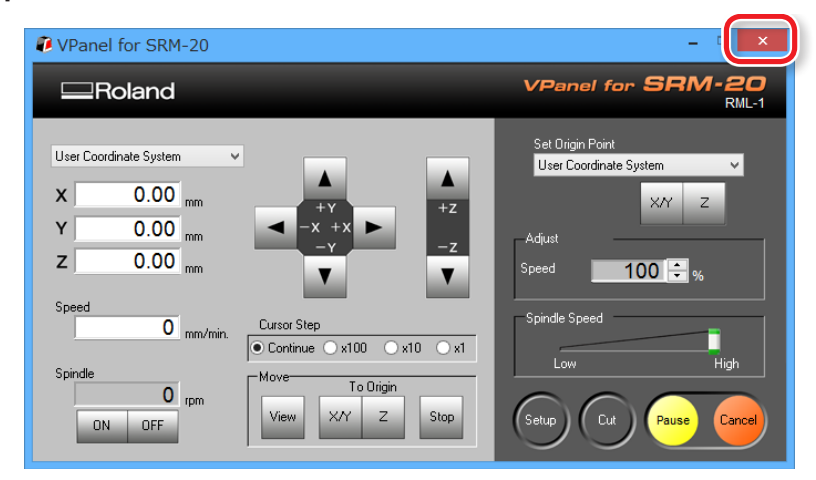

### À propos de MODELA Player 4

Il s'agit d'un logiciel de FAO qui importe des données générales en 3D (de type IGES, DXF (3D), ou STL), et élabore les trajets de l'outil sur la machine SRM-20.

#### "Téléchargement : **"http://startup.rolanddg.com"**

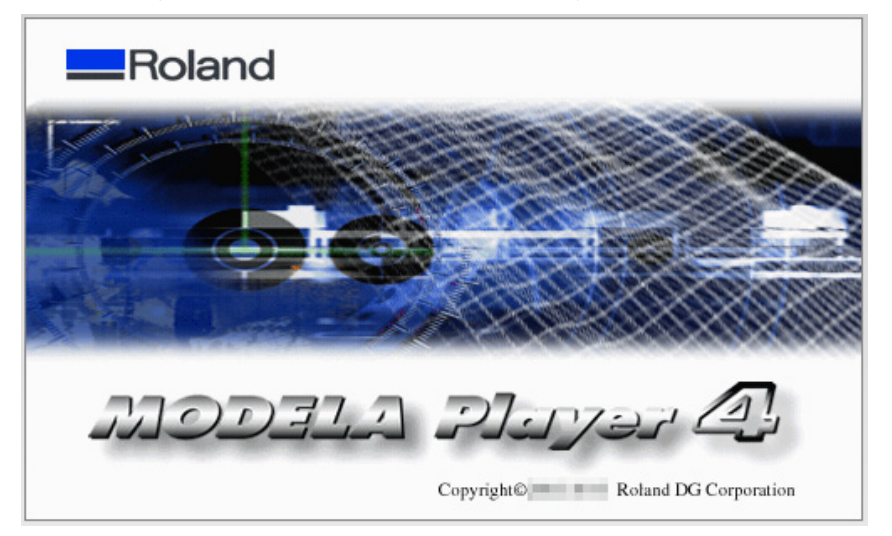

### Lancement de MODELA Player 4

**1.** Double-cliquer sur

"**"Pas d'icône de raccourci sur le Bureau"** (p. 20)

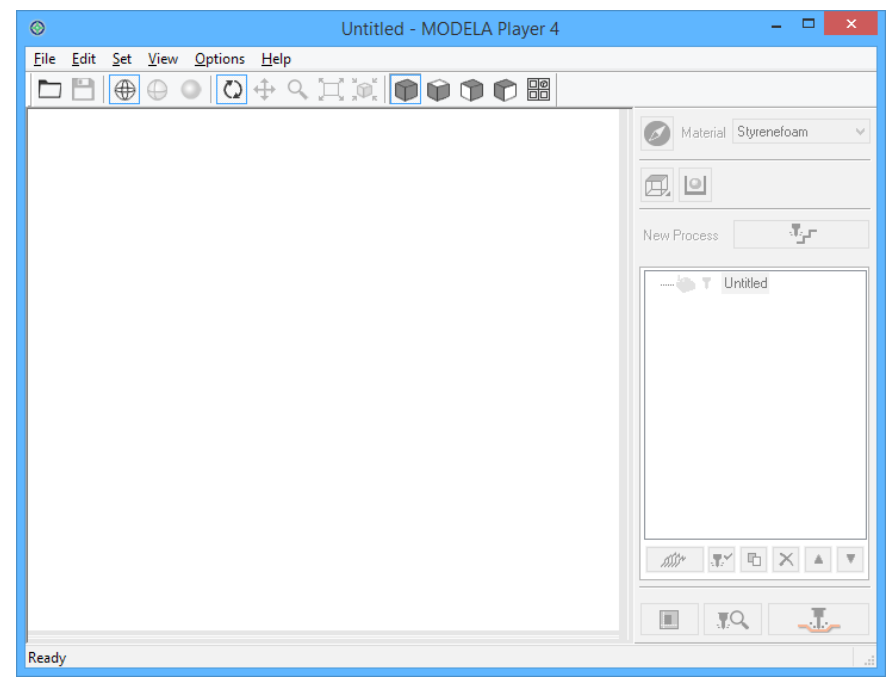

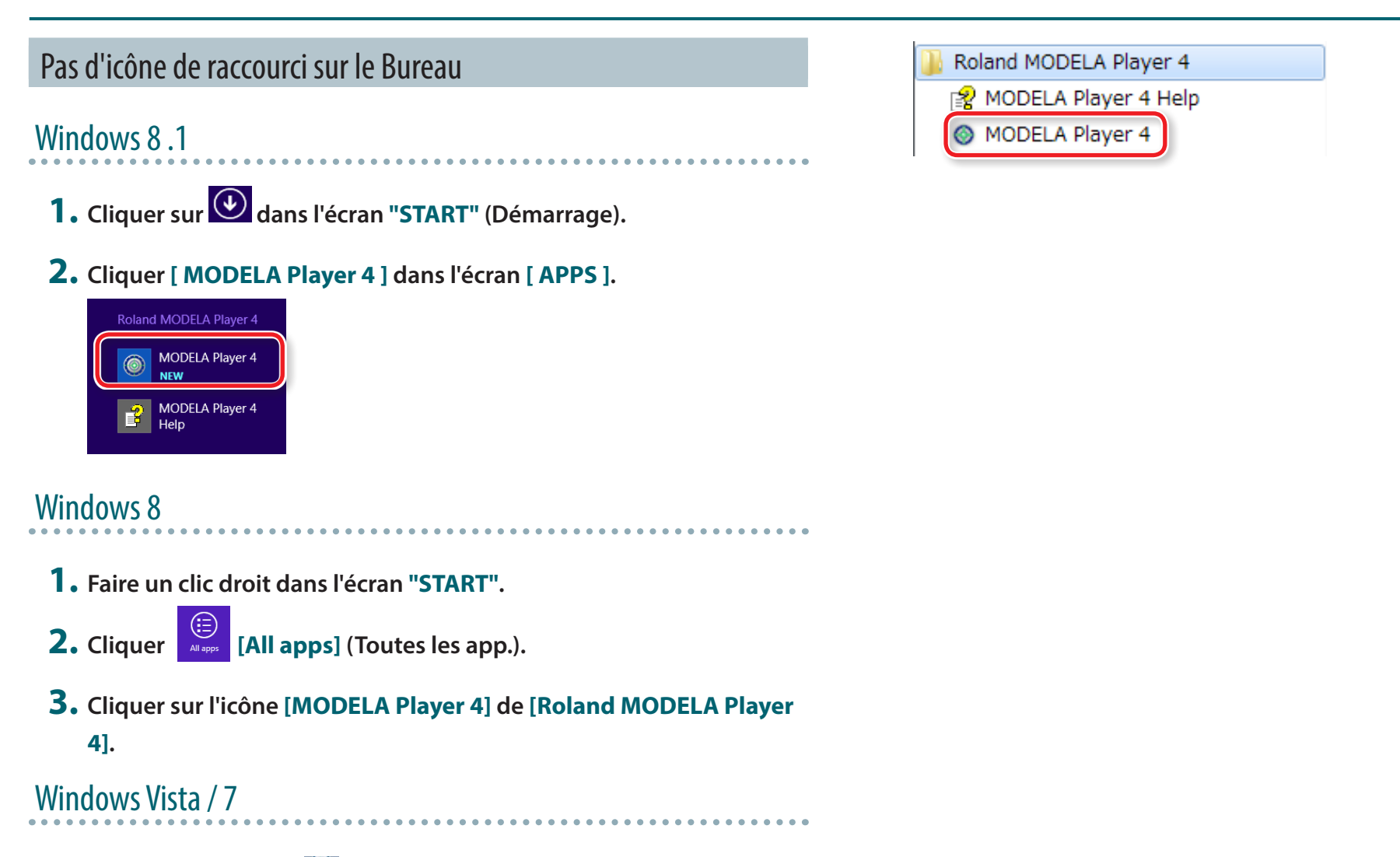

- **1. Cliquer sur le menu [START].**
- **2. Cliquer sur [Tous les programmes] (ou [Programme]**)**-[Roland MODELA Player 4] - [MODELA Player 4 ].**

### Nom et fonction de la barre d'outils

File Edit Set View Options Help

#### $\oplus \bullet \textcolor{red}{| \textcolor{red}{\text{O} } \oplus \textcolor{red}{\text{O} } \oplus \textcolor{red}{\text{O} } \oplus \textcolor{red}{\text{O} } \oplus \textcolor{red}{\text{O} } \oplus \textcolor{red}{\text{O} } \oplus \textcolor{red}{\text{O} } \oplus \textcolor{red}{\text{O} } \oplus \textcolor{red}{\text{O} } \oplus \textcolor{red}{\text{O} } \oplus \textcolor{red}{\text{O} } \oplus \textcolor{red}{\text{O} } \oplus \textcolor{red}{\text{O} } \oplus \textcolor{red}{\text{O} } \$  $\overline{\bigoplus}$ 凸

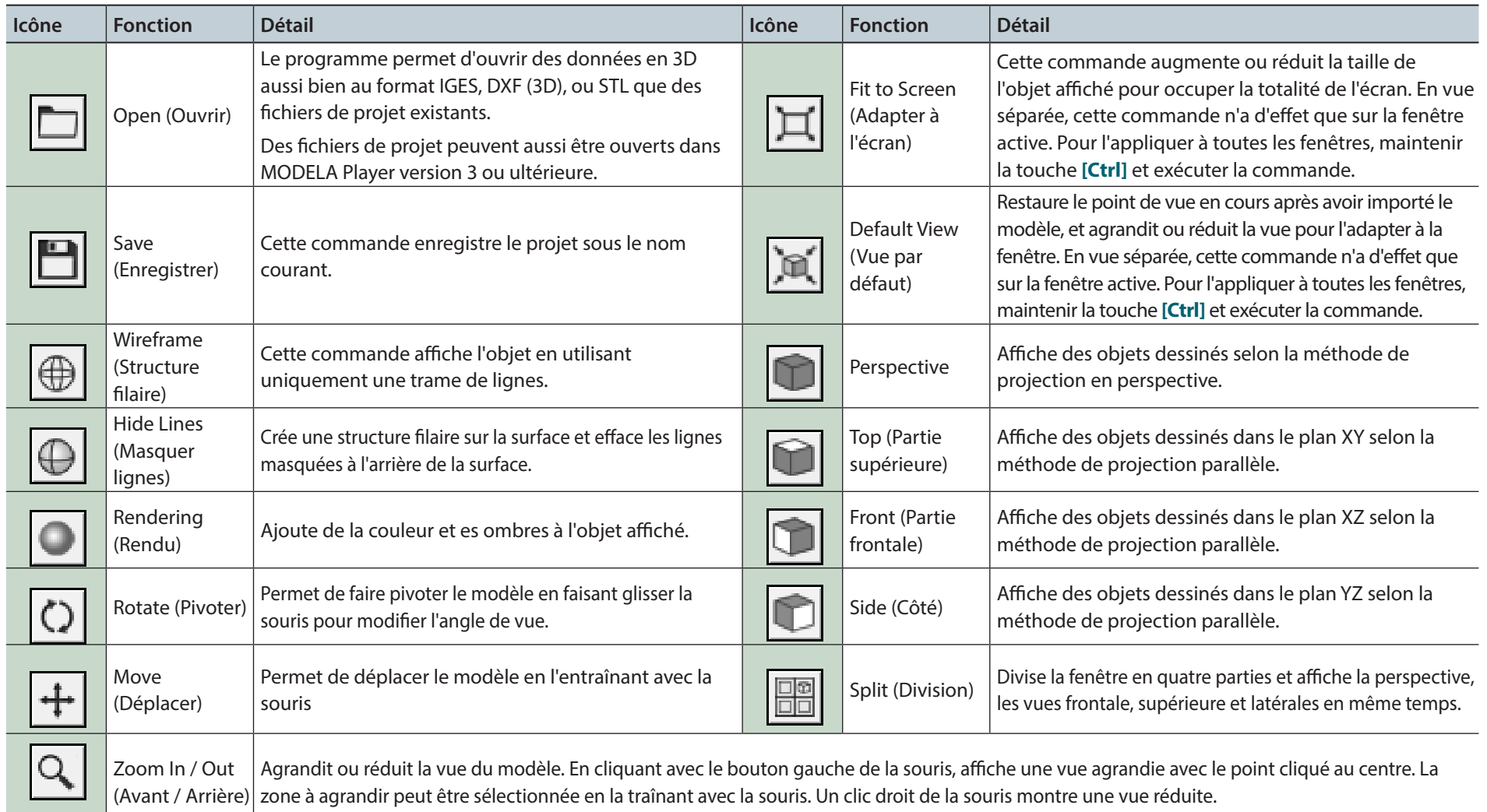

### Affichage de la fenêtre d'Aide

Le fonctionnement de base et la procédure de traitement de MODELA Player 4 peuvent être contrôlés.

**Procédure**

#### **1. Cliquer sur [Help] (Aide) dans la barre de menus.**

#### **2. Cliquer sur [Contents] (Sommaire)**

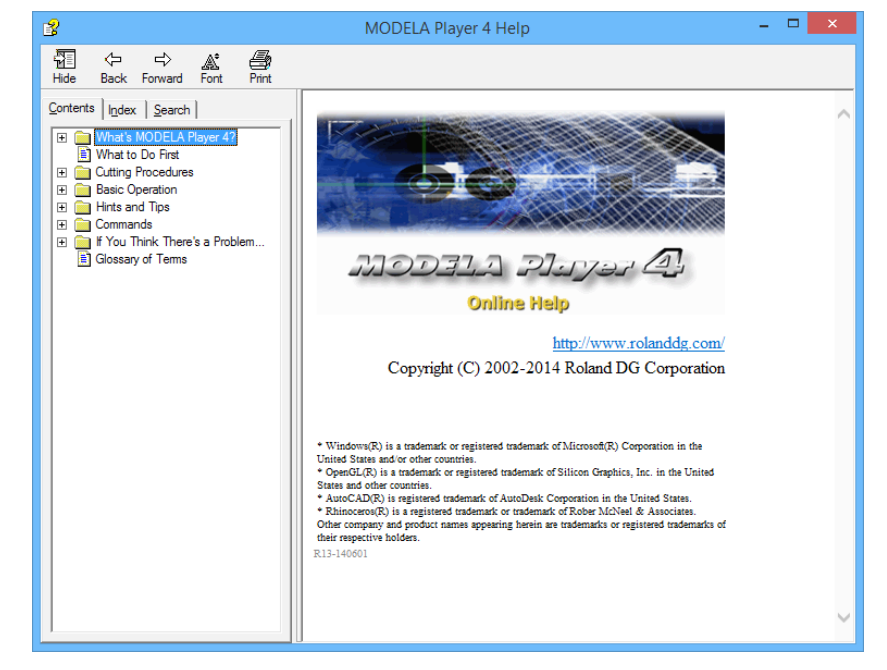

### Fermeture de MODELA Player 4

Cliquer sur  $\rightarrow$  dans l'écran principal

### Player 4 E 嘂 D

# Outils de coupe

## Types d'outils de coupe

La SRM-20 peut opérer avec des outils de diamètre jusqu'à 6 mm.

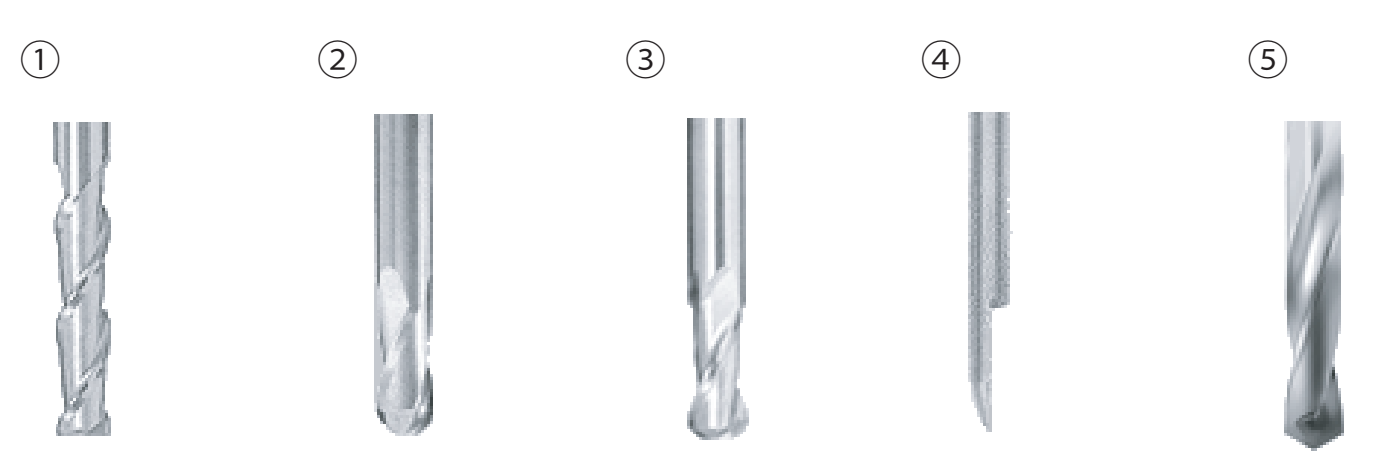

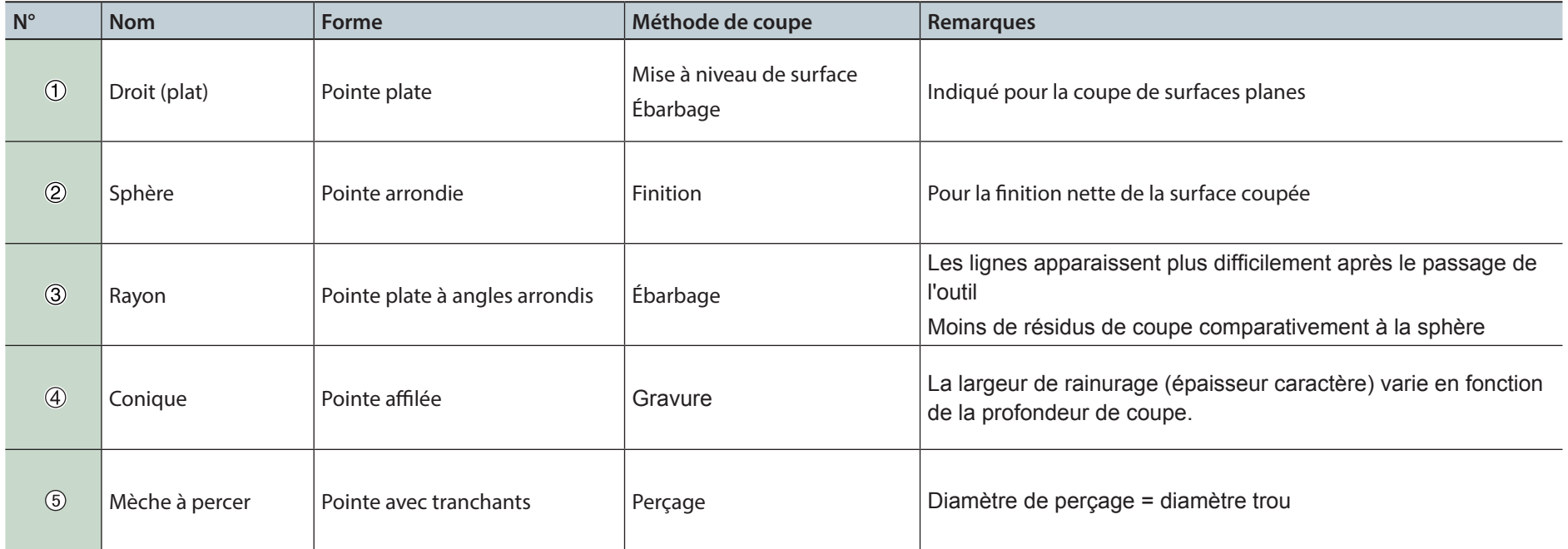

# Matériau de coupe / Planches de protection

### Types de matériau

Il existe différentes forces de matériau. Utiliser un matériau adapté à l'objet à réaliser.

### Pâte à bois chimique

Matériau constitué d'une résine en poudre durcie avec une colle. Il existe en différents types, divisés par poids. Comparativement aux autres matériaux, il s'agit d'une matière souple et facile à couper, mais plus elle est fine, plus elle sera cassante.

### Sanmodur

Type de pâte à bois chimique, légère et indiquée pour la création de modèles et de moules. Le Sanmodur est une marque enregistrée de Sanyo Chemical Industries, Ltd.

### ABS

Ce matériau est plus long à couper que la pâte à bois chimique, mais il est indiqué pour la finition minutieuse de détails.

### Cire à modeler

Cette matière est indiquée pour la création de silhouettes et de prototypes de bijoux car elle est souple et se prête parfaitement à la coupe précise avec des outils de petit diamètre.

### Planches de protection

Une planche de protection est une plaque que l'on place sous le matériau lors de la coupe afin d'éviter de couper la table. Elle est utilisée à titre de matériau subsidiaire ou temporaire lors de la découpe du matériau.

### Coupe nécessitant une planche de protection (la procédure d'utilisation d'une planche de protection est décrite en détail dans le "Manuel de coupe double-face")

Une planche de protection est nécessaire pour la découpe (en traversée) du matériau. Faire coïncider l'épaisseur de la planche de protection avec la profondeur de découpe. À défaut de planche de protection d'épaisseur suffisante, il existe un risque non seulement de couper la table et de l'endommager, mais aussi de casser l'outil de coupe.

### Zone de coupe maximale de la SRM-20

#### **PRUDENCE**

Disposer le matériau, le gabarit et tout autre accessoire de manière à ce qu'il corresponde à la grandeur déterminée. Tout objet dépassant ces limites peut entrer en contact avec les pièces mobiles. Veiller à observer cette instruction ; à défaut, la pièce travaillée ou la structure peut être endommagée et la machine fonctionner non correctement.

### Direction XY

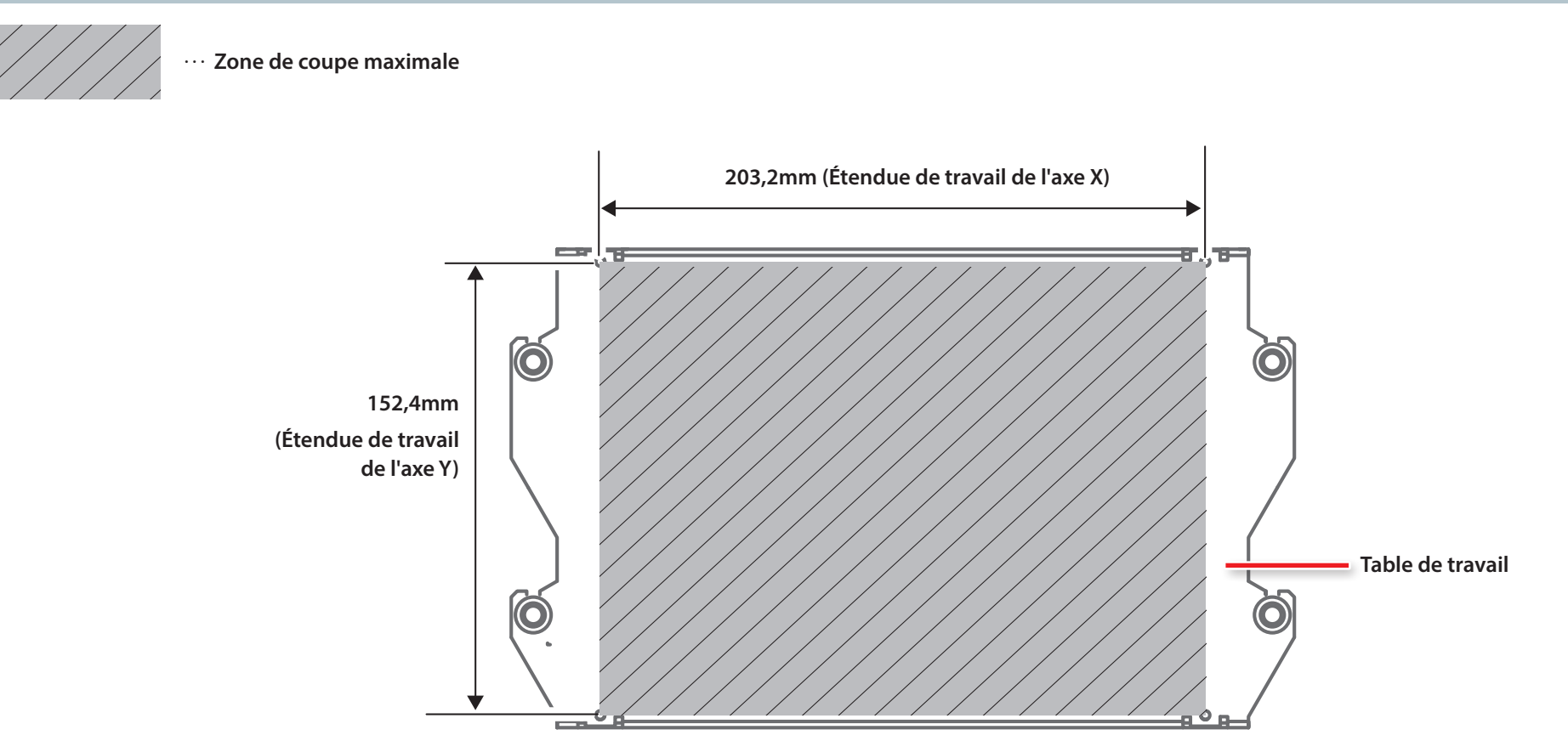

#### Direction Z

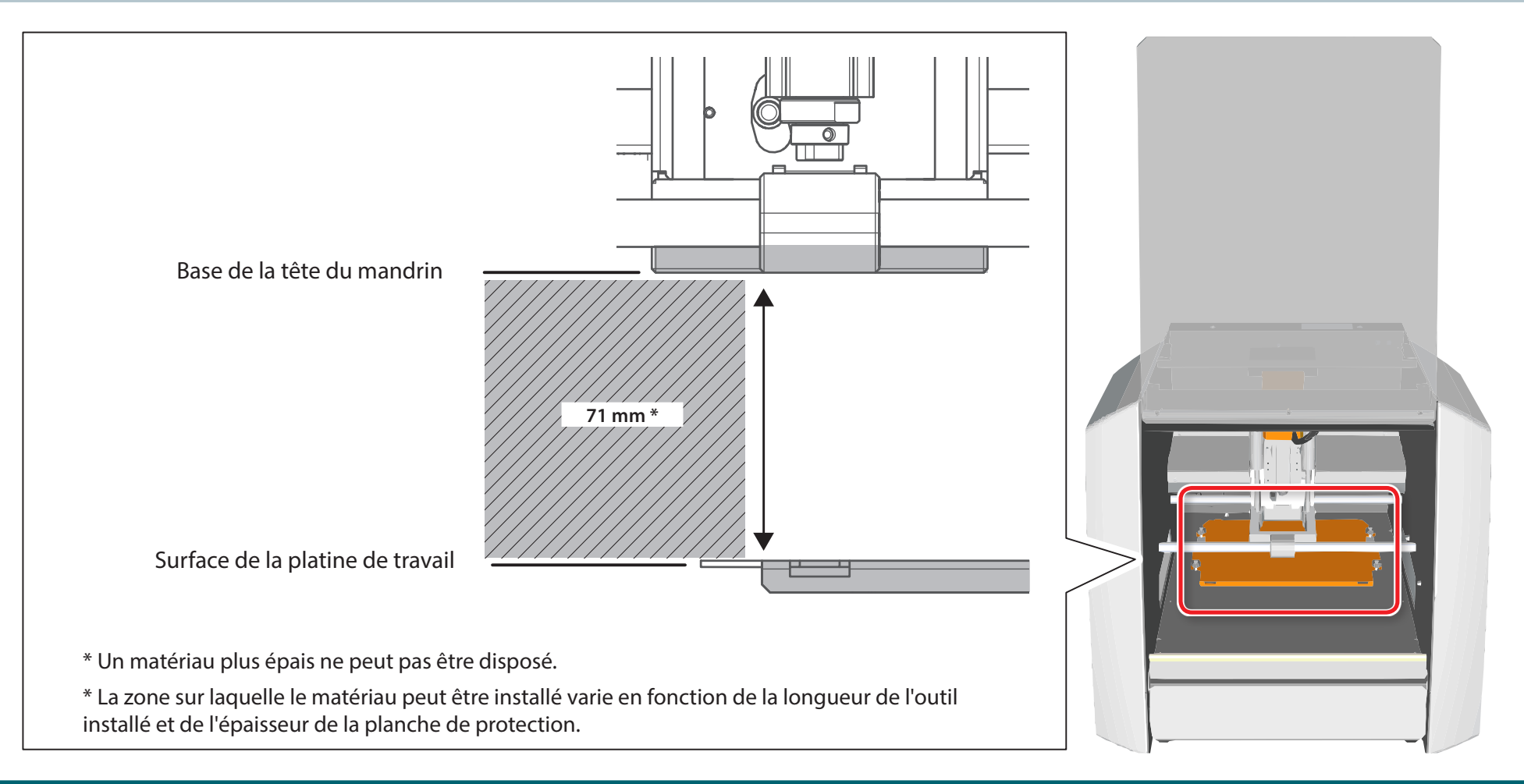

### Taille courante pouvant être coupée

La création d'un objet de la taille de la course complète de l'axe n'est pas forcément possible. En raison d'une certaine marge dans les directions des axes X, Y et Z nécessaire pour ne pas surcharger l'outil, la taille possible de la pièce est réduite de la valeur correspondante. De même, la profondeur de coupe possible est en général déterminée par la longueur de l'outil. L'utilisation d'un outil long pour réaliser une coupe profonde réduit la marge dans la direction de l'axe Z, qui réduit encore la taille possible de la pièce. La taille à couper varie en fonction de la forme de l'objet à créer et l'outil utilisé. Tenir compte de cet élément avant de commencer à travailler.

### Étendue de coupe Z en modifiant la position de l'unité mandrin

Il existe deux positions de fixation (hauteur) de l'unité mandrin. Elles tiennent compte de la longueur de l'outil et de l'épaisseur du matériau.

"**"Modification de la position de l'unité mandrin"** (p. 111)

Par défaut : Position basse

### Position de fixation de l'unité mandrin

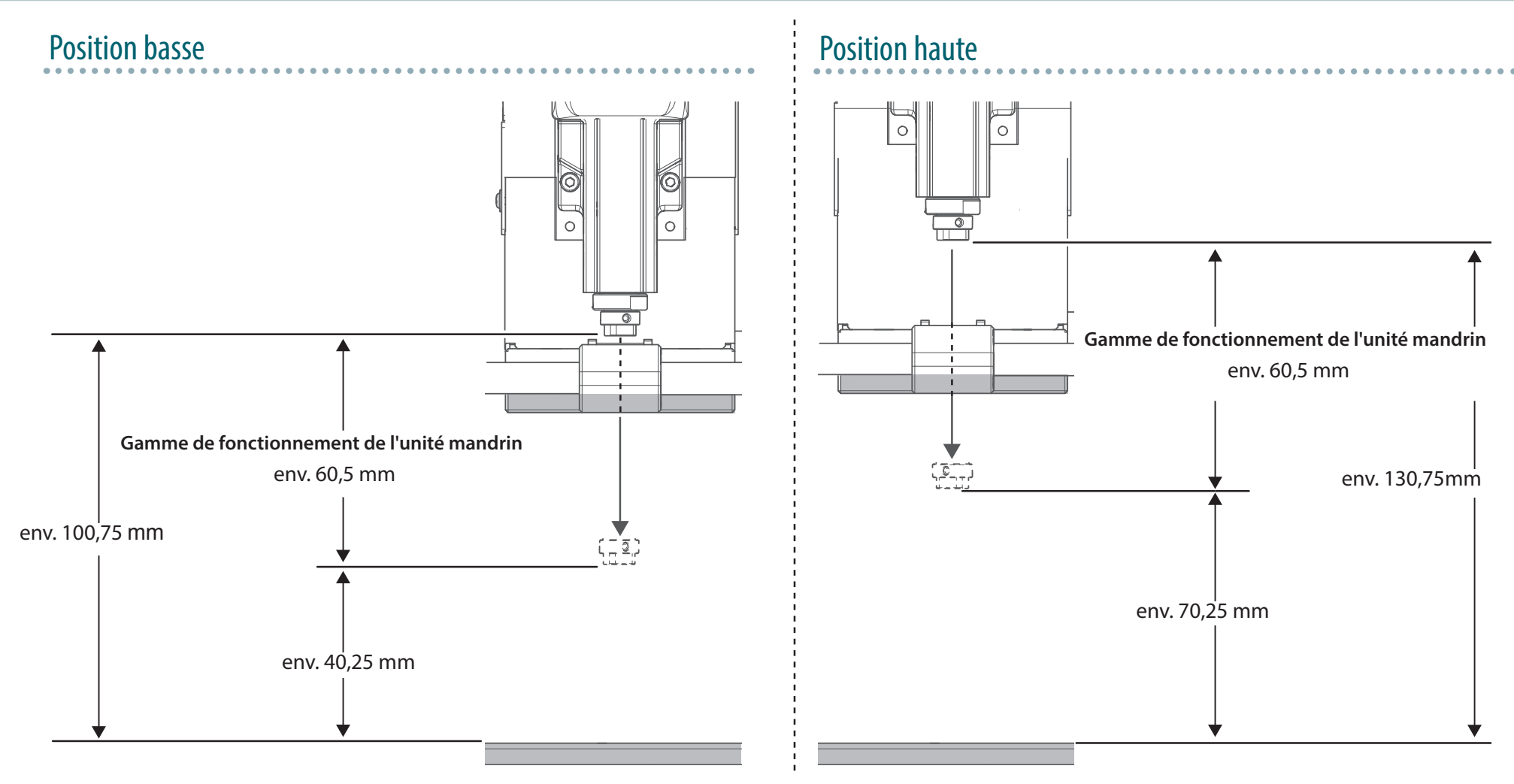

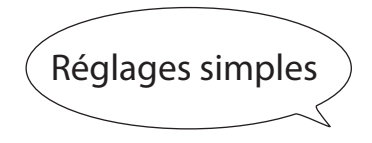

# Coupe mono-face

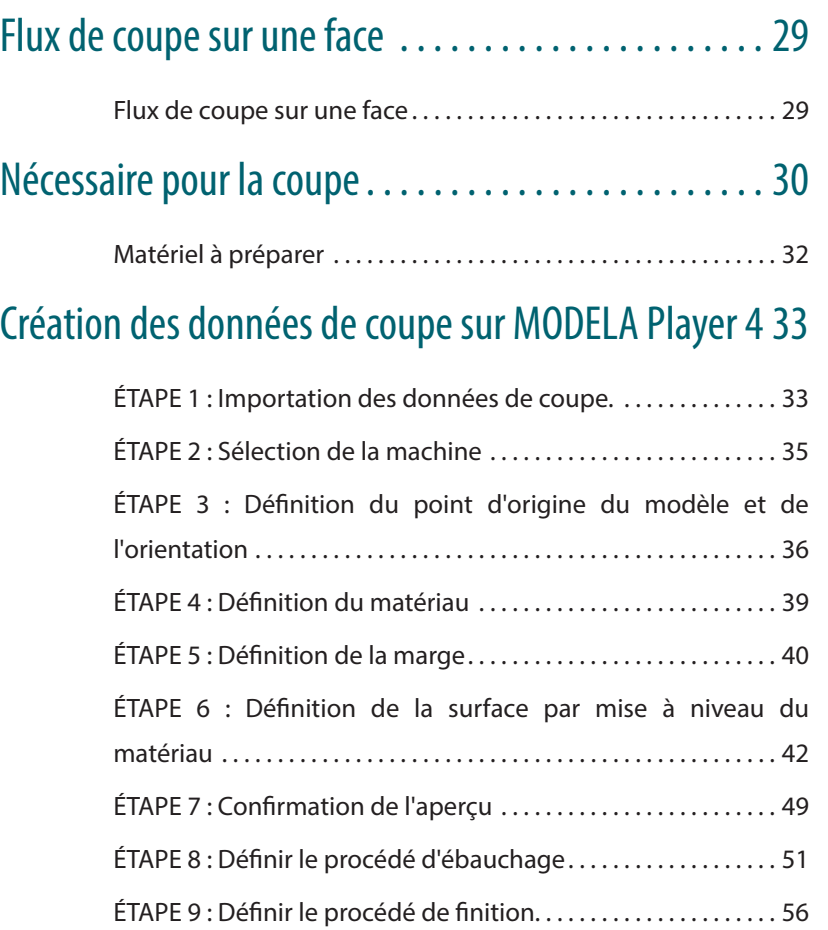

# Flux de coupe sur une face

### Flux de coupe sur une face

Ce manuel décrit la procédure selon la méthode **"Piano.stl"**. En suivant la procédure, la coupe sera réalisée selon la figure ci-après.

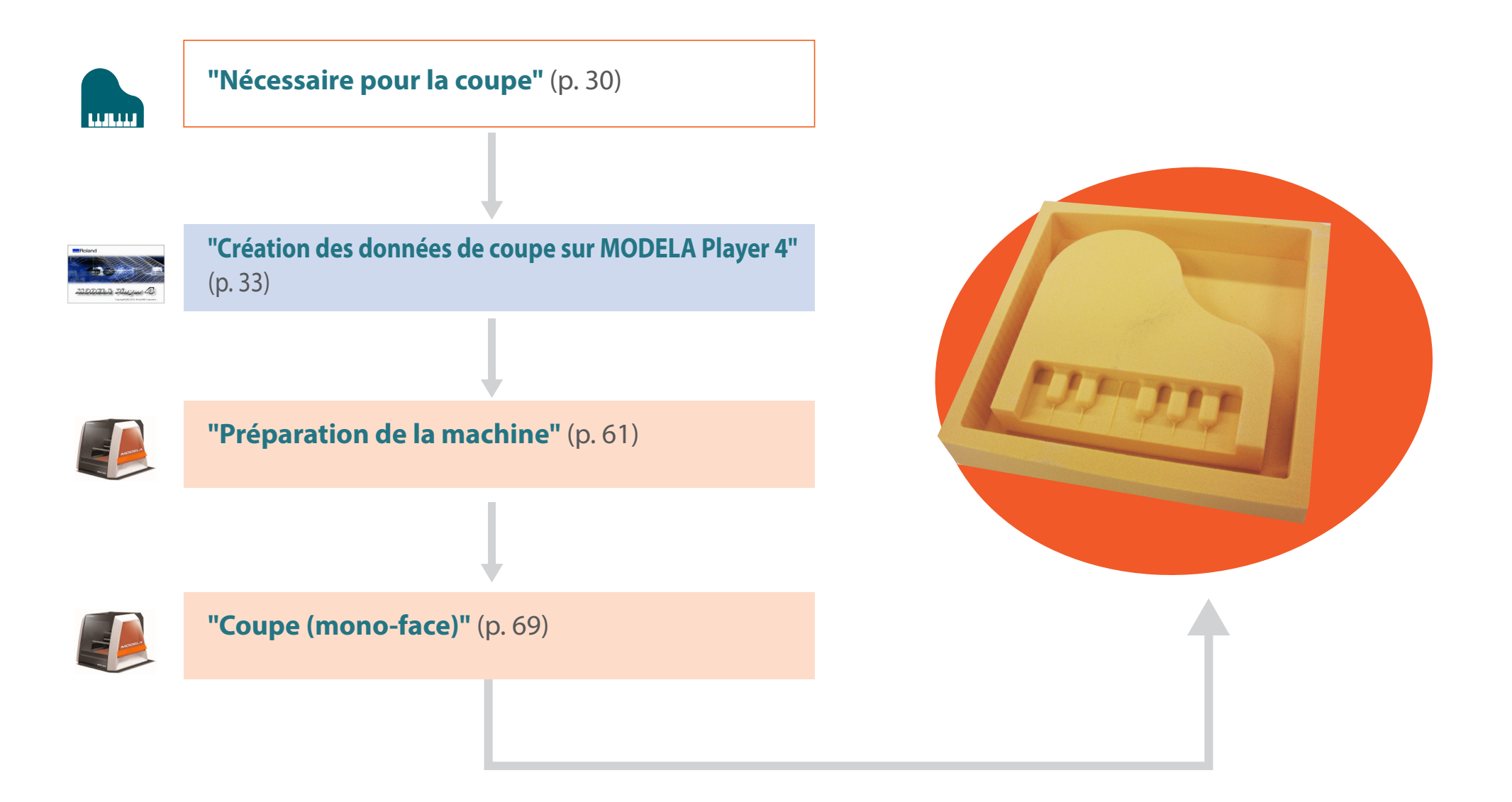

# Nécessaire pour la coupe

### Applications logicielles nécessaires pour coupe-test

"Téléchargement : **"http://startup.rolanddg.com"**

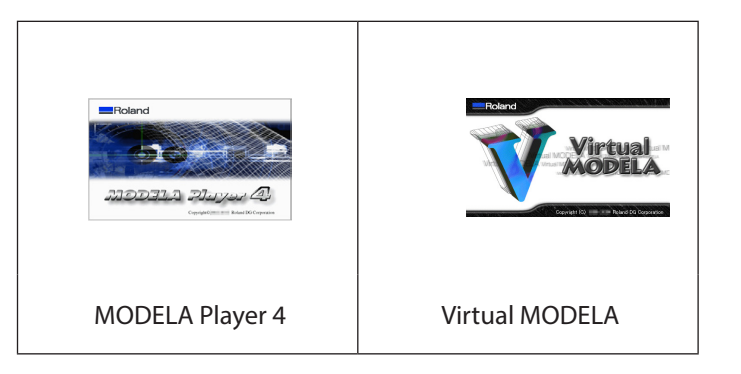

### Accessoires machine nécessaire pour coupe-test

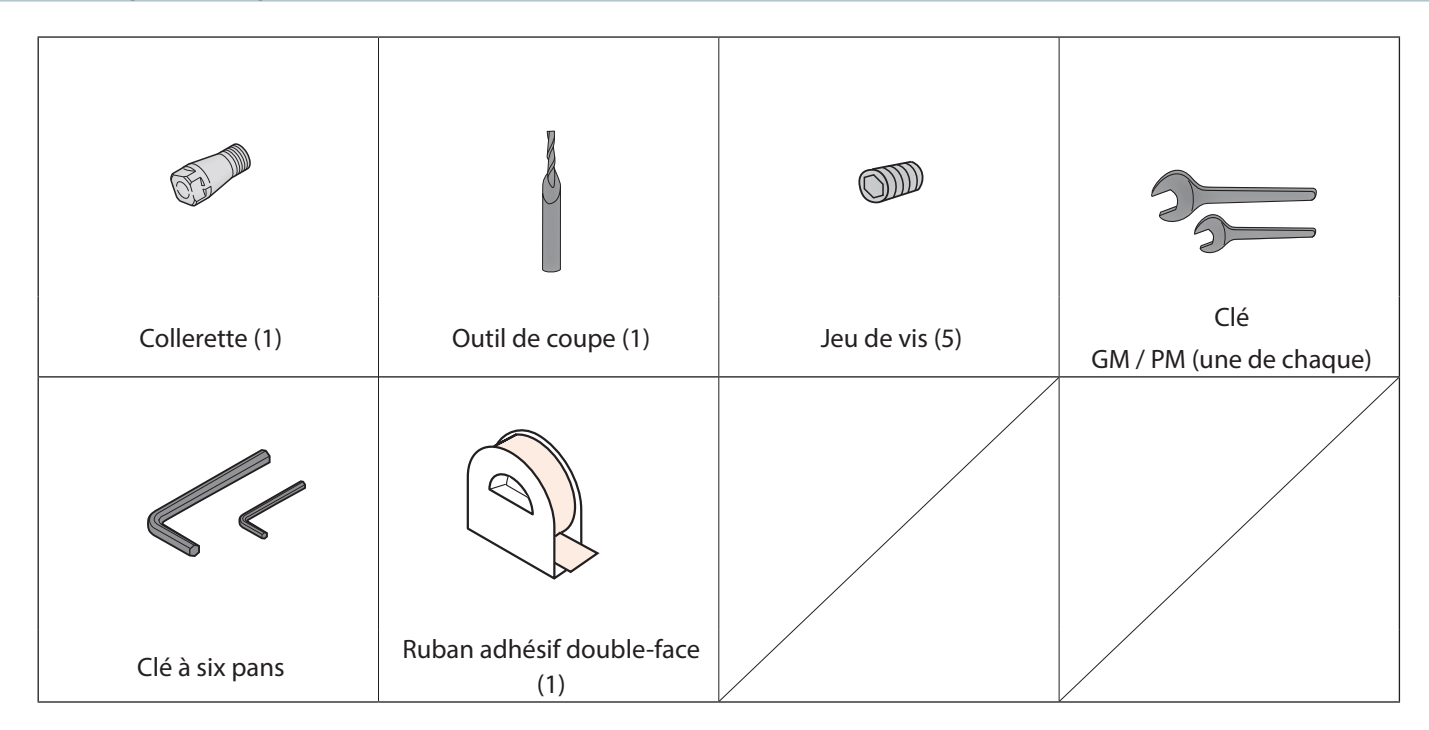

### Données de coupe-test

L'installation de MODELA Player 4 installera en même temps les données échantillon (si l'emplacement d'installation de MODELA Player 4 est le disque C)

C:\ProgramData\Roland DG Corporation\MODELA Player 4\Sample

### Taille des données "Piano.stl"

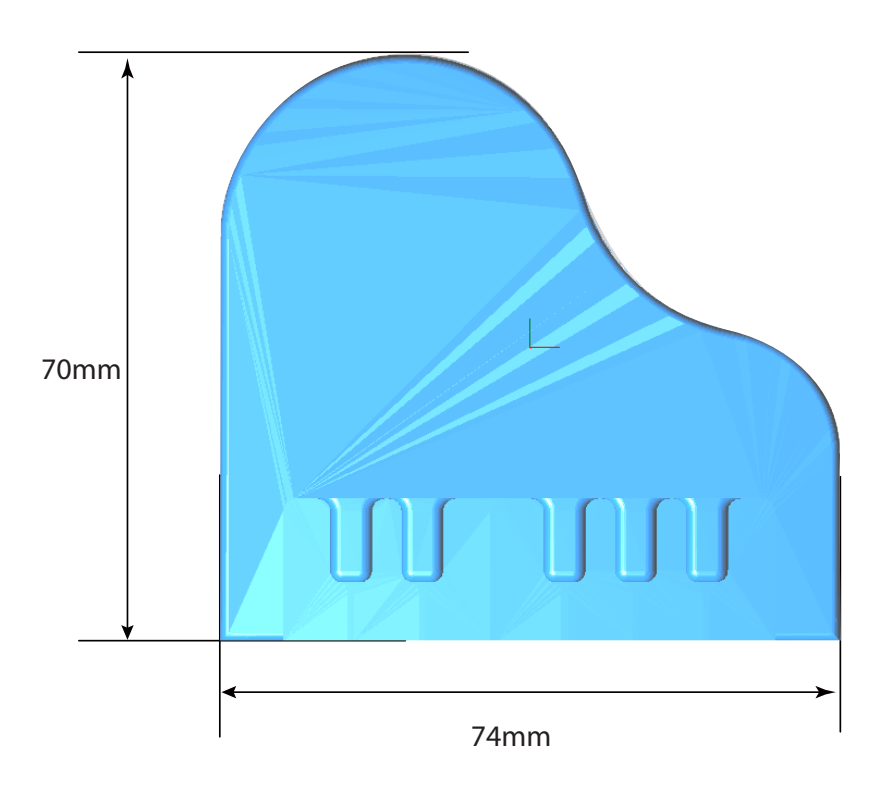

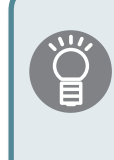

La taille des données de coupe peut être définie pour la taille du matériau.

" **"Définition de la taille des données de coupe"** (p. 38)

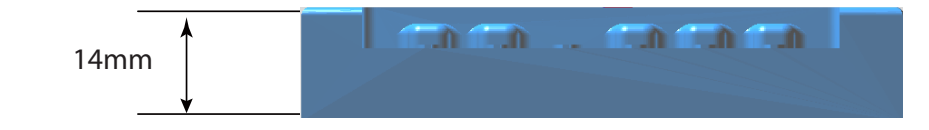

### Matériel à préparer

"**"Matériau de coupe / Planches de protection"** (p. 24)

### Matériau

Prévoir une dimension supérieure aux données de coupe.

\* Les dimensions ci-dessous sont une taille de référence pour l'échantillon. Ce manuel fournit la liste des valeurs lorsqu'un matériau de dimensions ci-après a été préparé.

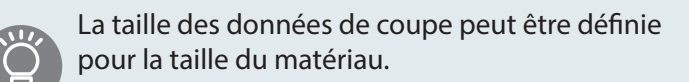

" **"Définition de la taille des données de coupe"** (p. 38)

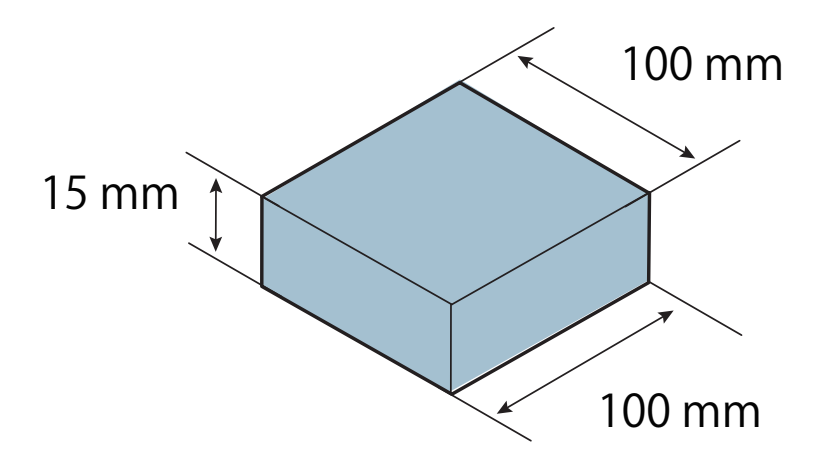

## Création des données de coupe sur MODELA Player 4

### ÉTAPE 1 : Importation des données de coupe.

Il est possible d'importer un fichier au format IGES, DXF (3D), STL, ou MODELA Player (Ver. 3 ou ultérieure).

"**"Données de coupe-test"** (p. 31)

**1. Lancement de MODELA Player 4**

Double-cliquer sur ...

"**"Lancement de MODELA Player 4"** (p. 19)

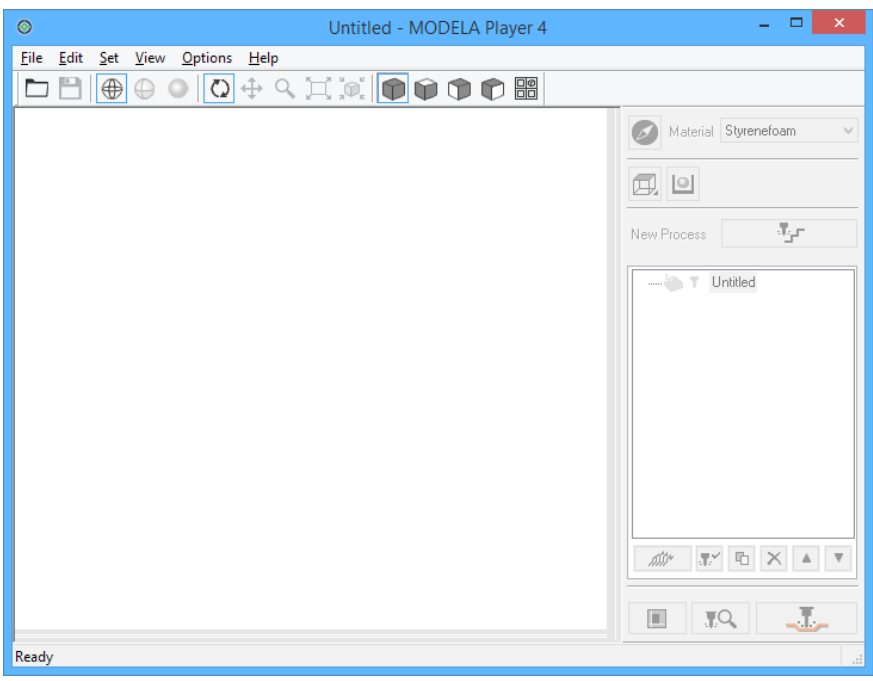

"**"Nom et fonction de la barre d'outils"** (p. 21)

"**"Affichage de la fenêtre d'Aide"** (p. 22)

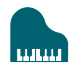

#### **2. Cliquer sur [File] (Fichier)- [Open] (Ouvrir), et sélectionner "Piano. stl."**

C:\ProgramData\Roland DG Corporation\MODELA Player 4\Sample (si l'emplacement d'installation de MODELA Player 4 est le disque C)

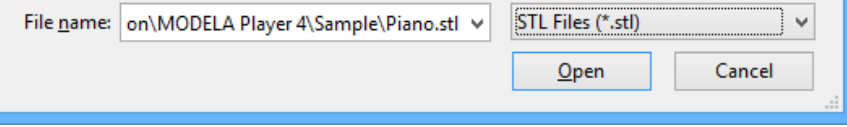

#### "**"Données de coupe-test"** (p. 31)

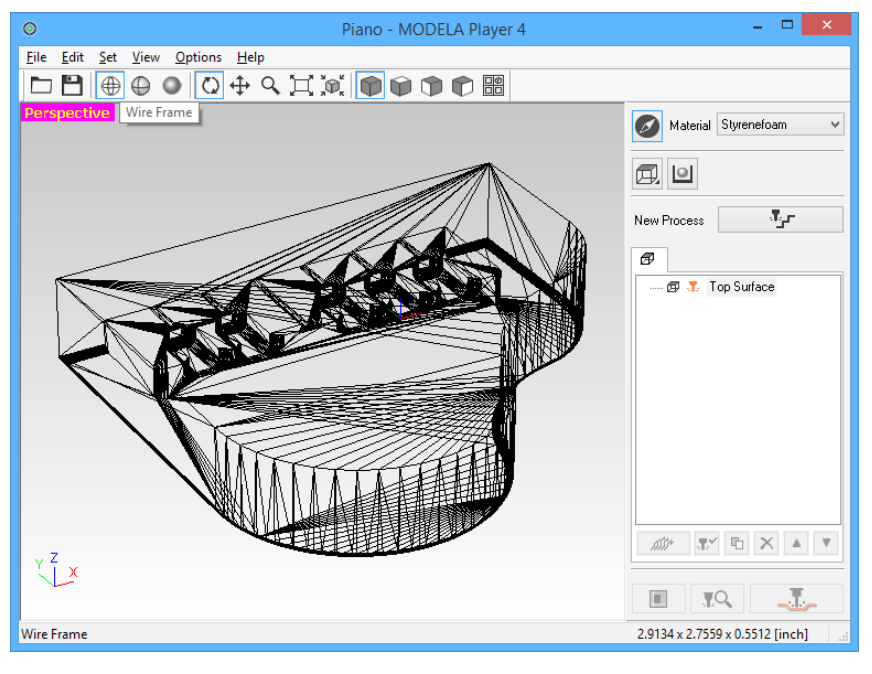

#### **MEMO**

L'affichage peut être modifié en cliquant sur $\bigoplus \bigoplus \bigodot$  dans la barre d'outils.

"**"Nom et fonction de l'écran principal"** (p. 13)

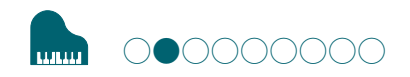

### ÉTAPE 2 : Sélection de la machine

Configurer MODELA Player 4 pour traiter les données sur la machine à découper.

#### **IMPORTANT**

Aucune configuration ou production correcte ne peut être effectuée tant que la machine n'est pas installée.

**1. Cliquer sur [File] (Fichier) - [Select Machine] (Sélection machine).**

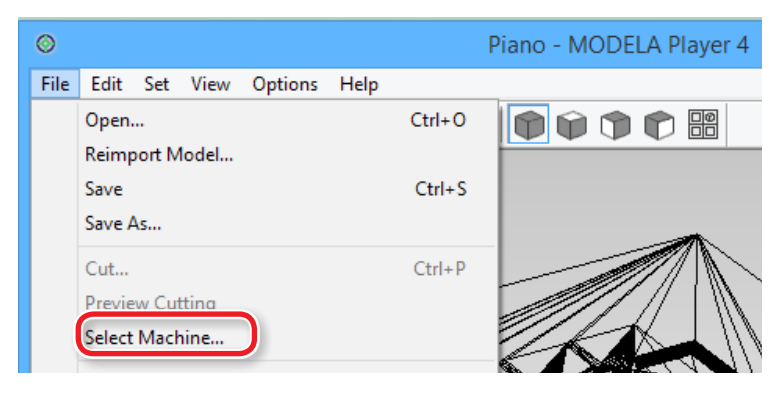

- **2. Procéder à la sélection de la machine**
	- **2-1.** Model Name : **[SRM-20]**
- **2-2.** Command Set : **[RML-1]** Spindle Unit : **[Standard]**
- **2-3.** Printer Name : **[Roland SRM-20]**
- **2-4.** Cliquer sur **[OK]**.

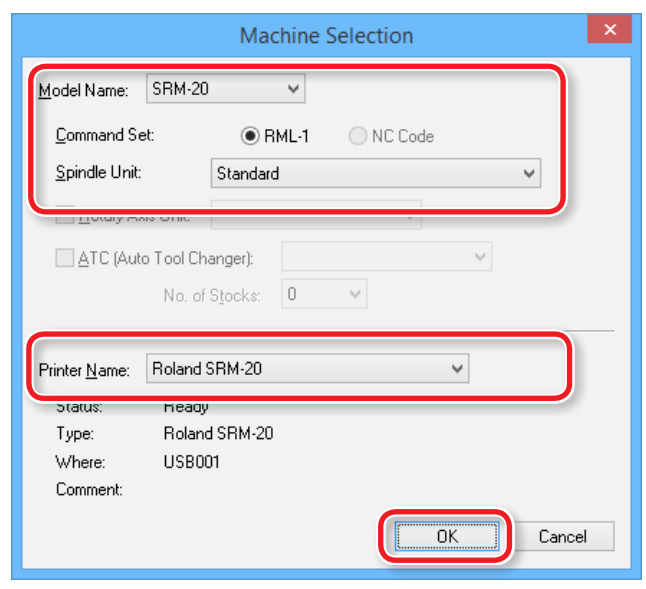

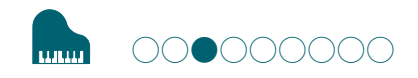

### ÉTAPE 3 : Définition du point d'origine du modèle et de l'orientation

### Point d'origine du modèle / Point d'origine

- **•**  Point d'origine du modèle : Point d'origine XY défini dans les données de coupe (Point d'origine dans les données de MODELA Player 4)
- **•**  Point d'origine : Point d'origine XY défini sur la machine (peut être défini en tout point de la zone de coupe)

### Rapport entre le point d'origine du modèle et le point d'origine

Le point d'origine du modèle et le point d'origine de la machine doivent être définis de manière à se trouver à la même position.

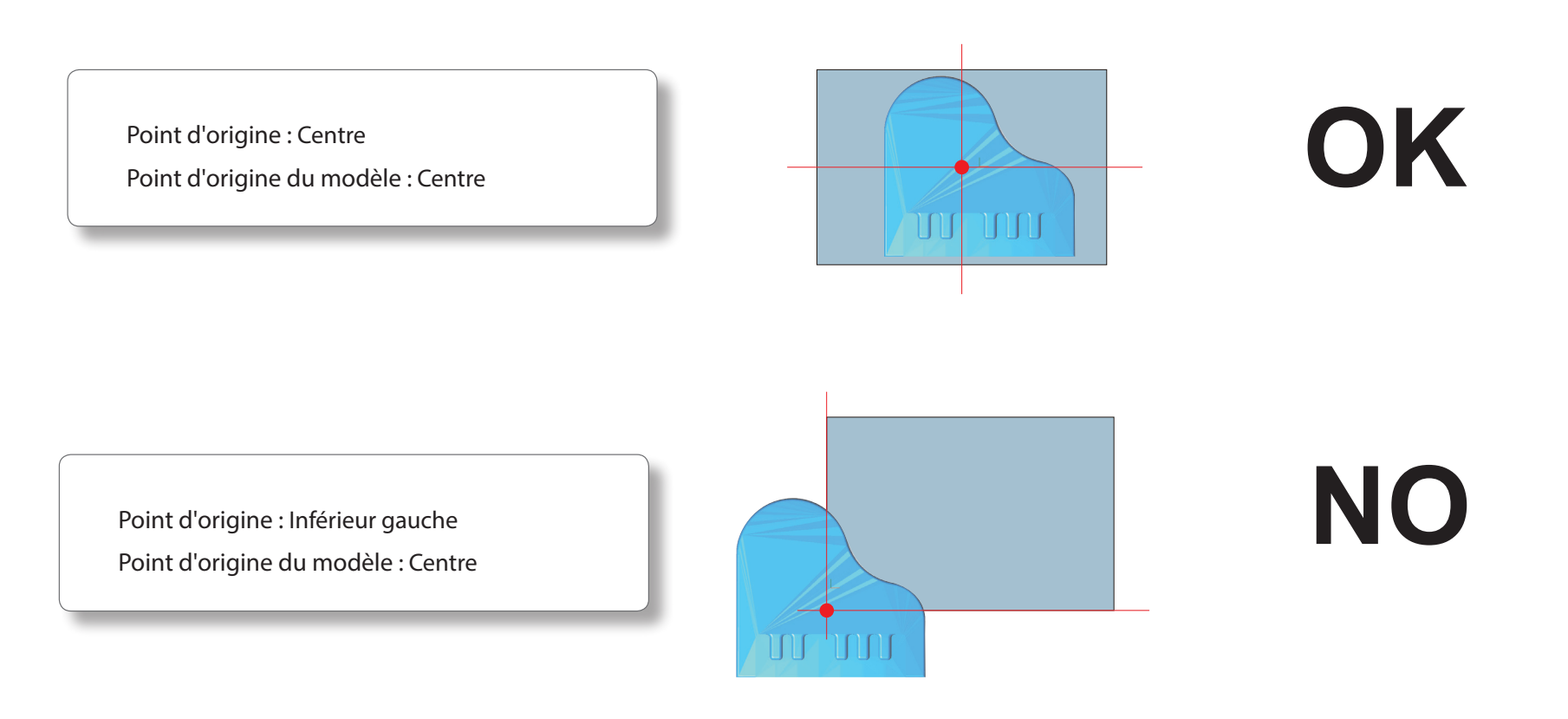
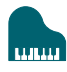

# **1. Cliquer sur [Model] (Modèle)**

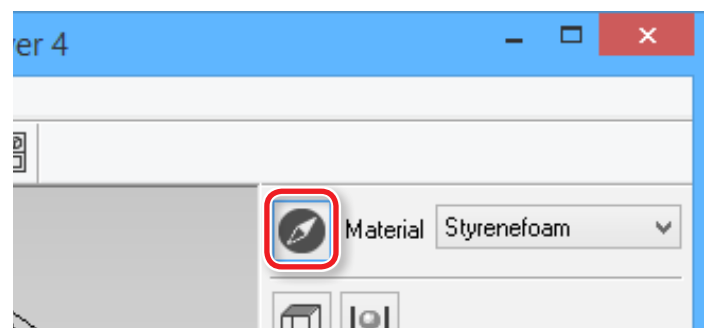

**2. Cocher [Selected Top Surface] (Surface supérieure sélectionnée) "Piano.stl"** : Figure ci-dessous **[OK]**

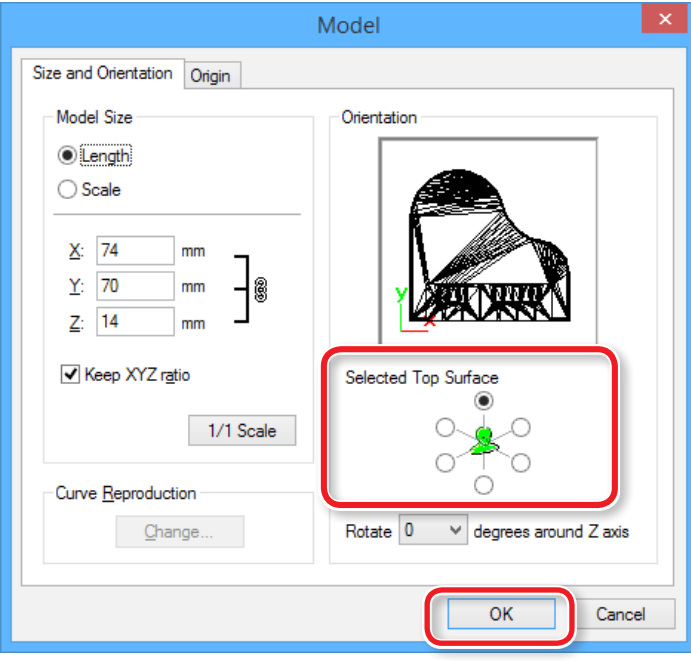

**3. Définir le point d'origine du modèle.**

Cliquer sur l'onglet **"Origin"** (Origine), sélectionner la position d'origine. **"Piano.stl"** : Centre du modèle **[OK]**

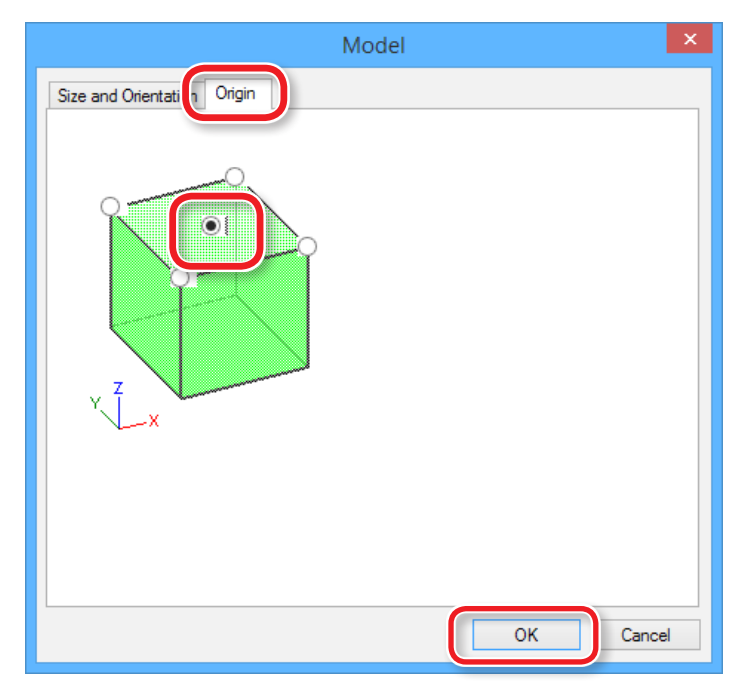

# Définition de la taille des données de coupe

La taille des données de coupe peut être modifiée dans MODELA Player 4 pour les adapter au matériau.

# **1. Cliquer sur [Model] (Modèle)**

Saisir les valeurs de **"Model Size"** (Taille modèle) pour modifier la taille. Cliquer sur **[1/1 Scale]** (Échelle 1/1) pour revenir à la taille d'origine.

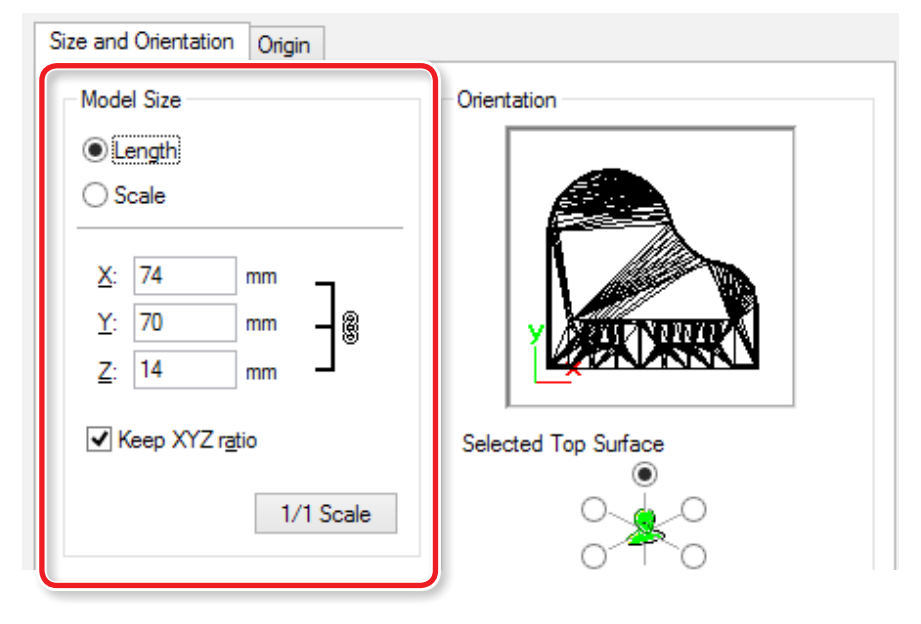

La taille des données de coupe peut être contrôlée dans l'angle inférieur droit de l'écran principal.

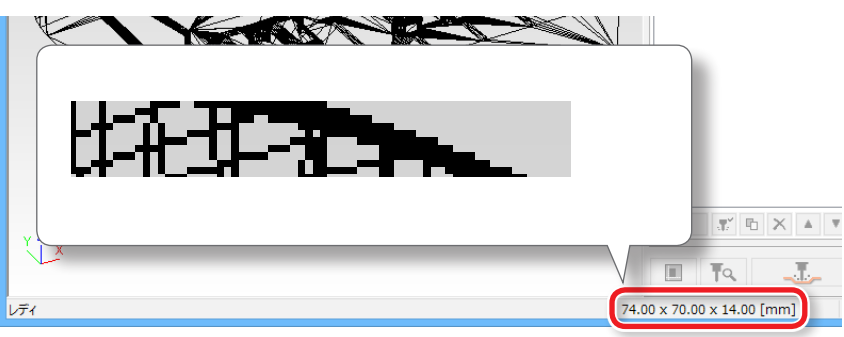

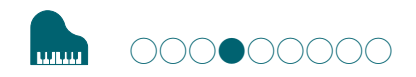

# ÉTAPE 4 : Définition du matériau

Sélectionner la qualité du matériau et le type du matériau préparé

"**"Types de matériau"** (p. 24)

### **MEMO**

Définir la qualité du matériau avant de procéder à la création,

car la modification de la composition entraîne aussi des changements pour l'outil de coupe et les paramètres de coupe ; la modification de la composition après avoir créé les procédés est déconseillée.

**1. Sélectionner le type de matériau à utiliser dans le menu déroulant.** 

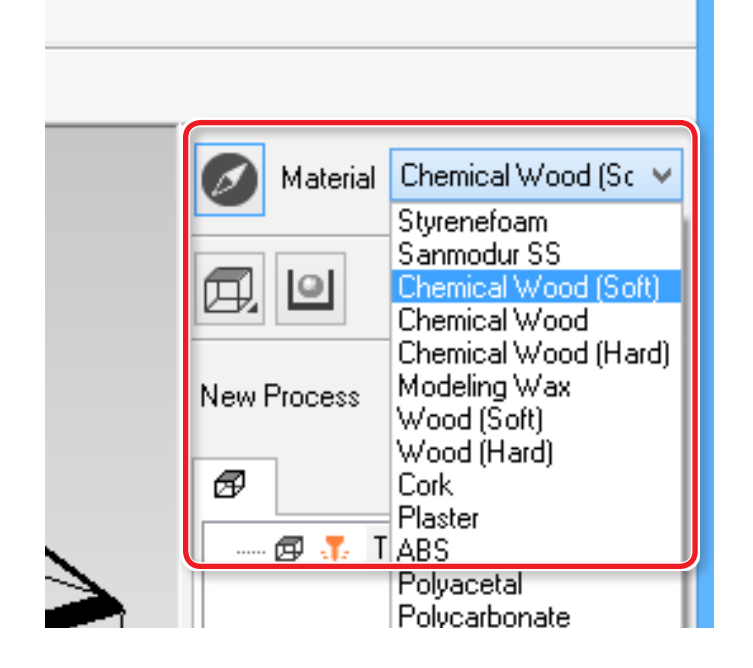

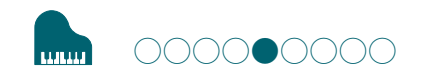

# ÉTAPE 5 : Définition de la marge

# Marge

Configurer l'espace autour du modèle pour fournir un accès à l'outil de coupe.

**1. Cliquer sur [Modeling Form] (Forme modelage)** 

⊞

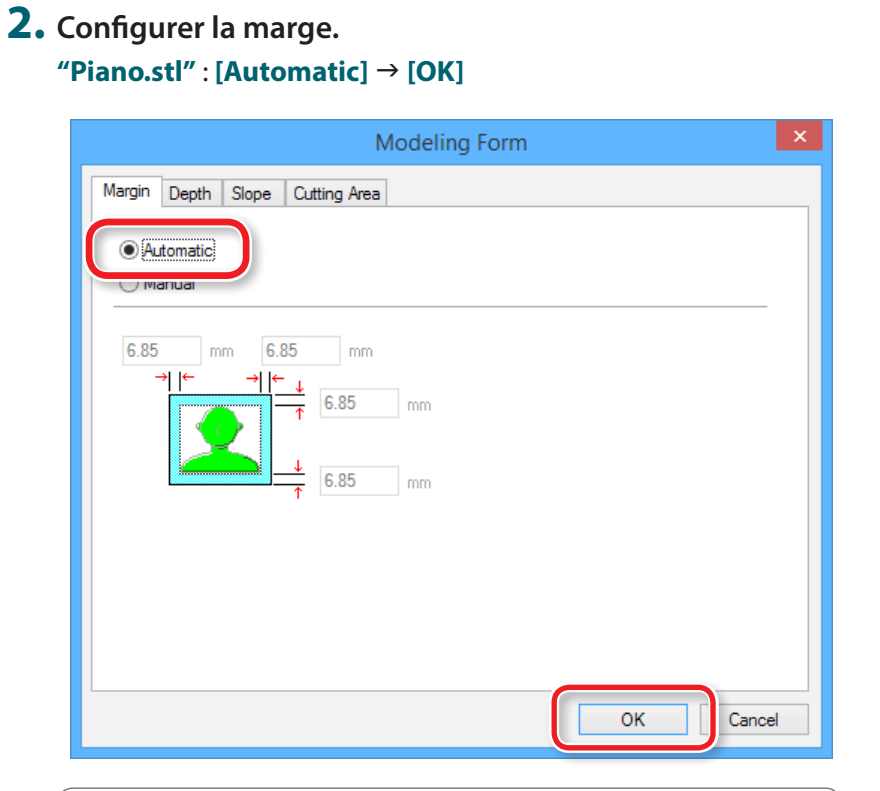

#### [Automatic]

Définit une marge avant, arrière, droite et gauche de 6,85 mm.

#### [Manual]

Saisir la valeur de marge souhaitée.

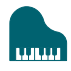

# La zone de coupe varie en fonction du paramétrage de la marge.

<Aucune marge (0 mm) n'est configurée > <Aucune marge (0 mm) n'est configurée > <Aucune marge (valeurs arbitraires) > <Aucune marge (valeurs arbitraires) > <

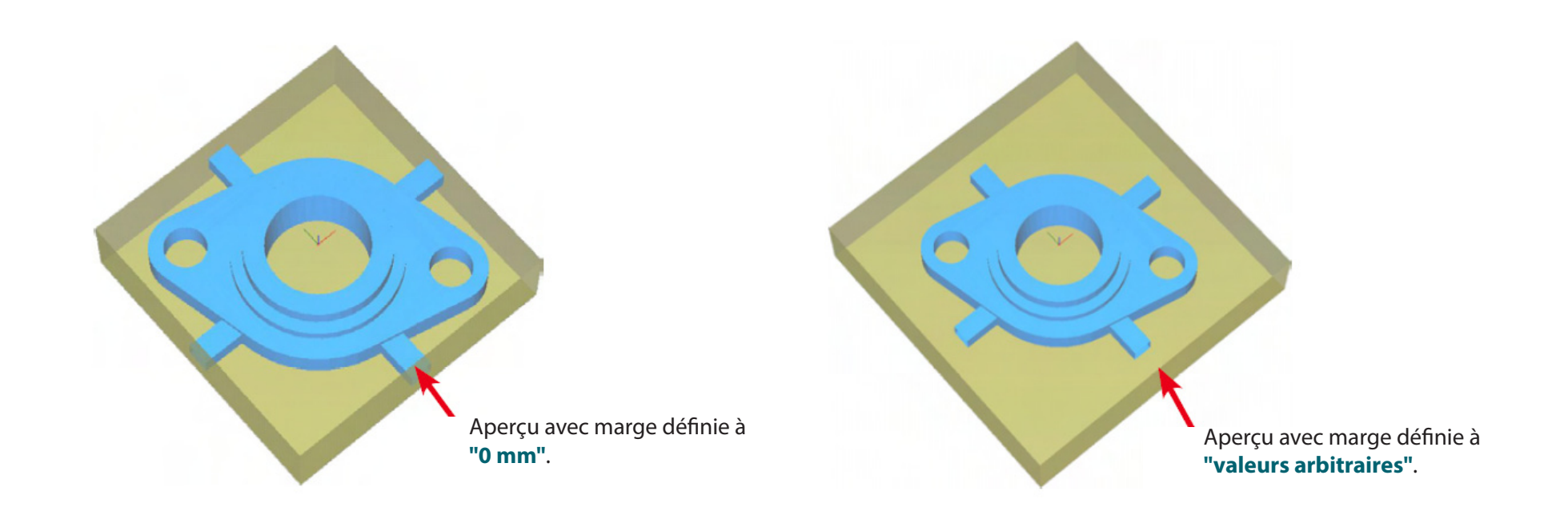

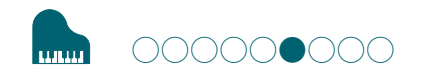

# ÉTAPE 6 : Définition de la surface par mise à niveau du matériau

# Mise à niveau de la surface du matériau

Cette opération élimine les irrégularités de surface pour positionner le matériau perpendiculaire au tranchant.

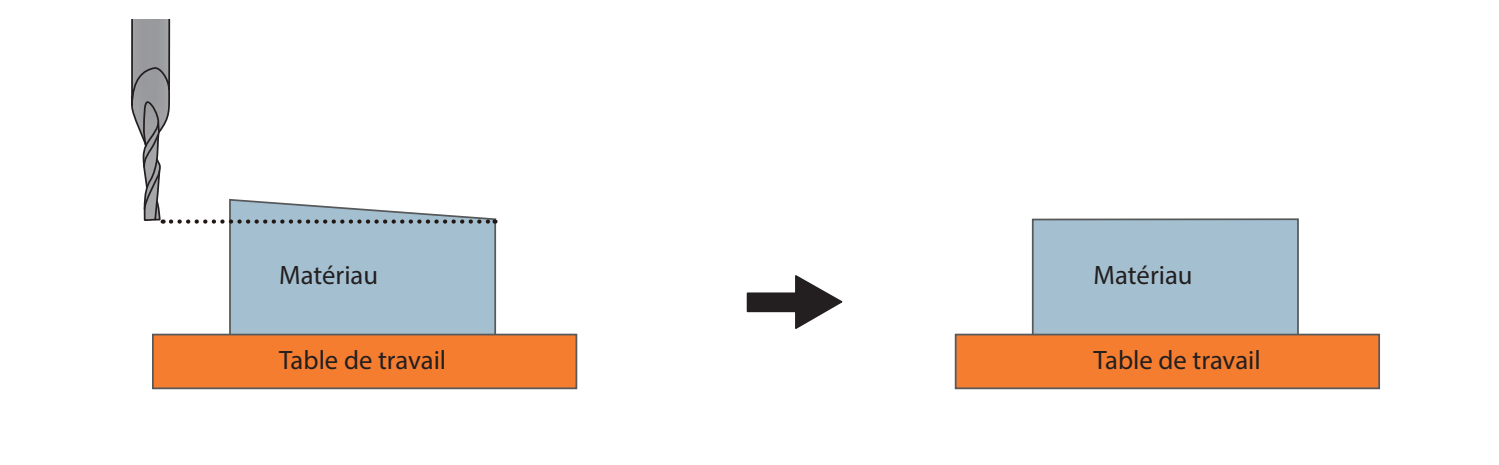

# "Piano.stl"

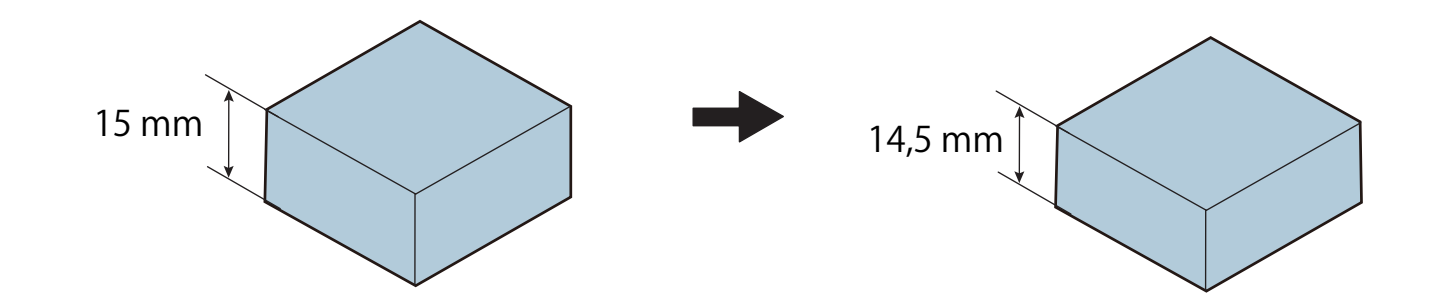

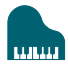

**1. Création du procédé de mise à niveau de la surface du matériau**

Cliquer sur **[New Process]** (Nouveau procédé).

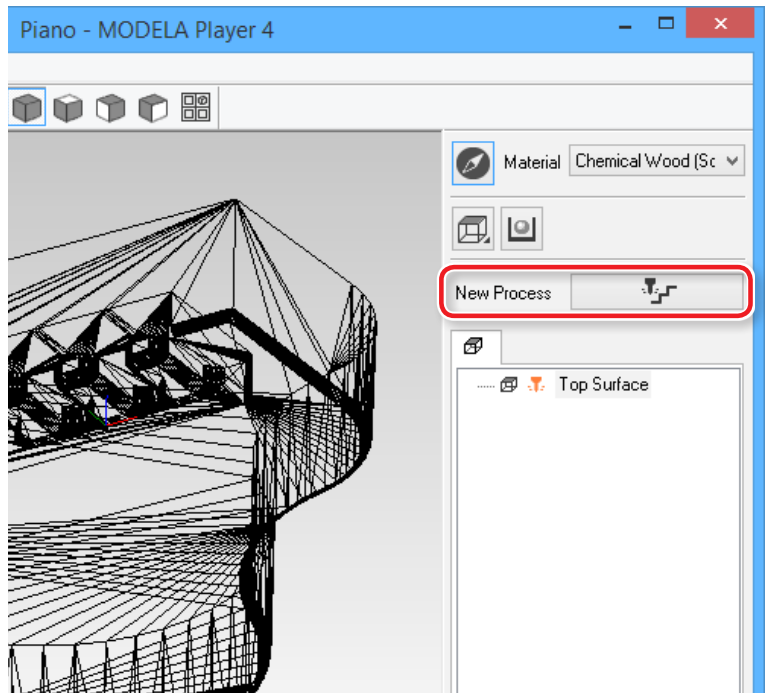

**2. Définir le type de procédé.**

Sélectionner **[Surfacing]** (Couche de surface), puis cliquer sur **[Next]** (Suivant).

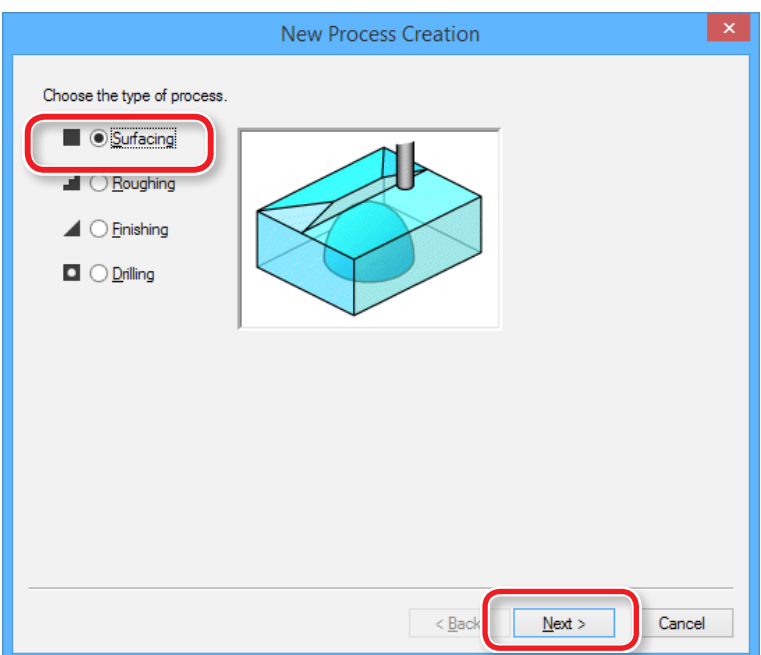

# **3. Définir la surface de coupe.**

Contrôler que **[Top[+Z]**] est coché, puis cliquer sur **[Next]**.

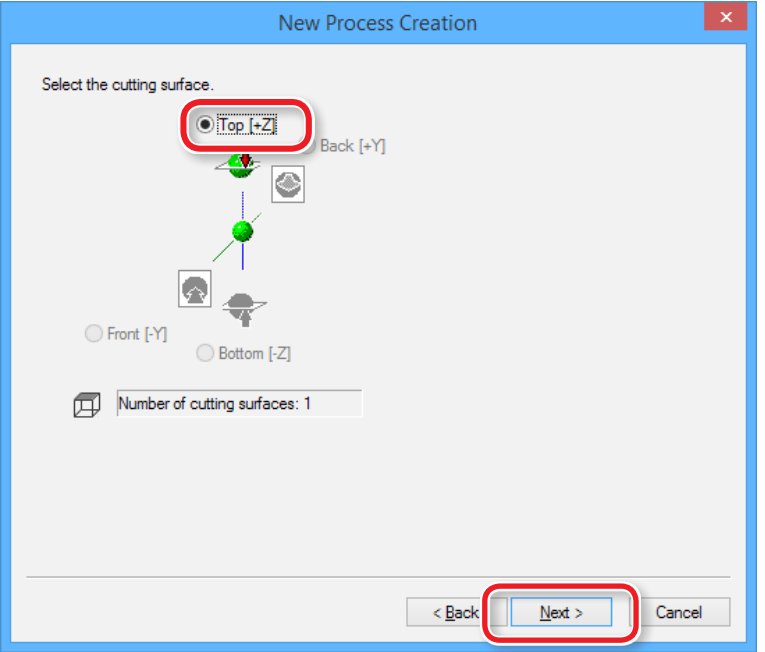

**4. Sélection de l'outil de coupe**

**"Piano.stl"** : **[3mm Square]** (3 mm carré) **[Next]** (Suivant)

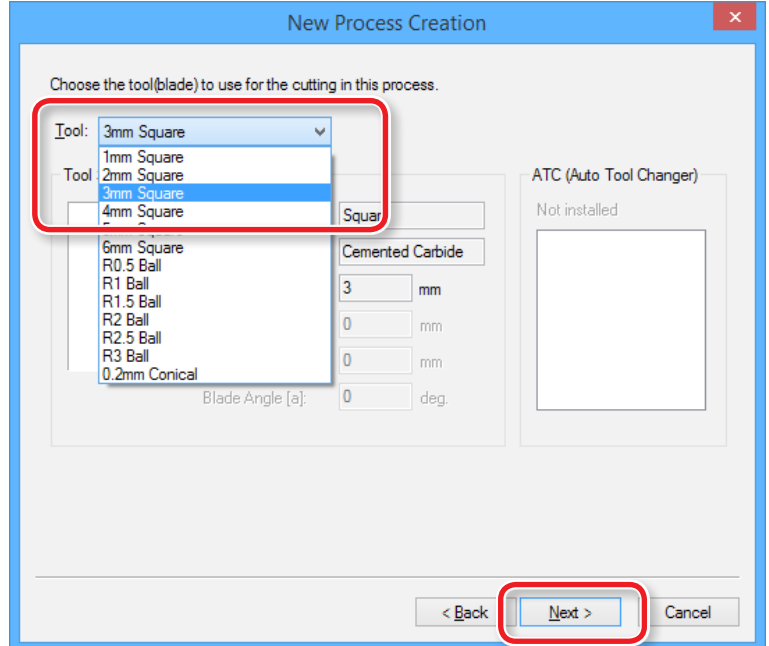

**"3mm Square" n'est pas affiché à l'écran** 

"**"ÉTAPE 2 : Sélection de la machine"** (p.35)

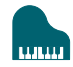

- **5. Définir la zone et la profondeur de mise à niveau de la surface.**
	- **5-1.** Définir la zone de mise à niveau de la surface.

**"Piano.stl"** : **[Inside modeling form]** (Forme de modelage intérieure)

**5-2.** Définir la profondeur de mise à niveau de la surface.

**"Piano.stl"** : **"0,5" [Set Z0 after surface leveling]** (Définir Z0 après mise à niveau surface)

**5-3.** Cliquer sur **[Next]** (Suivant)

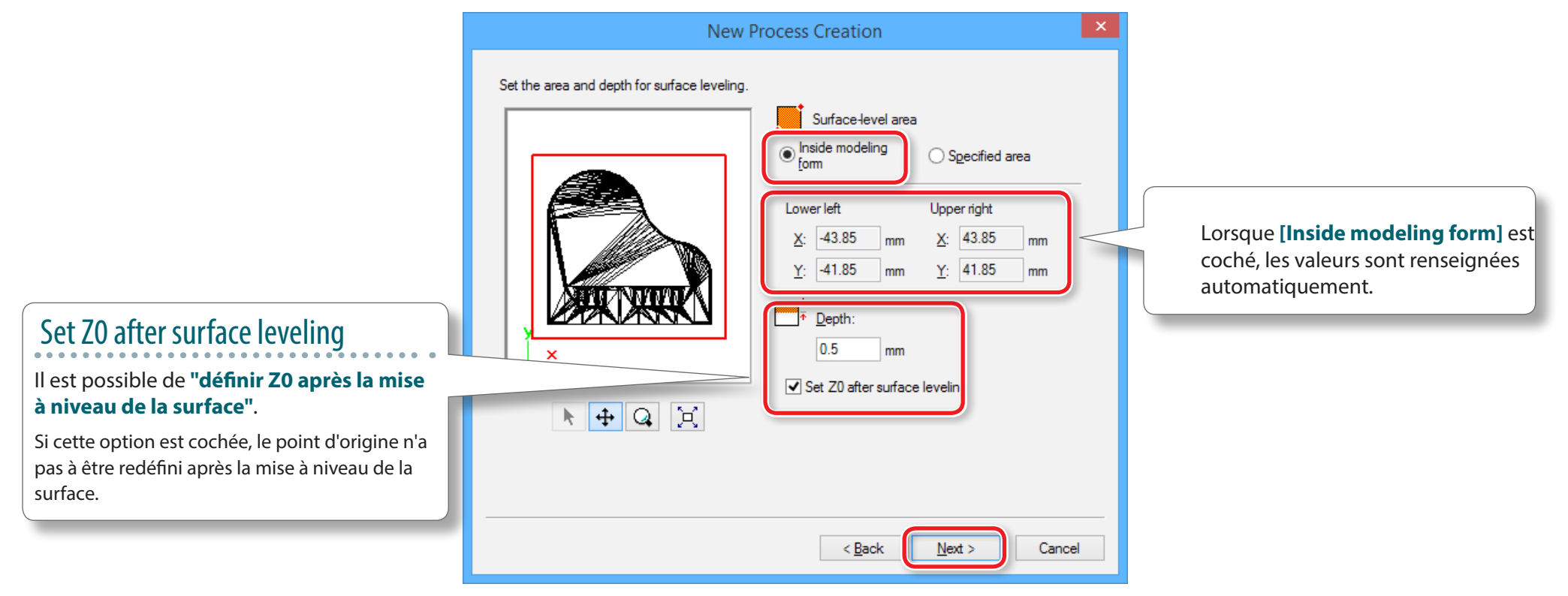

### **6. Définir le trajet de l'outil.**

**"Piano.stl"** : **[Scan Lines]** (Lignes balayage) **[Next]** (Suivant)

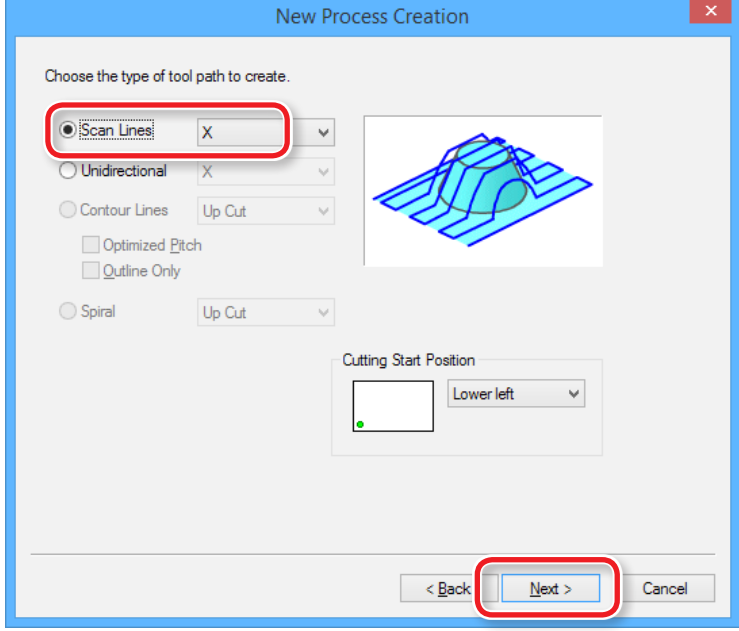

# Parcours de l'outil

Il s'agit du parcours que suit l'outil lorsqu'il coupe dans le matériau. Les parcours d'outil par application varient en fonction du programme de FAO utilisé.

Dans MODELA Player4, il existe les parcours suivants :

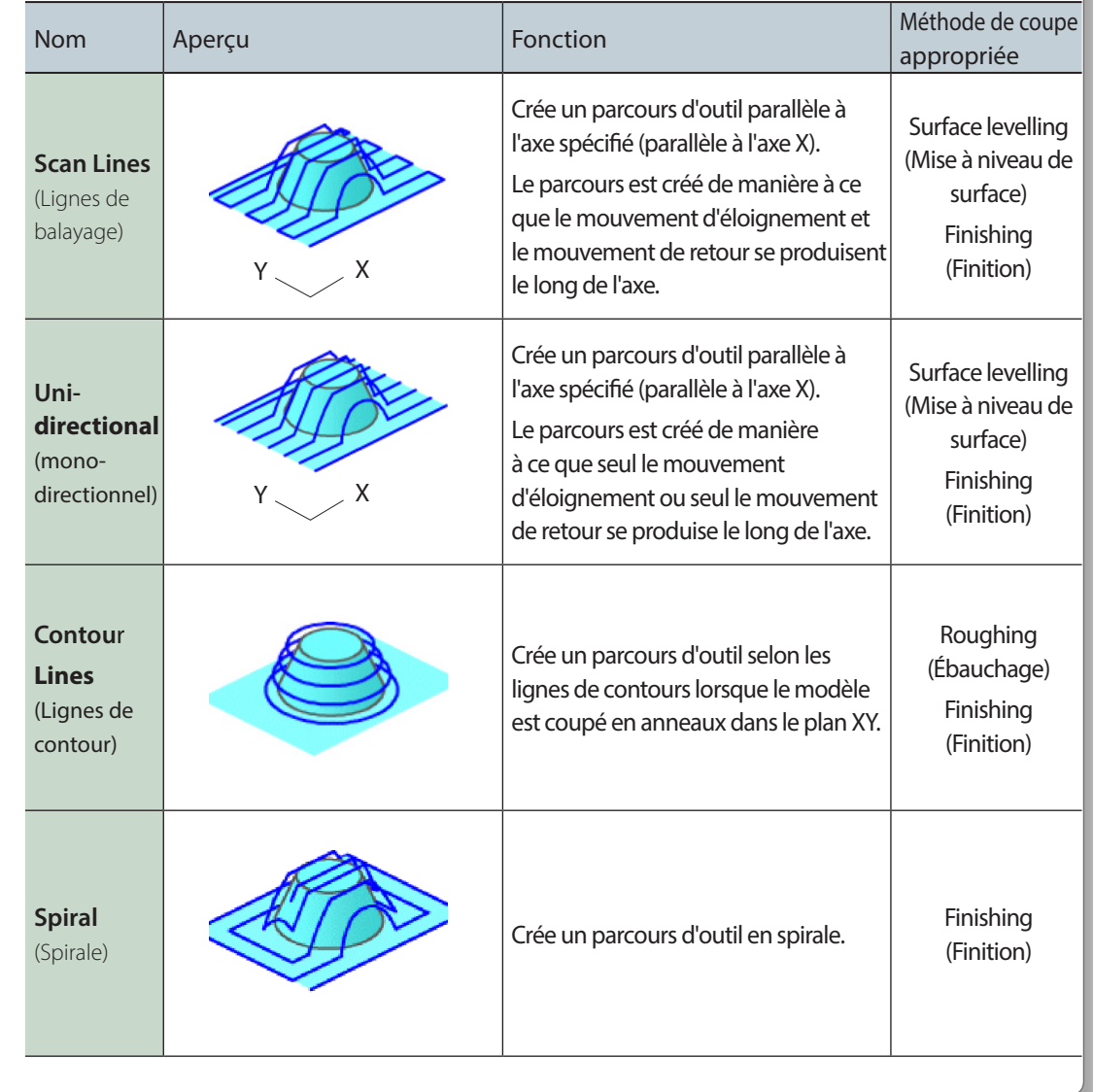

### **7. Définir les paramètres de coupe.**

**"Piano.stl"** : Ne rien changer **[Next]** (Suivant)

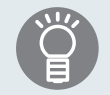

Les conditions requises sont affichées en tant que valeurs par défaut pour les paramètres de l'outil de coupe sélectionné et du matériau. Il est conseillé d'utiliser les paramètres tels quels (valeurs conseillées) sauf dans les situations où un ajustement particulier doit être effectué.

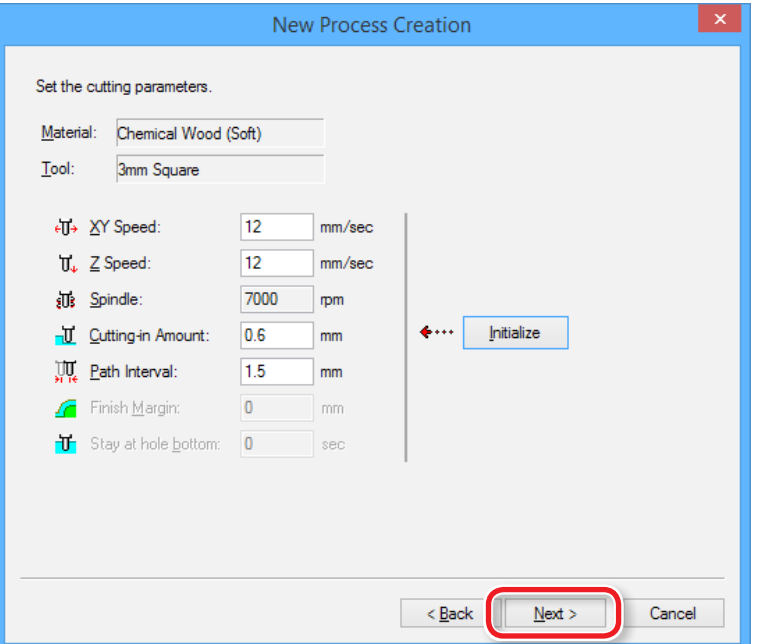

**8. Saisir un nom pour ce procédé et créer le parcours de l'outil.**

#### **"Piano.stl"** : **[Right Now]** (Tout de suite) **[Finish]** (Terminer)

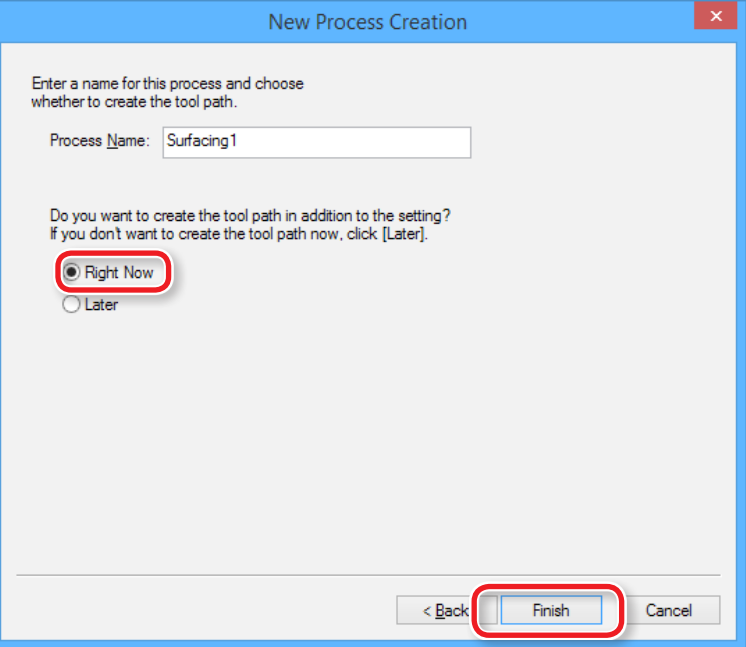

Le parcours de l'outil est créé et le procédé créé est affiché.

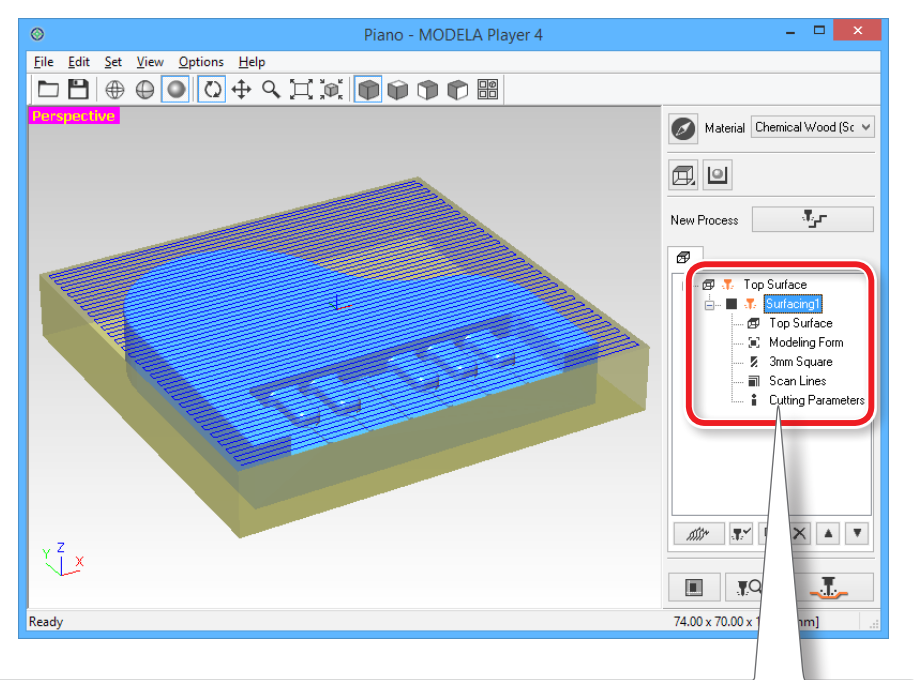

### **MEMO**

Un double clic sur chaque paramètre d'un procédé ouvre une fenêtre de paramétrage. Les paramètres peuvent aussi être modifiées après avoir créé le procédé.

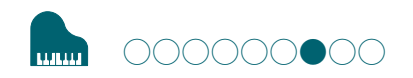

# ÉTAPE 7 : Confirmation de l'aperçu

Le système permet de visualiser en 3D et de simuler le trajet de l'outil avec le mouvement définis dans MODELA Player 4 à l'aide de l'application fournie Virtual MODELA.

"Téléchargement : **"http://startup.rolanddg.com"**

**1. Cliquer sur [Cutting Preview] (Aperçu coupe)**

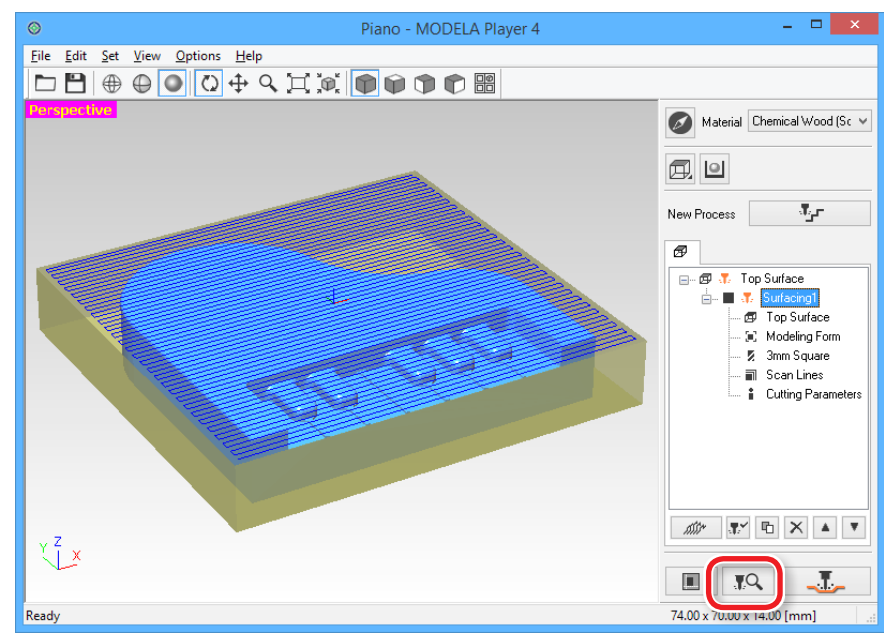

# 2. À l'apparition de l'écran ci-après, cliquer sur [OK]. Virtual MODELA démarre.

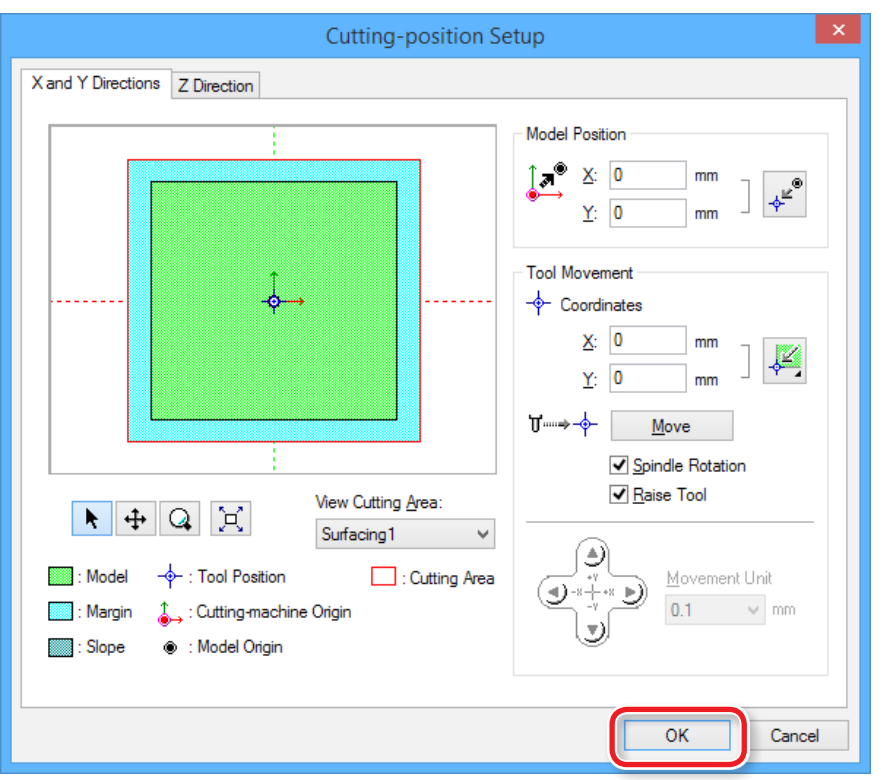

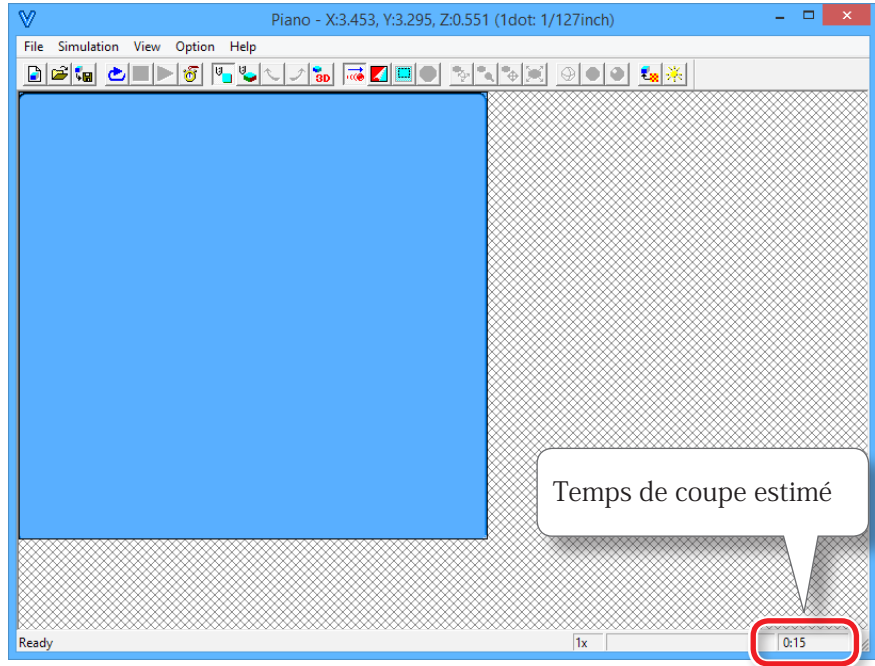

#### **MEMO**

Pour de plus amples informations sur les procédures, veuillez consulter l'Aide du logiciel.

L'aide s'affiche en cliquant sur **[Help]** (Aide) - **[Contents]** (Sommaire) dans le menu.

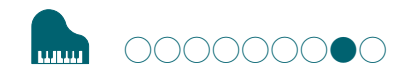

# ÉTAPE 8 : Définir le procédé d'ébauchage

# Ébauchage

Cette opération consiste en une découpe grossière de l'objet en omettant les portions complexes. Il s'agit d'une procédure importante pour réduire la durée de coupe et améliorer l'opération de finition.

### **1. Création du procédé d'ébauchage**

Cliquer sur **[New Process]** (Nouveau procédé).

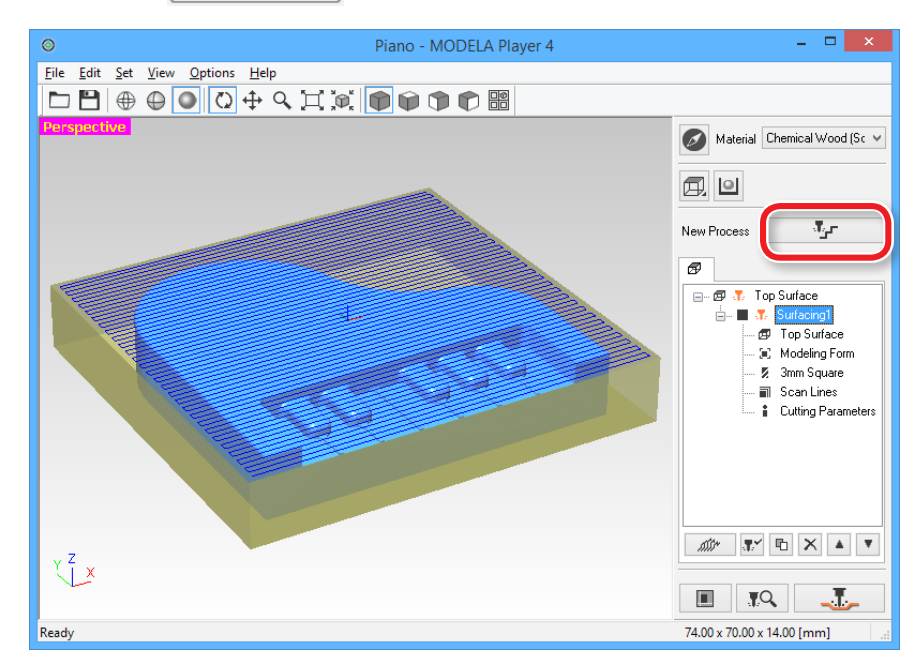

# **2. Définir le type de procédé.**

шm

Sélectionner **[Roughing]** (Ébauchage), puis cliquer sur **[Next]** (Suivant).

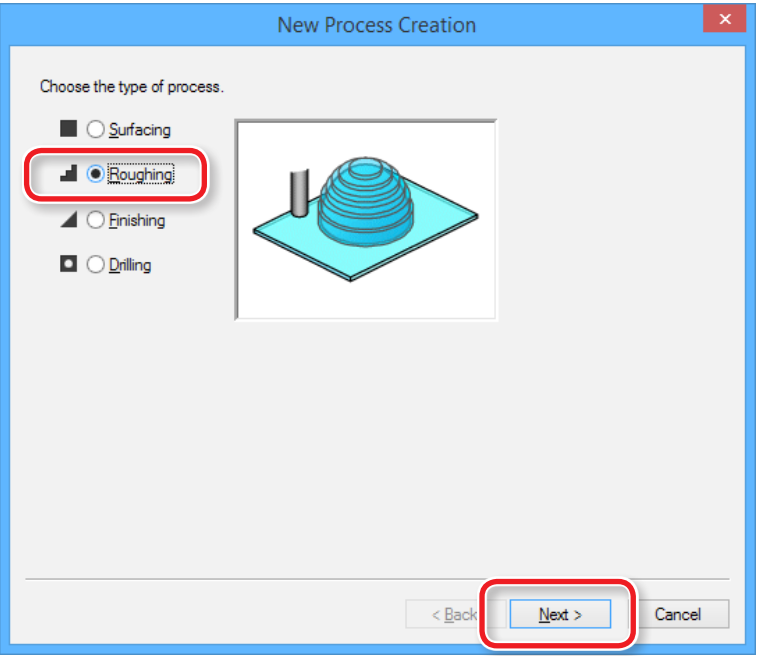

# **3. Définir la surface de coupe.**

Contrôler que **[Top[+Z]**] est coché, puis cliquer sur **[Next]** (Suivant).

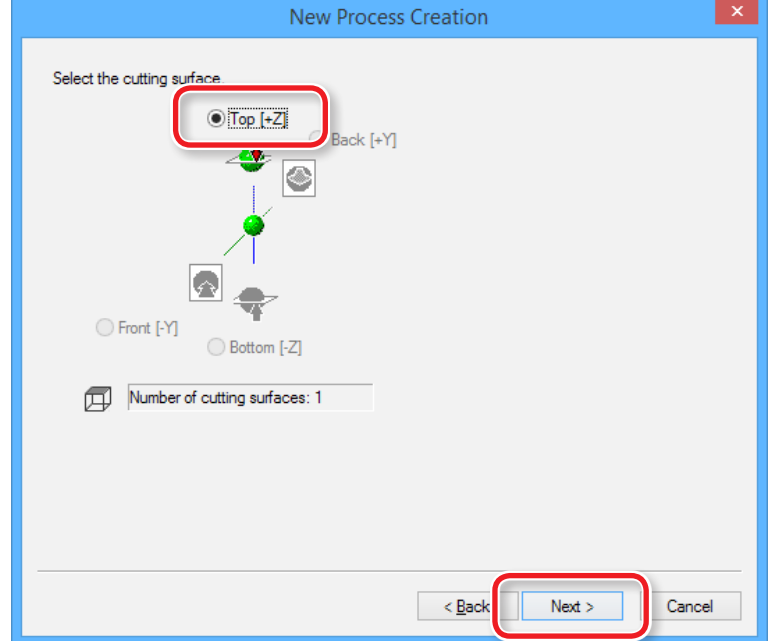

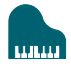

### **4. Sélection de l'outil de coupe**

**"Piano.stl"** : **[3mm Square]** (3 mm carré) **[Next]** (Suivant)

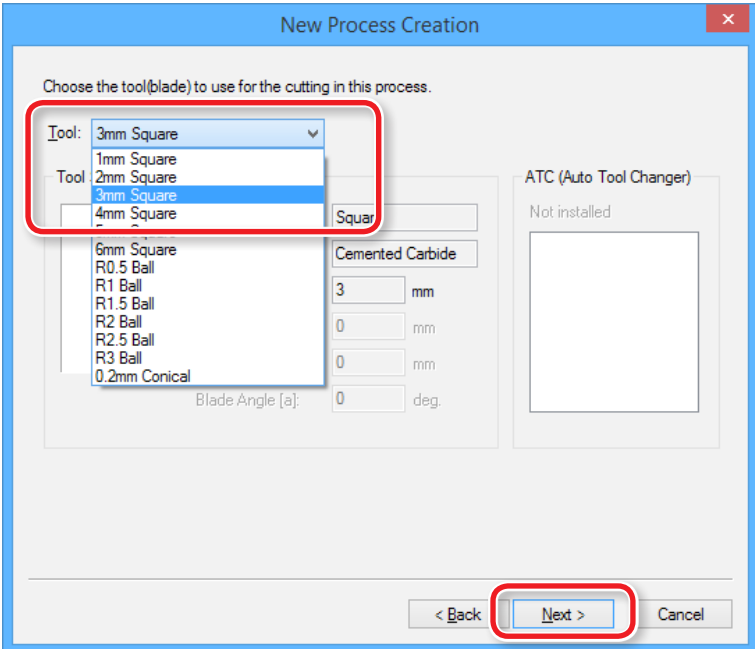

- **5. Définir la zone et la profondeur d'ébauchage.**
	- **5-1.** Définir la zone d'ébauchage.

**"Piano.stl"** : **[ALL]** (Tout) **[Next]** (Suivant)

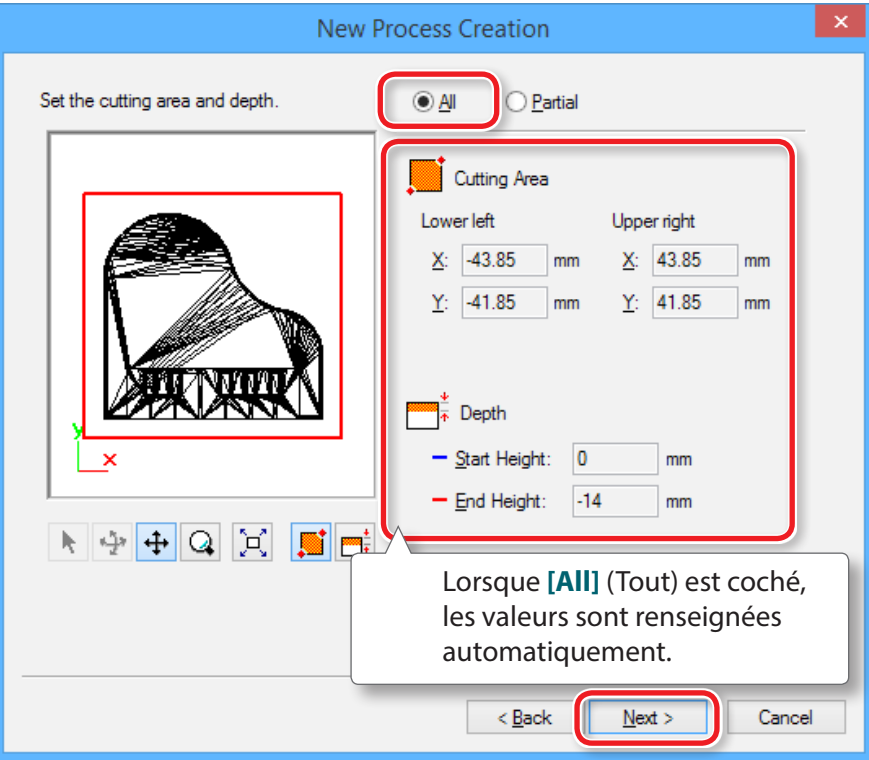

### **6. Définir le trajet de l'outil.**

#### "**"Parcours de l'outil"** (p. 46)

#### **"Piano.stl"** : **[Contour][Up Cut] [Next]**

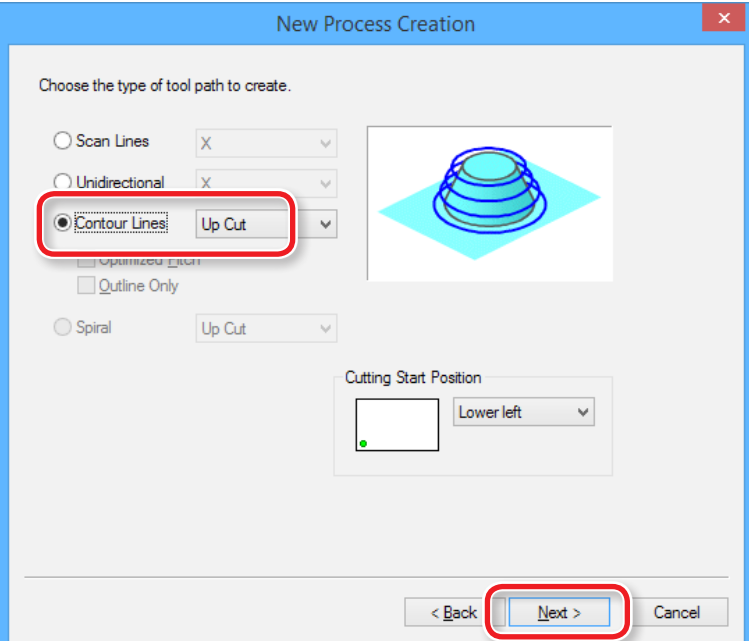

### **7. Définir les paramètres de coupe.**

#### **"Piano.stl"** : Ne rien changer **[Next]** (Suivant)

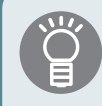

Les conditions requises sont affichées en tant que valeurs par défaut pour les paramètres de l'outil de coupe sélectionné et du matériau. Il est conseillé d'utiliser les paramètres tels quels (valeurs conseillées) sauf dans les situations où un ajustement particulier doit être effectué.

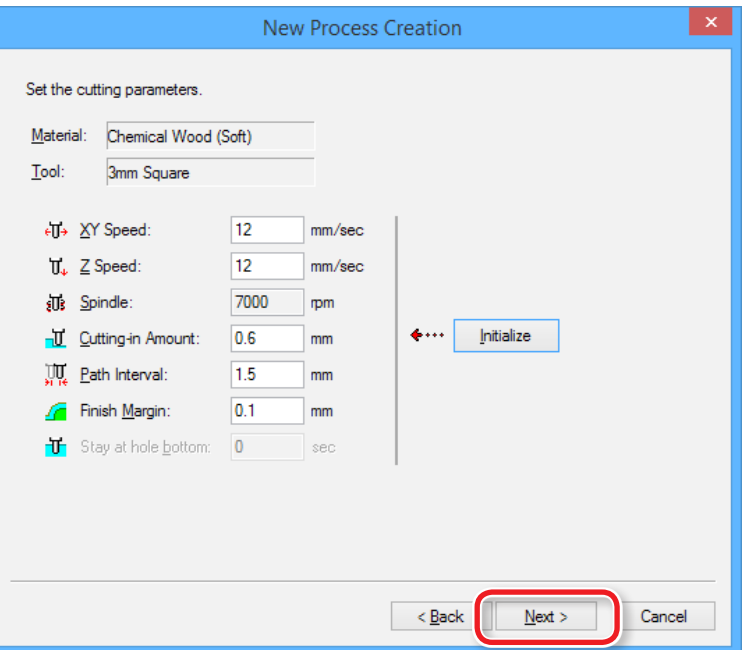

### **8. Saisir un nom pour ce procédé et créer le parcours de l'outil.**

#### **"Piano.stl"** : **[Right Now]** (Tout de suite) **[Finish]** (Terminer)

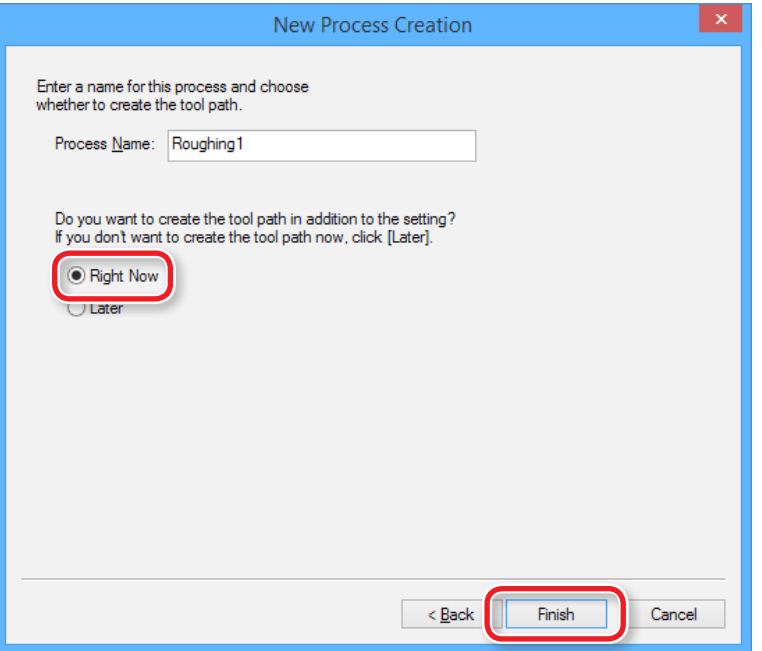

Le parcours de l'outil est créé et le procédé créé est affiché.

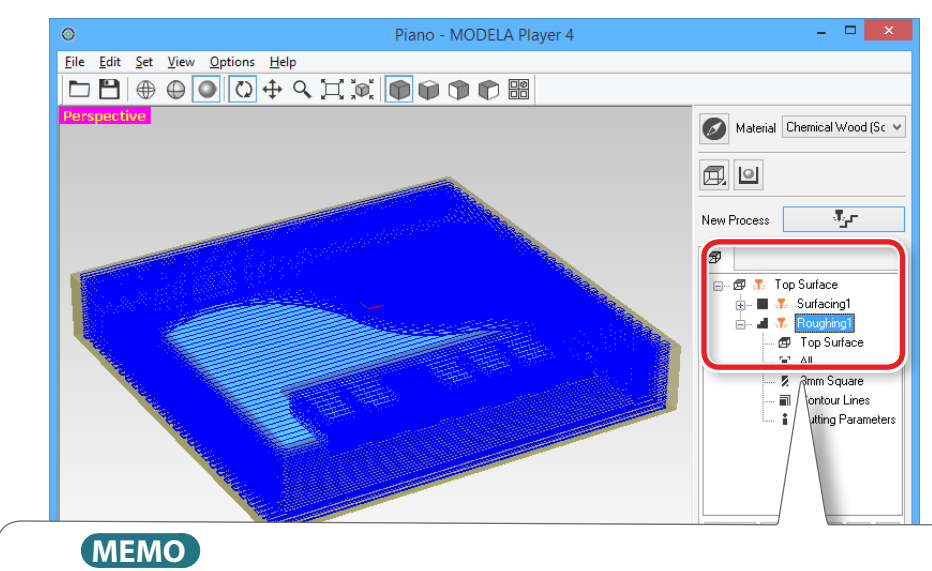

Un double clic sur chaque paramètre d'un procédé ouvre une fenêtre de paramétrage. Les paramètres peuvent aussi être modifiées après avoir créé le procédé.

**9. Contrôler l'aperçu avec Virtual MODELA.**

"**"ÉTAPE 7 : Confirmation de l'aperçu"** (p. 49)

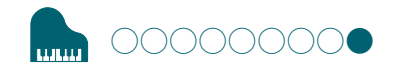

# ÉTAPE 9 : Définir le procédé de finition

# Finition

Le procédé de finition découpe les portions complexes selon la forme des données. Une finition plus nette peut être obtenue en utilisant efficacement les différents types d'outils.

### **1. Création du procédé de finition.**

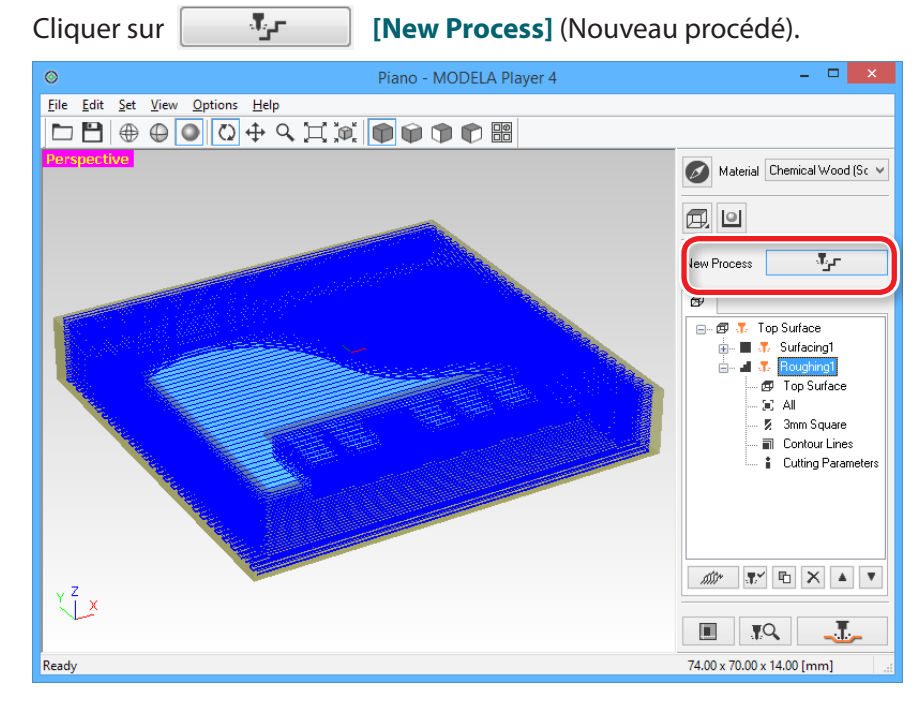

# **2. Définir le type de procédé.**

Sélectionner **[Finishing]** (Finition), puis cliquer sur **[Next]** (Suivant).

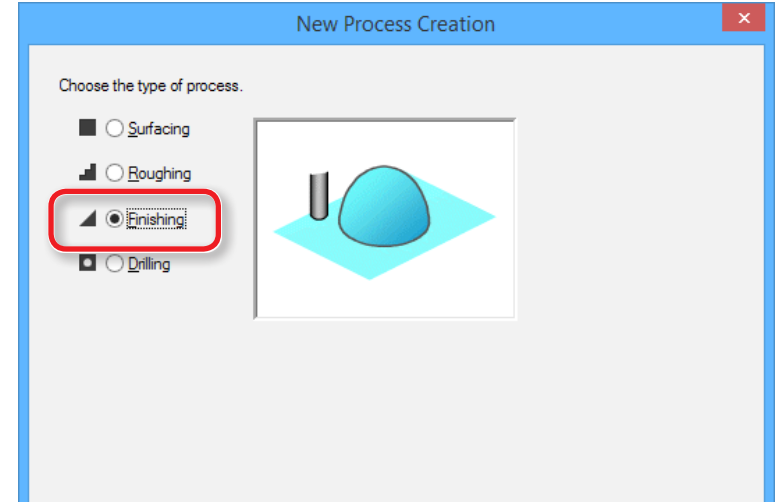

**4. Sélection de l'outil de coupe**

**"Piano.stl"** : **[3mm Square]** (3 mm carré) **[Next]** (Suivant)

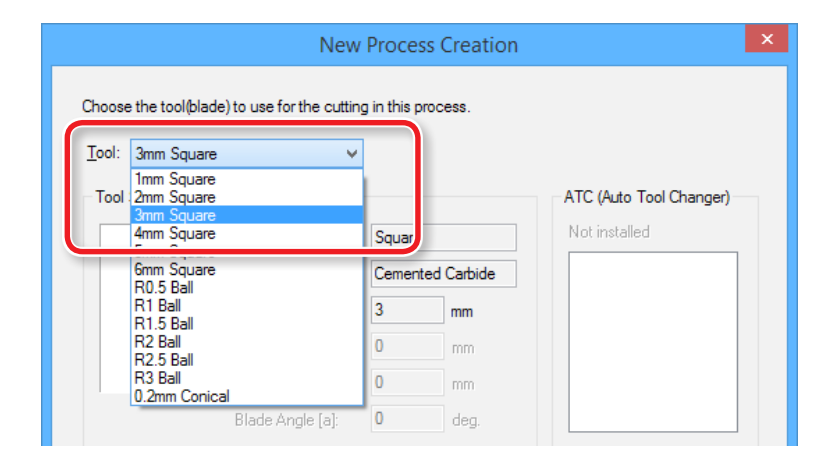

### **3. Définir la surface de coupe.**

Contrôler que **[Top[+Z]**] est coché, puis cliquer sur **[Next]** (Suivant).

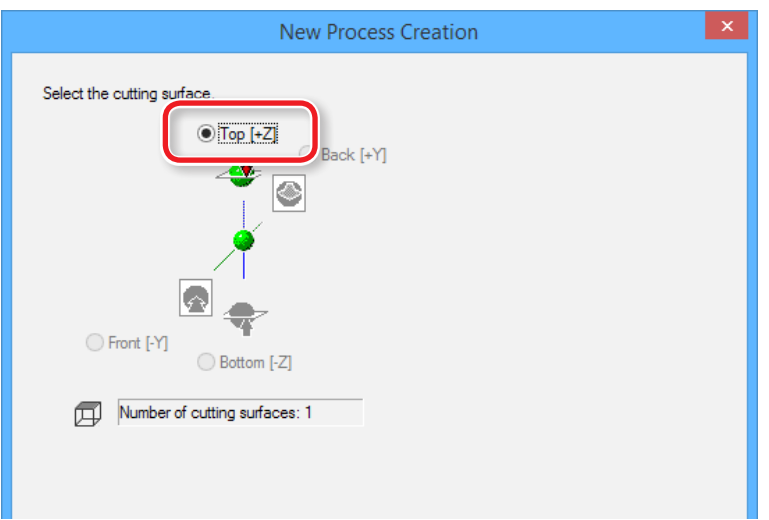

**5. Définir la zone et la profondeur de finition. "Piano.stl"** : **[All]** (Tout) **[Next]** (Suivant)

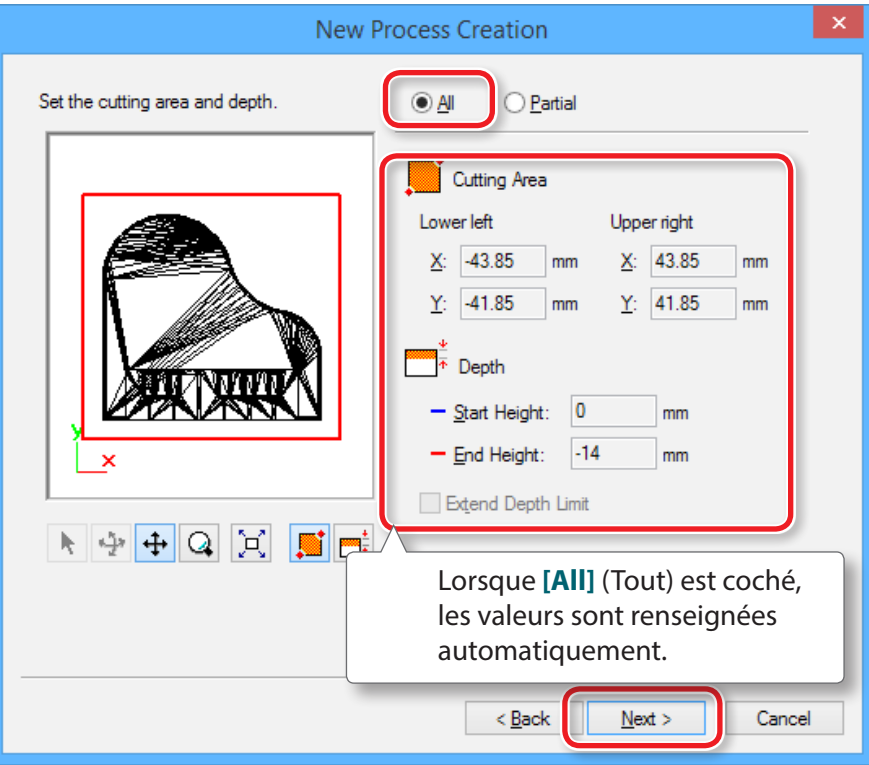

- **6. Définir le trajet de l'outil.**
	- "**"Parcours de l'outil"** (p. 46)

#### **"Piano.stl"** : **[Contour Lines] [Up Cut] [Next]**

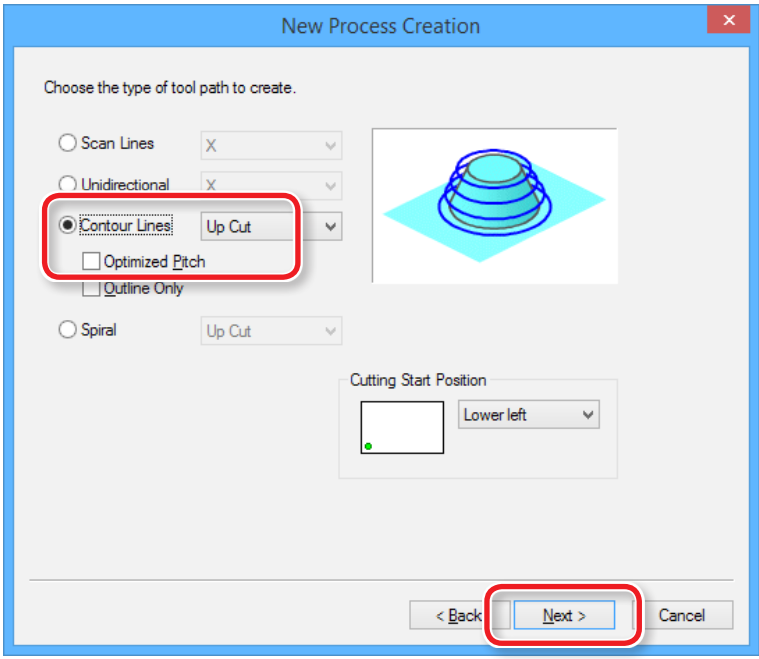

# **7. Définir les paramètres de coupe.**

#### **"Piano.stl"** : Ne rien changer **[Next]** (Suivant)

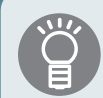

Les conditions requises sont affichées en tant que valeurs par défaut pour les paramètres de l'outil de coupe sélectionné et du matériau. Il est conseillé d'utiliser les paramètres tels quels (valeurs conseillées) sauf dans les situations où un ajustement particulier doit être effectué.

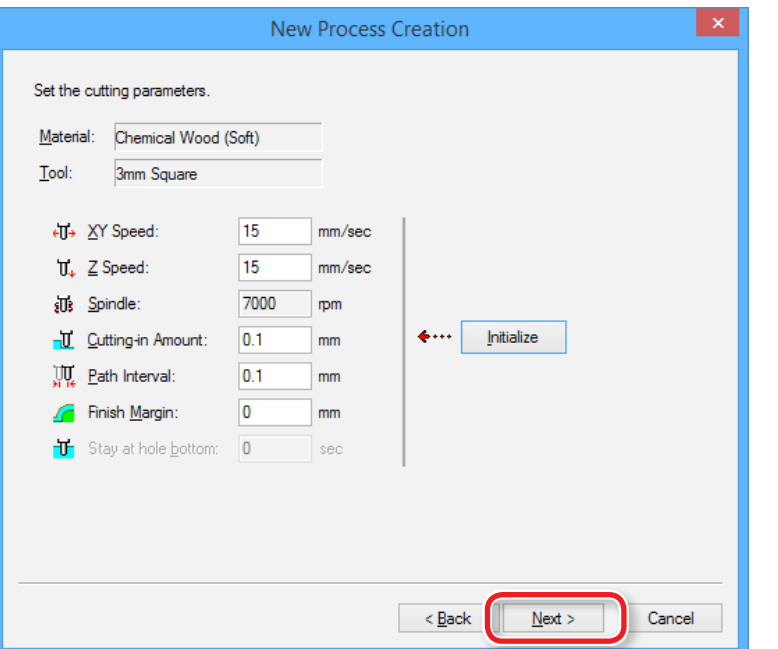

**8. Saisir un nom pour ce procédé et créer le parcours de l'outil.**

#### **"Piano.stl"** : **[Right Now]** (Tout de suite) **[Finish]** (Terminer)

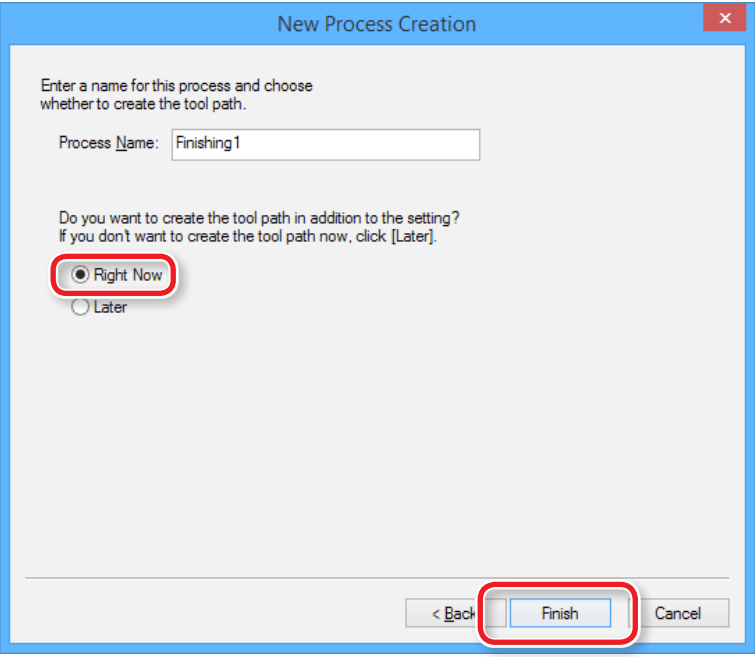

Le parcours de l'outil est créé et le procédé créé est affiché.

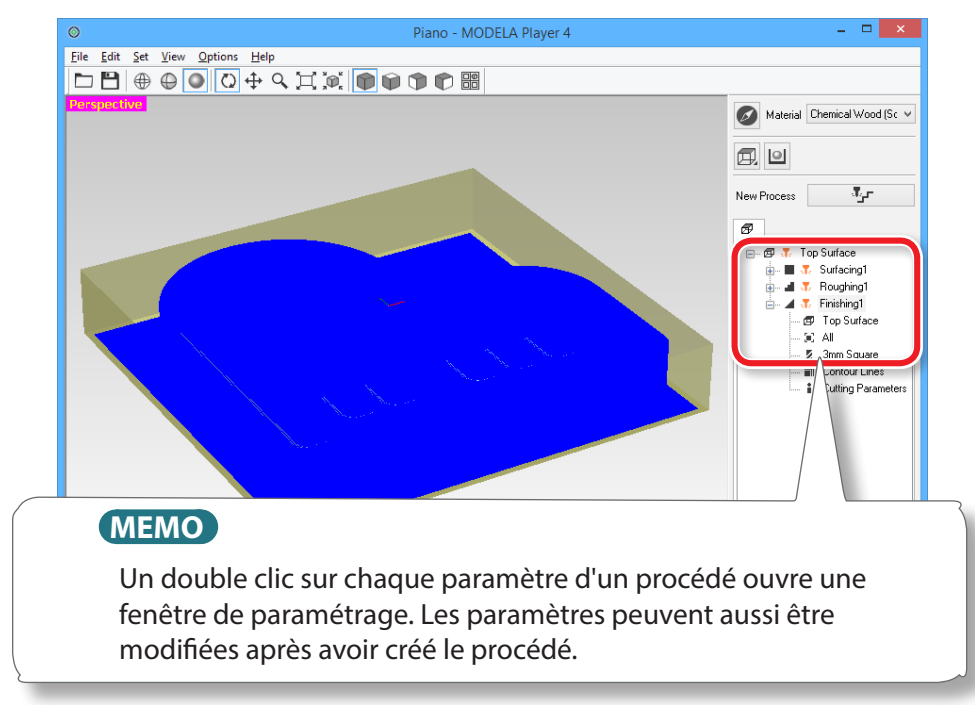

### **9. Contrôler l'aperçu avec Virtual MODELA.**

"**"ÉTAPE 7 : Confirmation de l'aperçu"** (p. 49)

**10. Passer à "Préparation de la machine" (p. 61).**

# Enregistrer les données de coupe créées.

Cliquer sur **[file]** (Fichier) - **[Save as...]** (Enregistrer sous) pour enregistrer les données de coupe créées dans MODELA Player 4. (Extension : mpj)

#### "**"Nom et fonction de l'écran principal"** (p. 13))

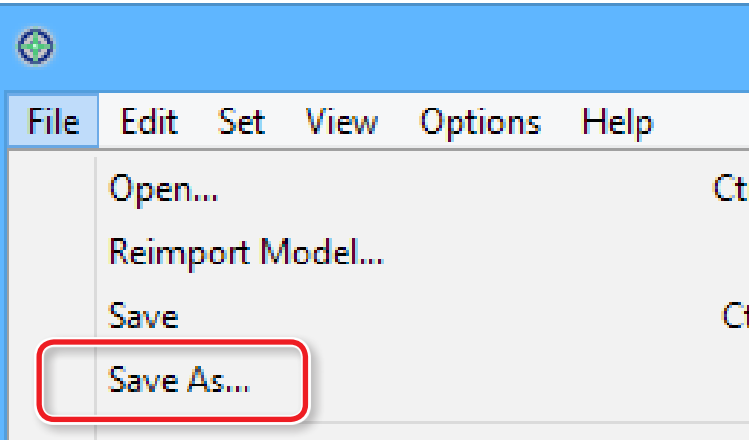

# Synoptique

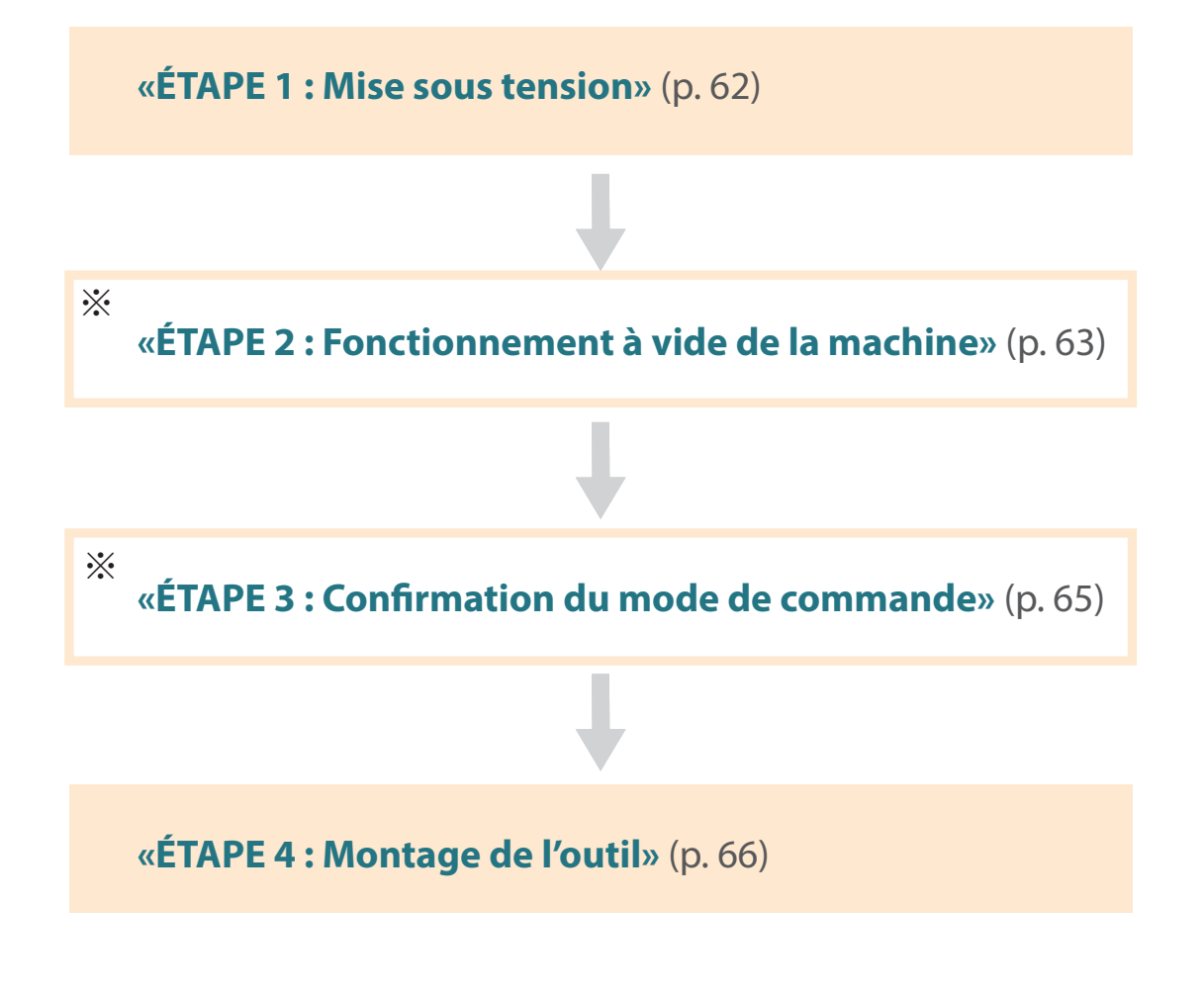

where the contract of the contract extensive procedure. \*Opération non nécessaire dans certains cas. Pour de plus amples informations, consulter la procédure.

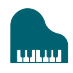

# ÉTAPE 1 : Mise sous tension

# **1. Fermer le capot avant.**

# **2. Appuyer sur le bouton [ ]** ( **Marche** )**.**

Un témoin s'allume et la machine effectue exécute la procédure d'initialisation.

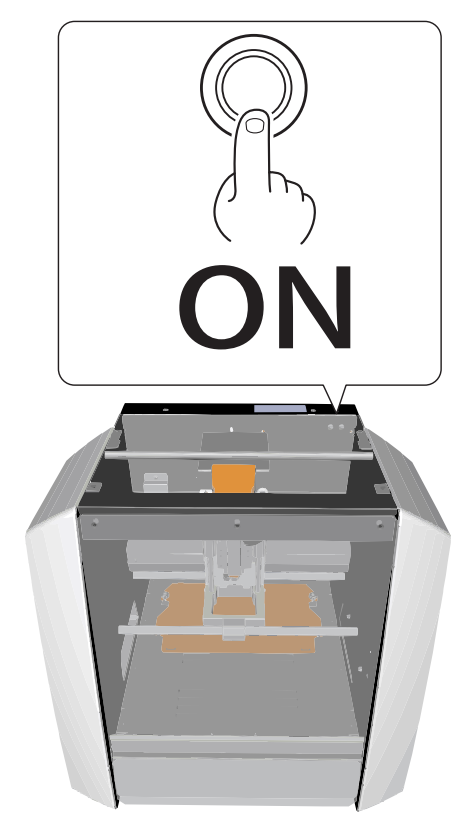

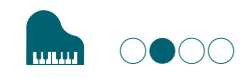

# ÉTAPE 2 : Fonctionnement à vide de la machine

# Ce type de fonctionnement est nécessaire :

- **•**  Lors de la première installation de la machine
- **•**  En cas de remplacement d'un composant consommable
- **•**  En cas de non-utilisation prolongée de la machine.

Passer à l'**ȃTAPE 3 : Confirmation du mode de commande»** (p. 65) si la machine n'est pas dans ces situations.

- **1. Ôter tout matériau ou outil de coupe installé sur la machine.**
- **2. Lancer VPanel.**
	- "**«Lancement de VPanel»** (p. 11)
- **3.** Cliquer sur **de** en partie supérieure gauche de l'écran, puis sur **[Maintenance].**

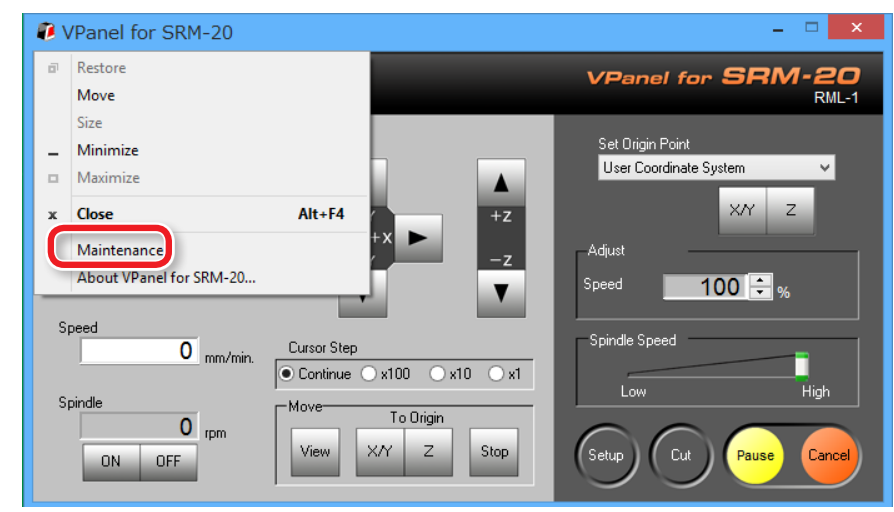

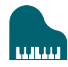

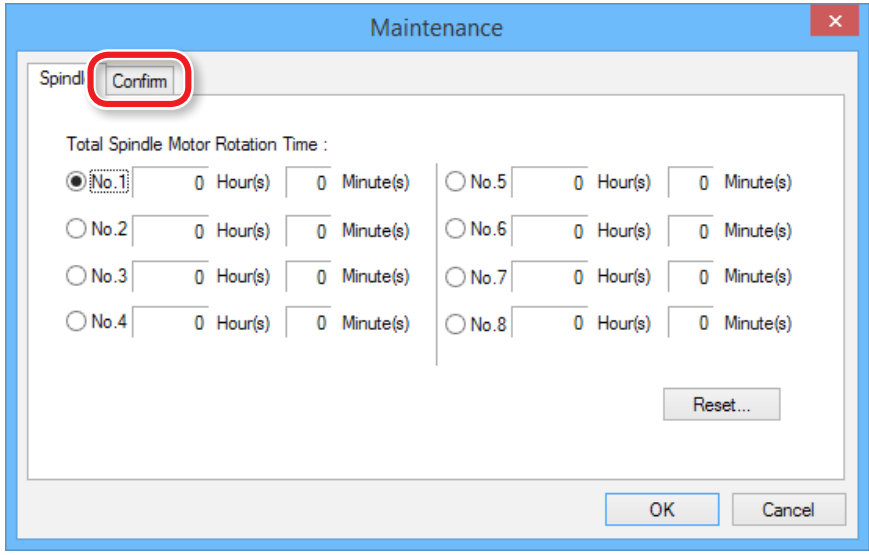

# **4. Cliquer sur l'onglet [Confirm] (Confirmer). 5. Cliquer sur [Start] (Démarrer) dans "Idling" (Ralenti)**

\* Temps nécessaire : Env. 10 minutes

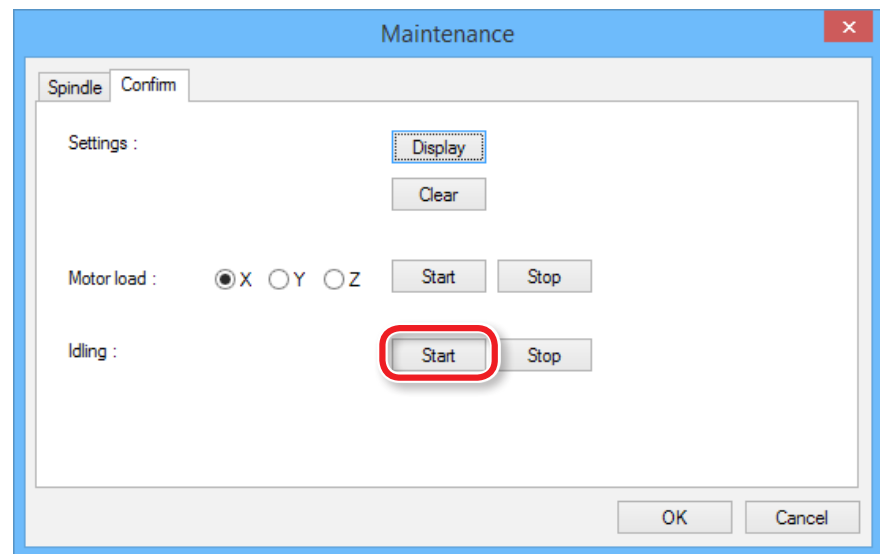

L'opération terminée, cliquer sur **[OK]** et quitter l'écran **[Maintenance]**.

# ÉTAPE 3 : Confirmation du mode de commande

Sélectionner le mode de commande approprié pour le logiciel à utiliser.

"**«Command Set (Mode de commande)»** (p. 15)

**Impression du fichier Code CN**

"**«Code NC»** (p. 81)

#### **ATTENTION**

En cas d'envoi à la machine d'une commande différente de la commande sélectionnée sur VPanel, une erreur se produit et la machine ne peut exécuter la commande de coupe.

# Définition du mode de commande :

# **1. Cliquer sur [Setup].**

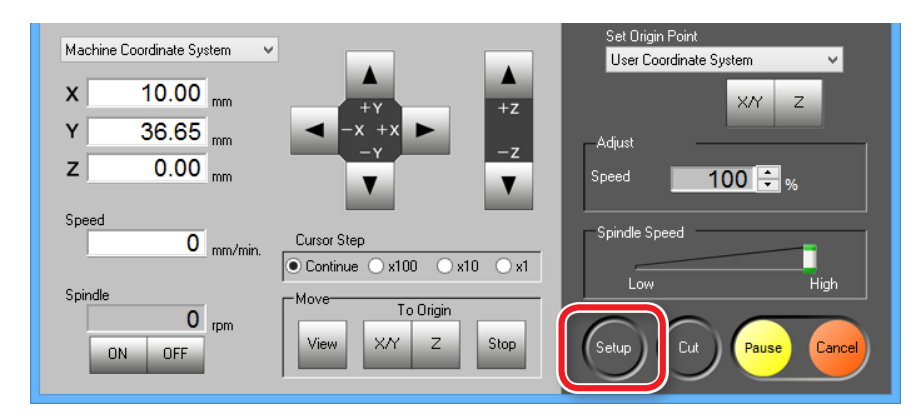

**2. Sélectionner le mode de commande approprié. "Piano.stl"** : **[RML-1] [OK]**

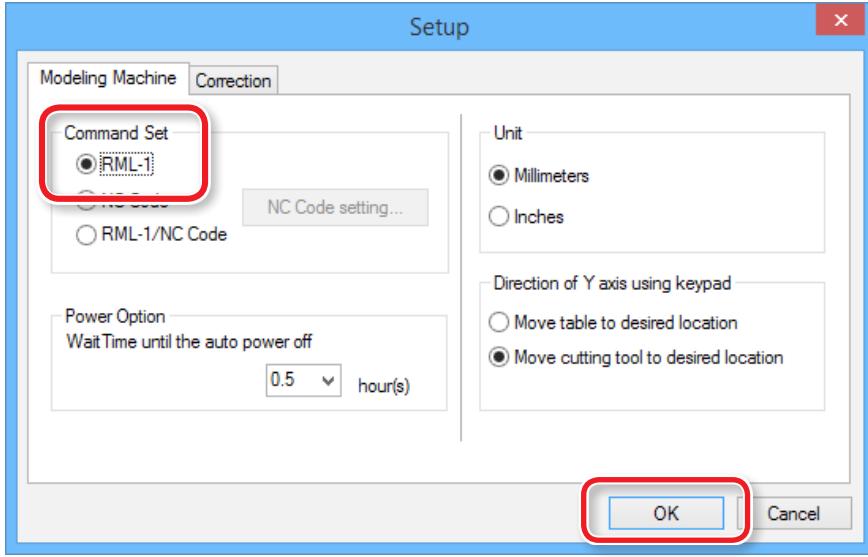

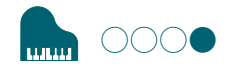

# ÉTAPE 4 : Montage de l'outil

Sélectionner un outil adapté à la fonction.

En cas d'utilisation sélective des outils en fonction du procédé de travail (**"Ébauchage"**, **"Finition"**..) et de la forme, une finition encore plus propre peut être obtenue. Utiliser la collerette adaptée au diamètre de l'outil à utiliser

"**«Outils de coupe»** (p. 23)

 **ATTENTION Ne pas toucher le bord de la lame du massicot avec les doigts** afin d'éviter des blessures.

**1. Insérer l'outil de coupe dans la collerette.**

Ne pas insérer la partie d'un bord. Consulter la figure ci-après en cas d'utilisation d'un outil fourni.

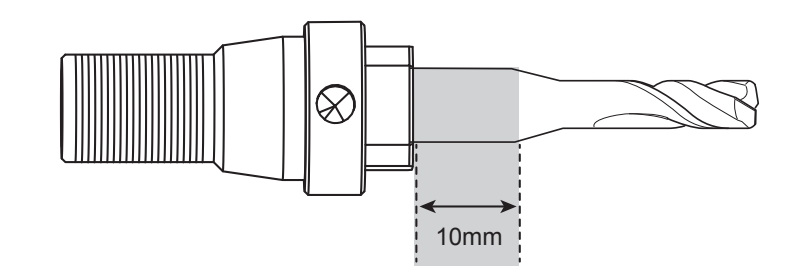

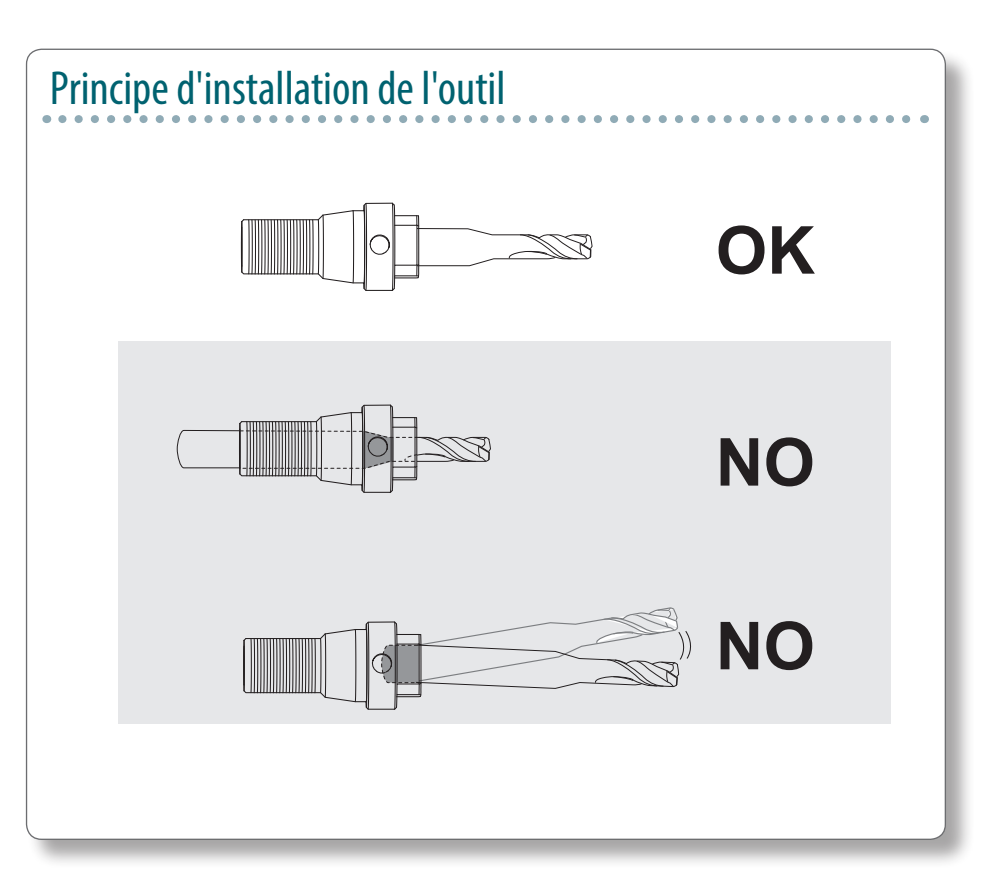

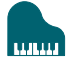

# **2. Serrer la vis avec une clé à six pans.**

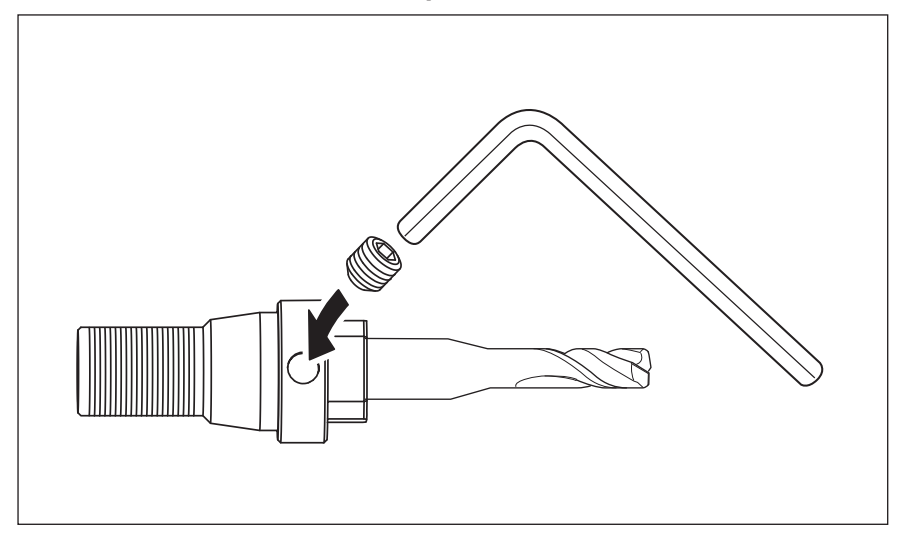

### **3. Cliquer sur [View] (Vue) dans VPanel.**

La tête du mandrin se déplace au centre et la table se déplace vers l'avant.

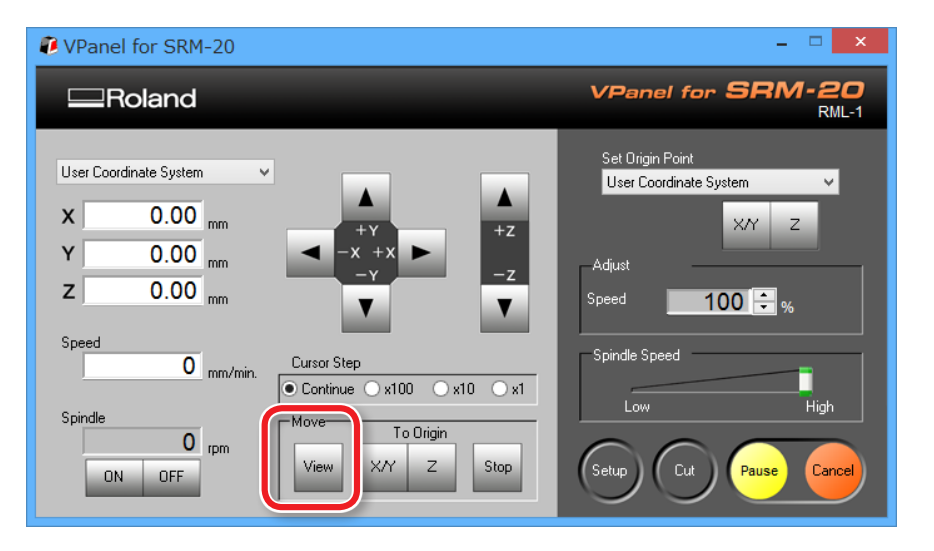

**4. Serrer légèrement la collerette avec l'outil.**

Insérer la collerette puis serrer légèrement.

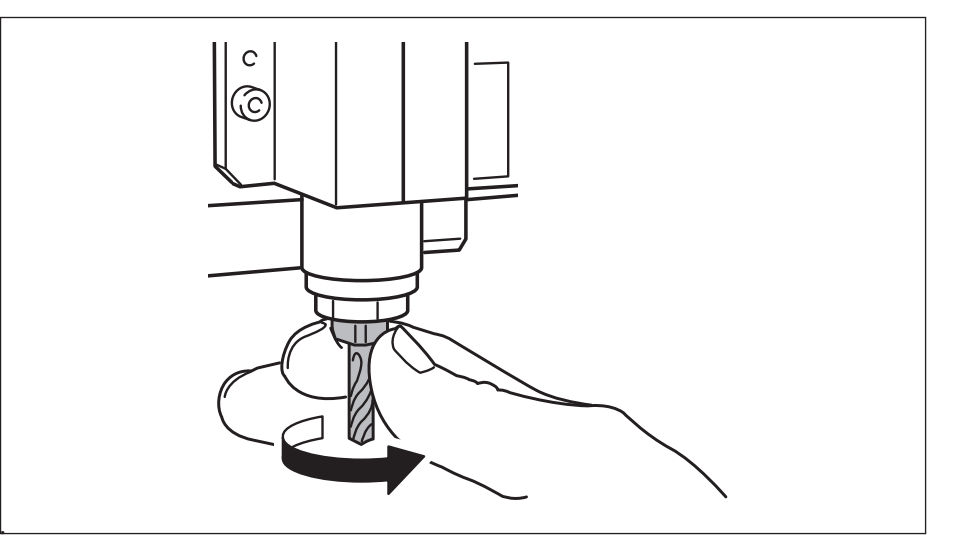

#### **5. Serrer complètement la collerette.**

Serrer fortement la collerette à l'aide de deux clés.

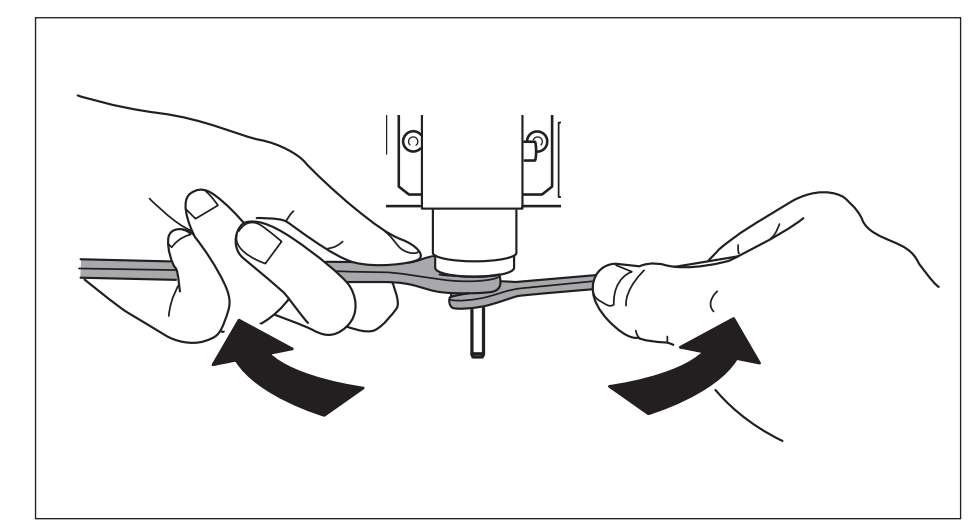

# Remplacement de l'outil par un autre de même diamètre

 **ATTENTION Ne pas toucher le bord de la lame du massicot avec les doigts** afin d'éviter des blessures.

### **1. Desserrer la vis avec une clé à six pans.**

Soutenir délicatement avec la main pour ne pas faire tomber l'outil.

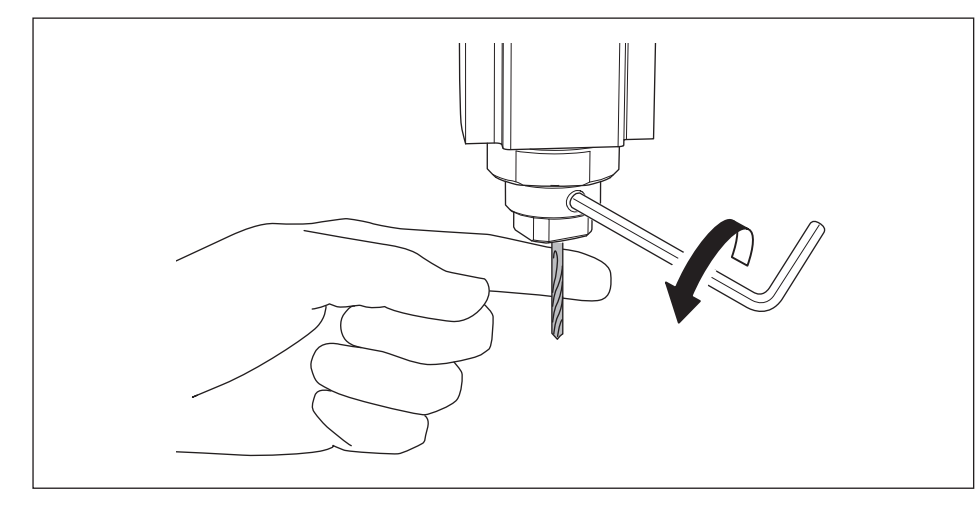

# **2. Retirer l'outil de coupe.**

**3. Fixer l'outil à utiliser et serrer la vis.**

# Remplacement de l'outil par un autre de diamètre différent

# **1. Retirer la collerette de la machine.**

 Suivre la procédure 4 à 5 de **«ÉTAPE 4 : Montage de l'outil»** (p. 66) en sens inverse et retirer la collerette.

# **2. Fixer l'outil.**

Suivre la procédure de **«ÉTAPE 4 : Montage de l'outil»** (p. 66), et fixer l'outil.

# **Synoptique**

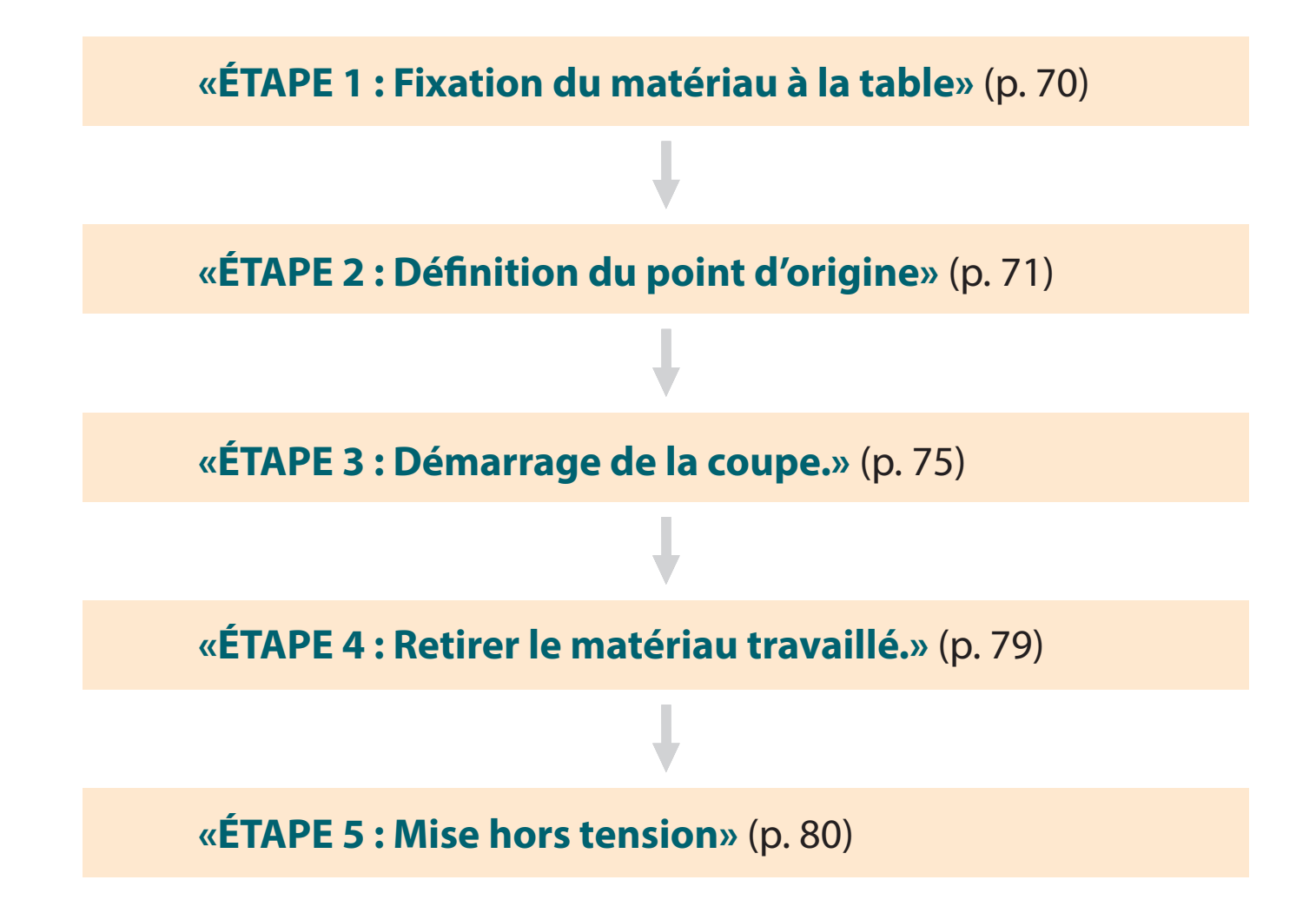

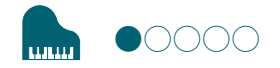

# ÉTAPE 1 : Fixation du matériau à la table

**1. Marquer la position qui sera le point d'origine du matériau.**

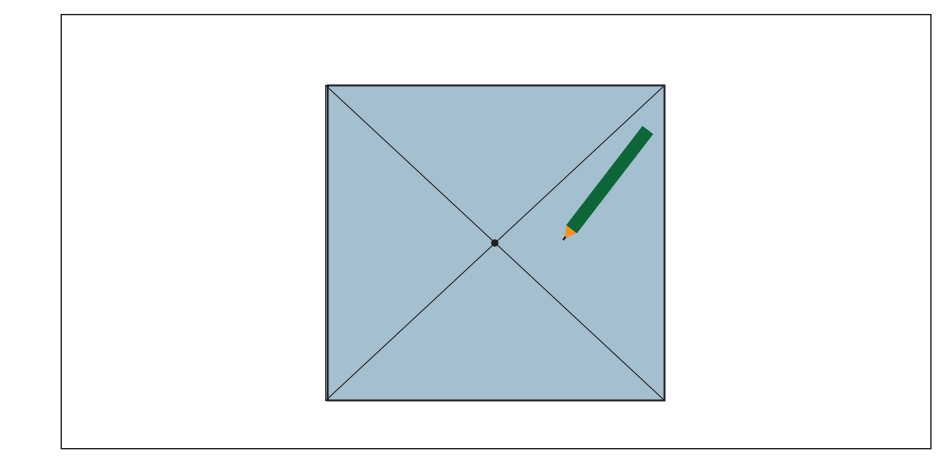

**2. Appliquer du ruban adhésif double face sur le matériau.** 

La face adhésive est importante pour que le matériau ne se détache pas pendant la coupe.

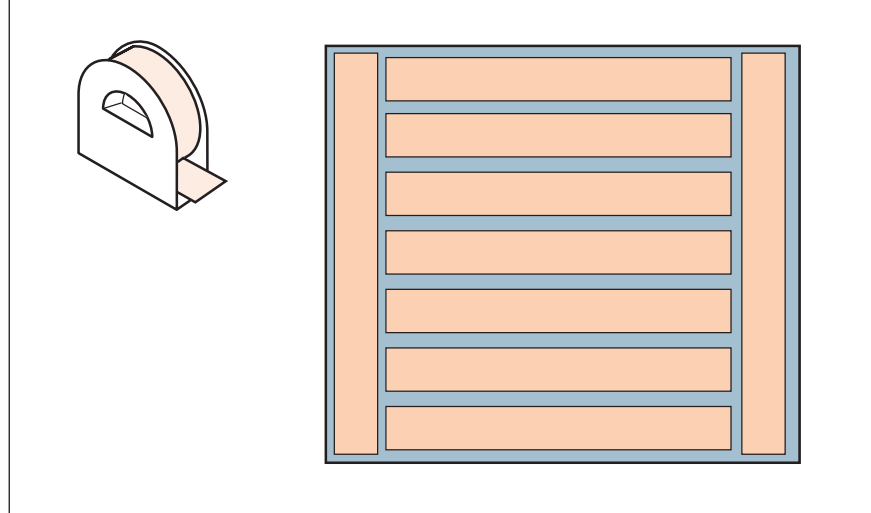

**3. Cliquer sur [View] (Vue) dans VPanel.**

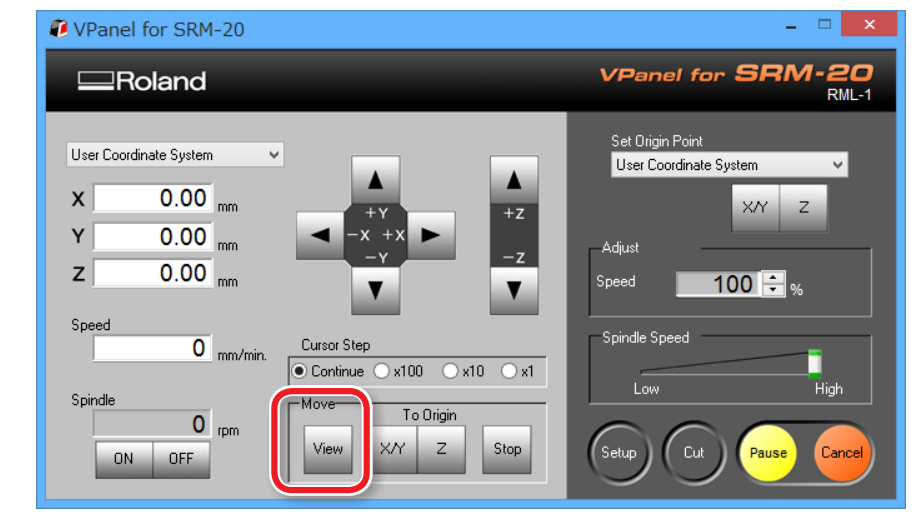

# **4. Fixer le matériau à la table**

### **MEMO**

Le travail sera plus facile en installant le matériau sur l'avant.

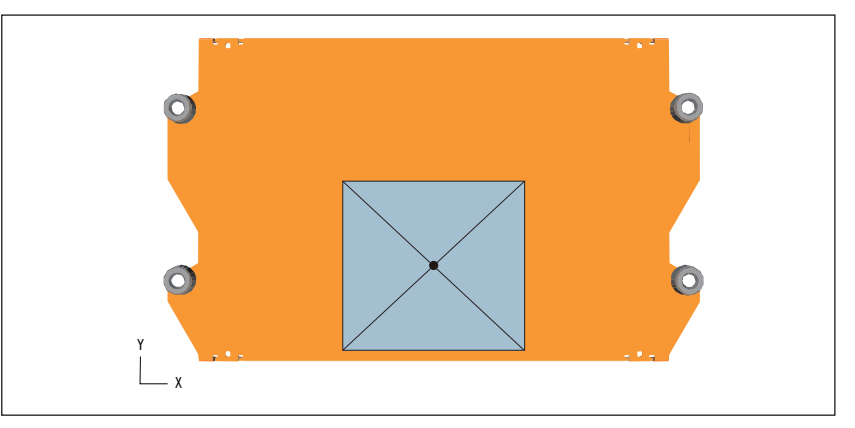

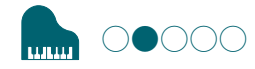

# ÉTAPE 2 : Définition du point d'origine

# À propos du point d'origine

Avant de commencer à couper, le point d'origine doit être défini. Pour couper avec cette machine, les origines X, Y et Z doivent être configurées.

Les origines X et Y sont déterminées par les données de coupe et la position du matériau (**"X"** et **"Y"** ne peuvent pas être définis individuellement). L'origine Z s'aligne normalement sur la surface du matériau. Tenir compte de la taille du matériau et de la longueur de l'outil de coupe lors de la définition des origines.

De plus, les positions à spécifier pour les origines varient en fonction du logiciel applicatif utilisé. Configurer les origines selon les spécifications du logiciel applicatif utilisé.

"**«Point d'origine du modèle / Point d'origine»** (p. 36)

#### **1. Préparation au réglage du point d'origine**

#### **1. Sélectionner [Machine Coordinate System] (Système de coordonnées machine)**

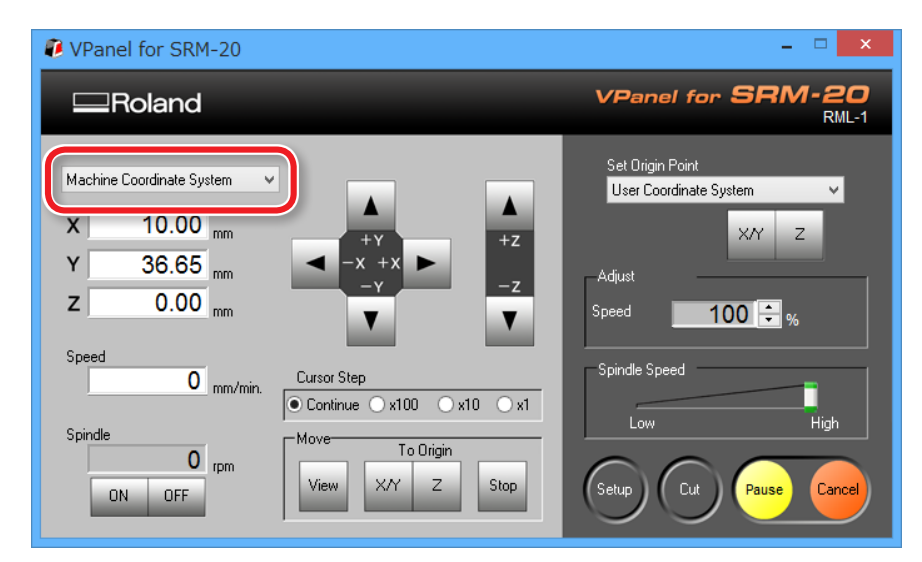

**2. Cliquer sur [X/Y][Z] dans "Origin" (Origine), encadré [Move] (Mouvement)** 

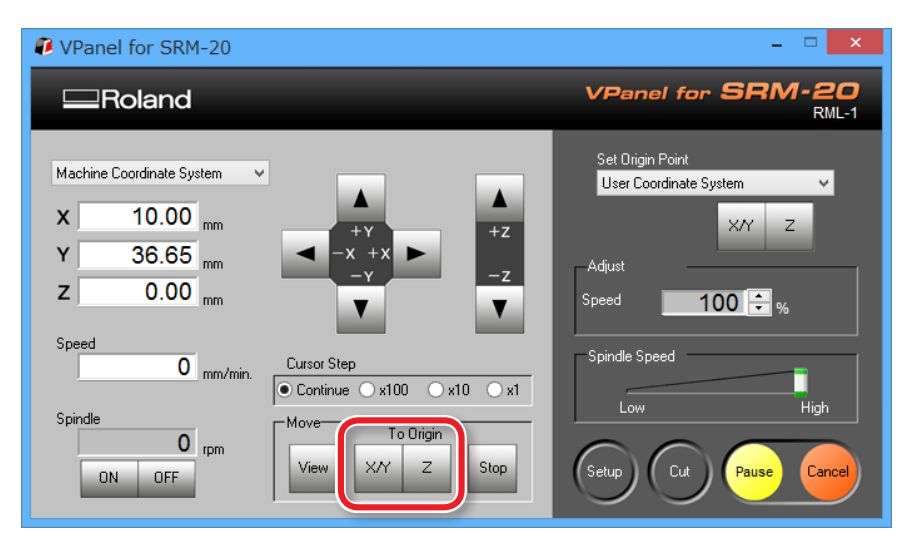

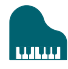

### **3. Contrôler que XYZ est sur "0.00 mm."**

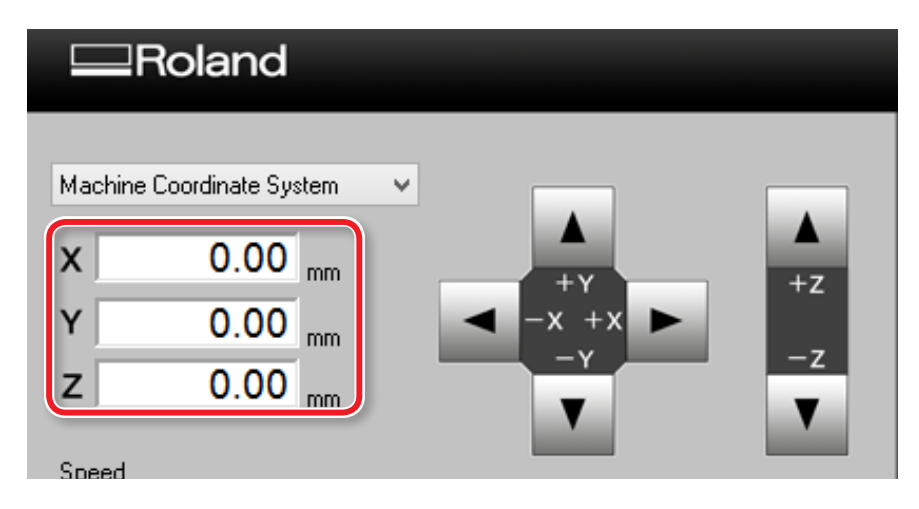

# **4. Sélectionner [User Coordinate System] (Système de coordonnées utilisateur), contrôler que XYZ est sur "0.00 mm."**

Si **"0,00 mm"** n'apparaît pas pour X, Y et Z, cliquer sur **[X/Y]**, puis sur **[Z]** dans Set origin point (Définition du point d'origine).

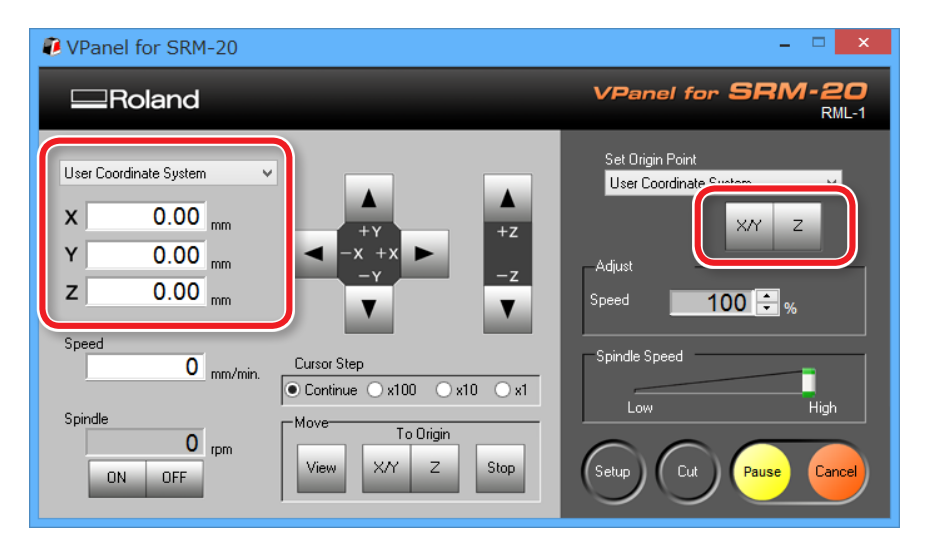

#### **2. Définition du point d'origine**

- **1. Cliquer sur a flèche [X][Y], déplacer en haut à droite le point origine marqué à l'ÉTAPE 1.** 
	- "**«Direction of Y axis using keypad (Direction de l'axe Y en utilisant le clavier)»** (p. 15)

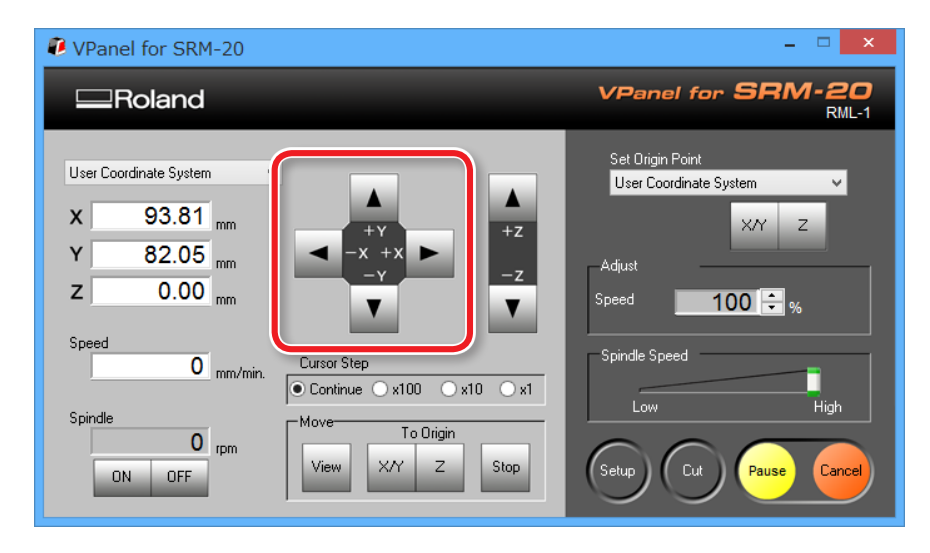

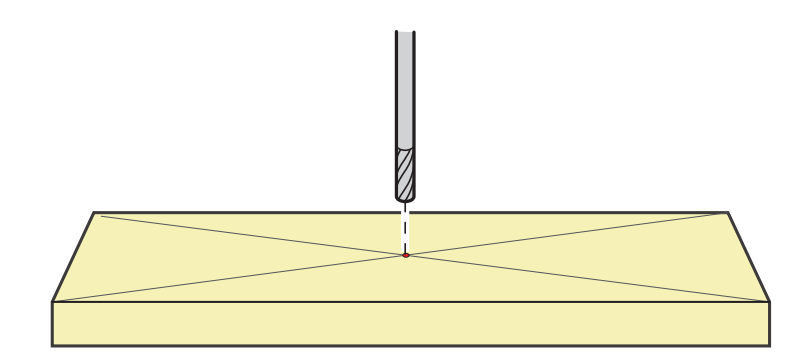
L'orifice de la vis de fixation doit être visible (pour desserrer la vis avec la clé à six pans).

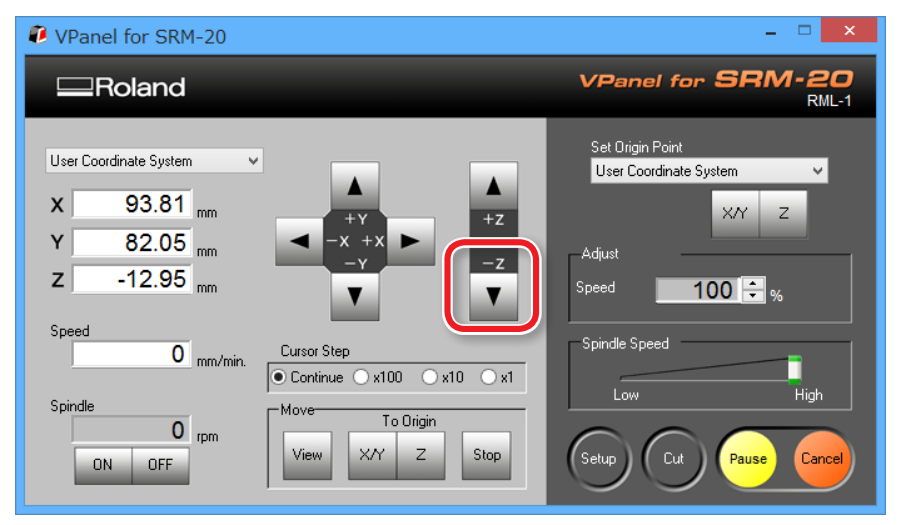

**3. Desserrer la vis de montage et ajuster l'outil de façon à ce que sa pointe touche la surface du matériau.**

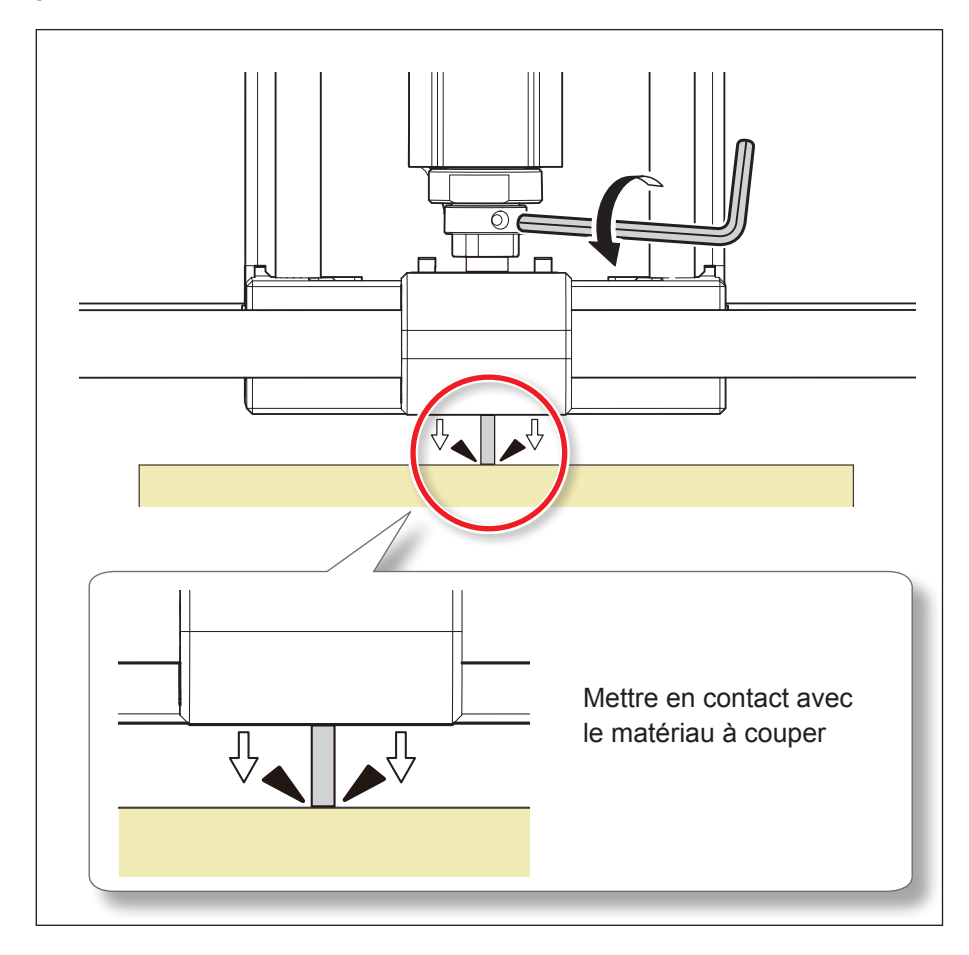

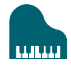

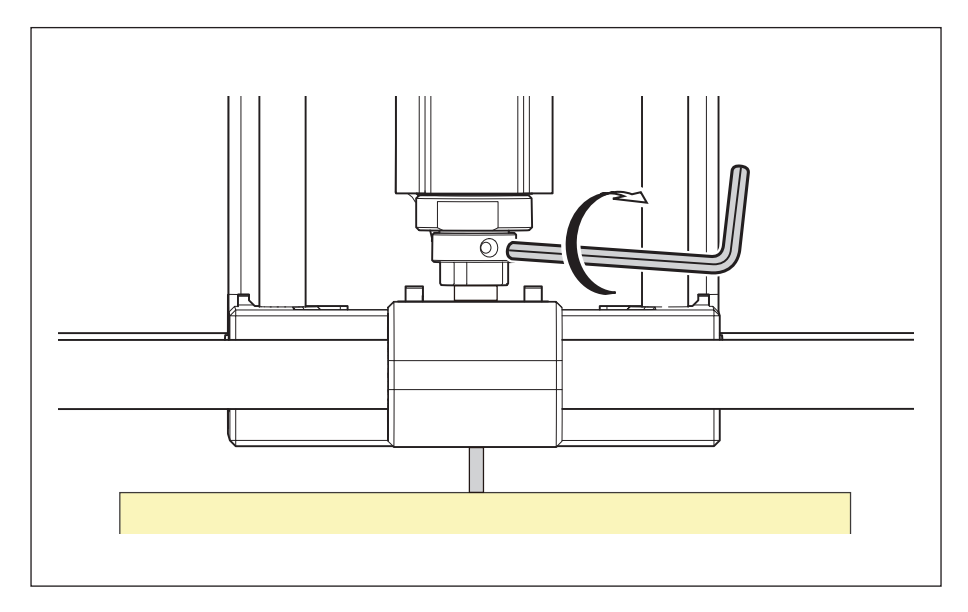

**4.** Fixer l'outil en position à l'aide de la vis. **5. Cliquer sur [X/Y]** [Z] dans Set Origin Point (Définition du point **d'origine).**

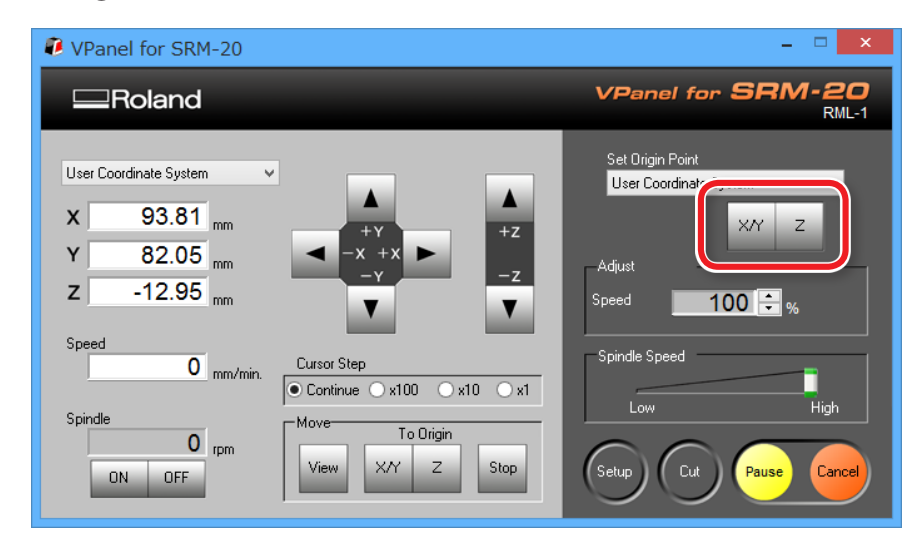

### **6. Cliquer sur [Yes] (Oui).**

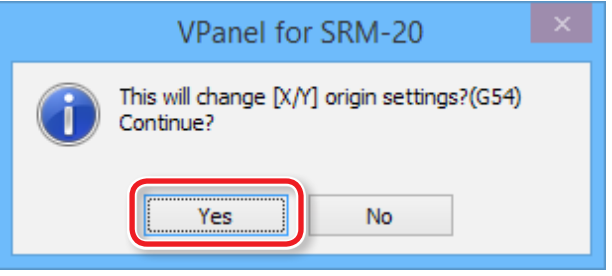

**7. Confirmer que les coordonnées sont passées à "0".** 

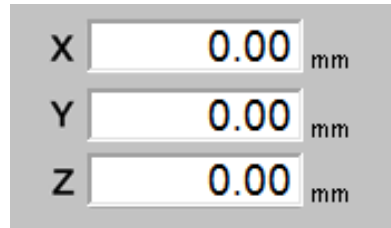

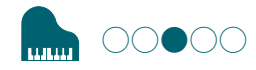

## ÉTAPE 3 : Démarrage de la coupe.

#### **Points à contrôler avant la coupe**

Contrôler les éléments suivants avant de commencer à couper. Des problèmes de ce type risquent de gâcher le matériau à couper ou d'endommager la machine.

- **□** S'assurer de l'adéquation du fichier de production ;
- **□** S'assurer de l'absence d'erreur dans la position du point d'origine ;
- **□** S'assurer que les conditions de coupe coïncident avec le type de matériau.

Affichage de "Cutting Position Setup"(Réglage position de coupe)

Ce message s'affiche lorsque l'aperçu de coupe n'a pas été effectué dans Virtual MODELA. Cliquer ensuite sur **[OK]**.

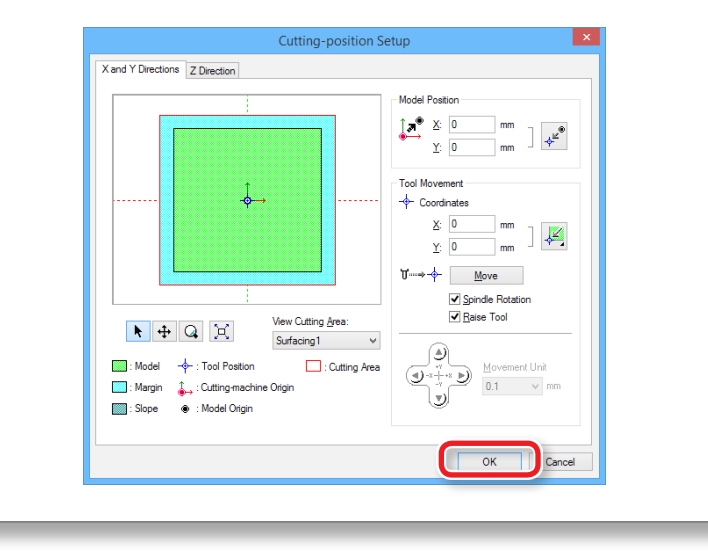

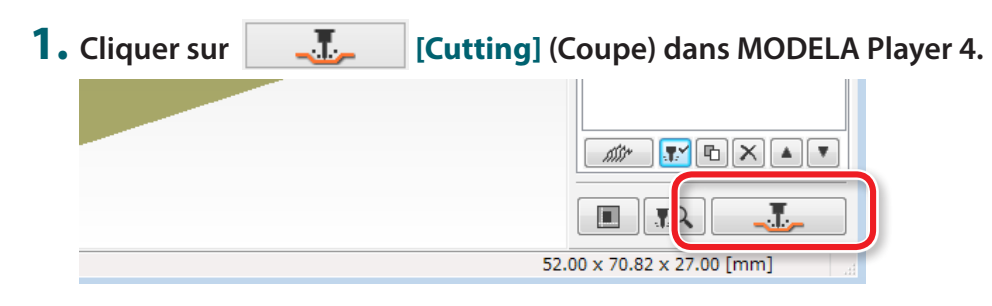

### **2. Cliquer sur [OK].**

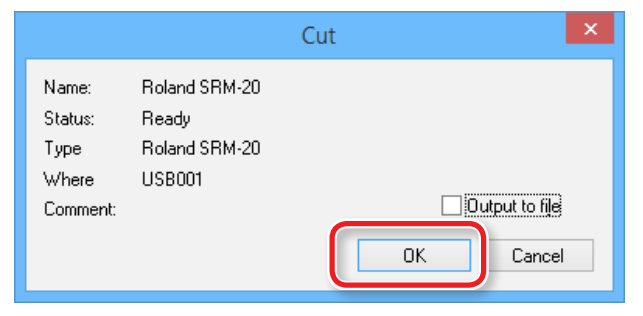

#### **3. Cliquer sur [Continue] (Continuer).**

Dans **"Processed items"** (Éléments traités), le contenu de la production est affiché.

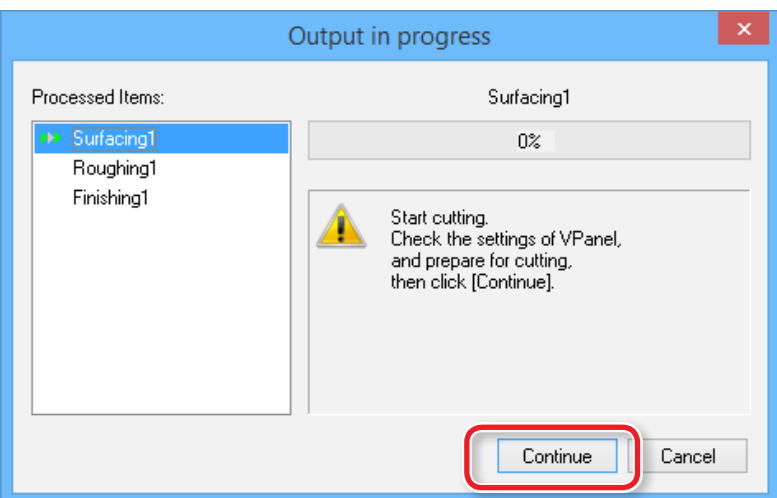

#### Exécuter uniquement le procédé sélectionné Sélectionner les procédés inutiles, cliquer sur **[Enable/Disable Cutting]** (Activer/Désactiver coupe). Seuls les procédés orange seront traités. Material Chemical Wood (Sc V 同回  $\Psi_{\mu}$ New Process **Top Surface** FØ. 日…  $\blacksquare$ Top Surface  $\Box$ Surfacing1 Surfacing1 Roughing1 inishing Roughing1 Finishina1  $\mathbb{R}$   $\mathbb{Z}$   $\mathbb{Z}$   $\mathbb{Z}$   $\mathbb{Z}$   $\mathbb{Z}$   $\mathbb{Z}$ 圖  $\overline{R}Q$

### Pause / Reprise

Cliquer sur **[Pause]** dans VPanel. Le bouton apparaît avec l'inscription **[RESUME]** (Reprendre). Cliquer sur**[RESUME]** pour relancer la coupe.

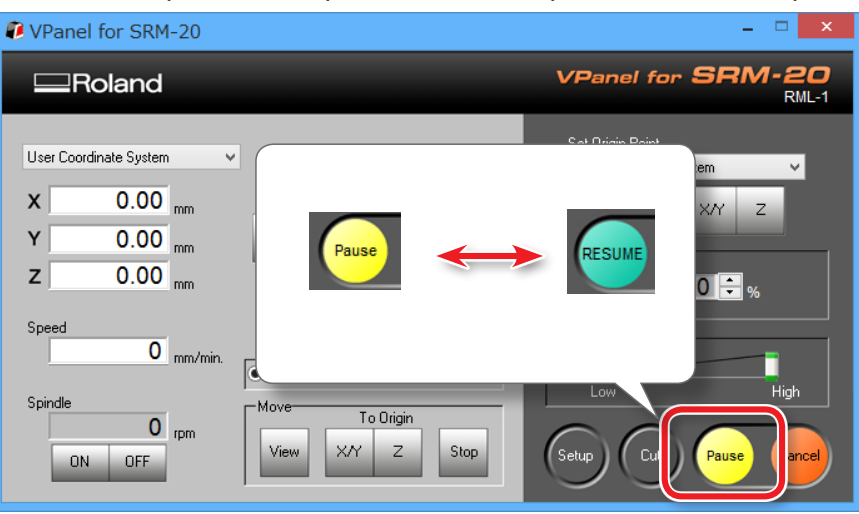

### Nettoyage au cours d'une opération de coupe importante (axe X seulement)

En cas d'accumulation de résidus au cours d'une opération de coupe importante, le fonctionnementde la machine peut être altéré en donnant un produit ne répondant pas aux attentes. Surveiller la quantité de résidus de coupe générés ; mettre en pause la machine et éliminer les résidus qui se sont accumulés autour des axes Z et Z avant que le mouvement aggrave la situation. Retirer aussi les résidus de coupe dans le tiroir de récupération.

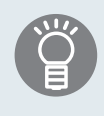

En cas de mise en **[Pause]** pendant que l'outil ne touche pas le matériau, les traces de coupe auront moins tendance à rester sur le matériau.

### Annulation de la coupe

Pour annuler la coupe, cliquer sur **[Cancel]** (Annuler) dans VPanel. Les données de production sont effacées.

"**«La suppression des données après la coupe dure longtemps»** (p. 104)

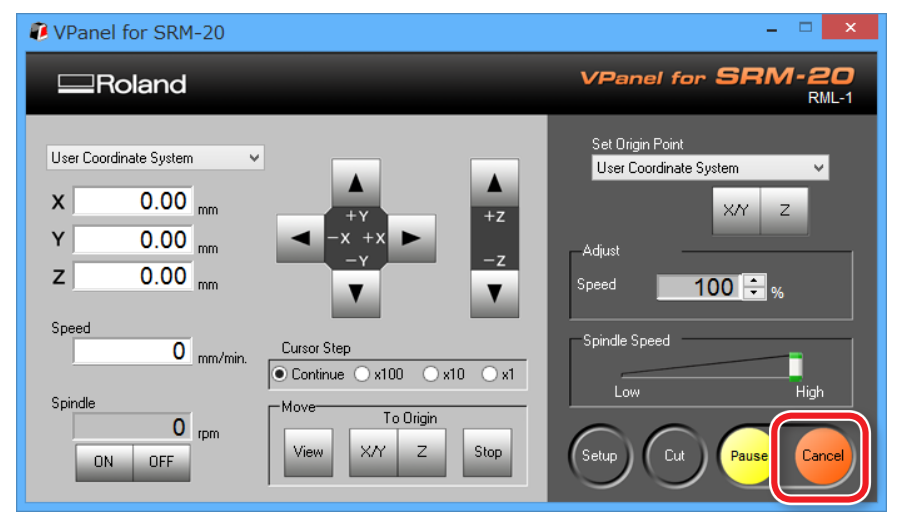

### Précautions en cas de coupe après un arrêt d'urgence ou une coupure

En cas d'arrêt d'urgence ou de coupure pendant la coupe, retirer l'outil et le matériau de la machine. Au redémarrage, la machine se réinitialise. L'outil et le matériau peuvent alors entrer en collision, selon la position à laquelle l'outil et la pièce se sont arrêtés, et endommager la machine au redémarrage.

"**«Gestion des messages d'erreur»** (p. 117)

### Ajustement de la vitesse d'avance et de la vitesse du mandrin pendant la coupe

La vitesse d'avance et le nombre de rotation du mandrin peuvent être ajustés pendant la coupe depuis VPanel.

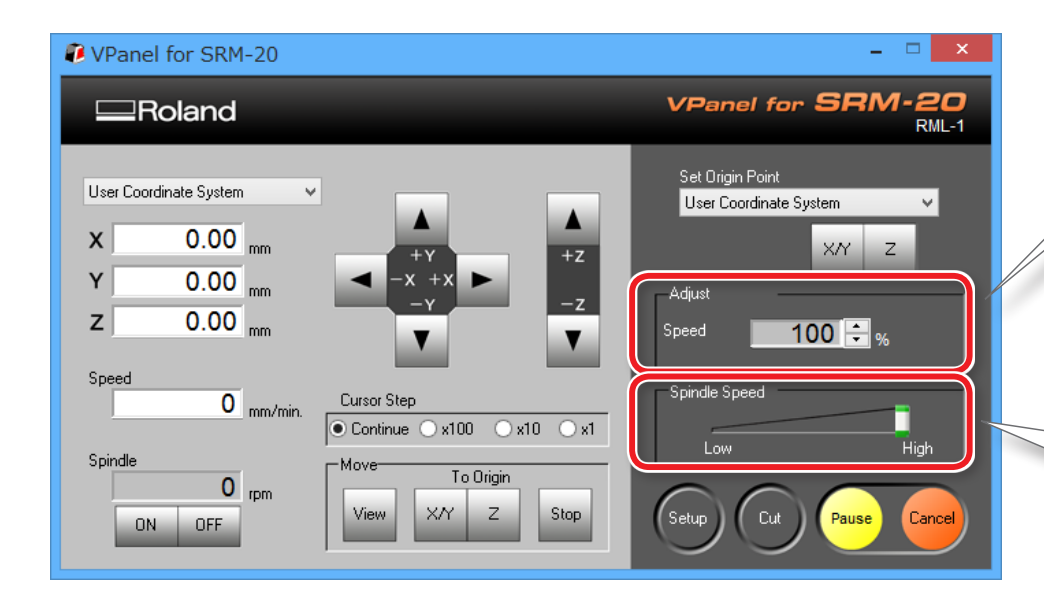

#### Réglage de la vitesse de coupe (Override)

Il s'agit de la vitesse de déplacement de l'outil pendant la coupe de la pièce. La vitesse indiquée par la commande dans les données de coupe est considérée de 100%.

### Réglage de la vitesse de rotation du mandrin

- Il s'agit de la vitesse de rotation du mandrin. Positionner le curseur entre **"Low"** (Basse) et **"High"** (Haute)
- \*La vitesse ne peut pas être spécifiée dans des applications autres que VPanel.

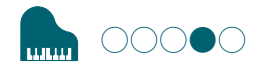

# ÉTAPE 4 : Retirer le matériau travaillé.

#### **MEMO**

L'alimentation se coupe automatiquement au bout d'un certain temps d'inactivité de la machine\*.

\* Lorsque la table et la tête du mandrin s'arrêtent (sauf en cas de mise en pause du traitement).

"**«Power Option (Option alimentation)»** (p. 15)

#### **1. Cliquer sur [View] (Vue) dans VPanel.**

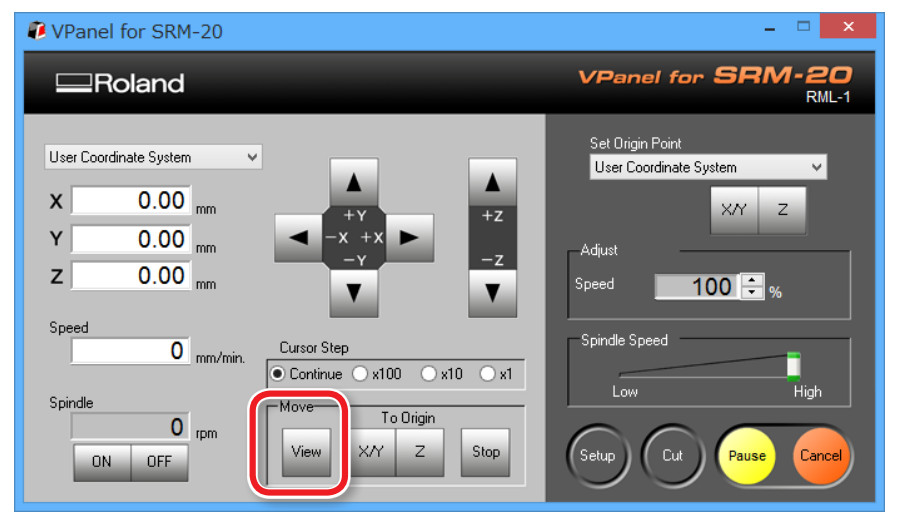

#### **2. Retirer les résidus de coupe et le matériau.**

Retirer le ruban adhésif double-face à l'arrière du matériau.

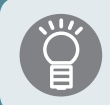

Lorsque le matériau ne peut pas bien être éliminé, utiliser une spatule en bois, etc.

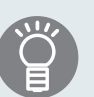

Le piano peut être découpé en définissant une profondeur de coupe supérieure aux données de coupe. (\* Une planche de protection est nécessaire.**»Planches de protection»** (p. 24)

La combinaison avec les données des pieds du piano (Piano leg. stl) donne le résultat illustré ci-dessous.

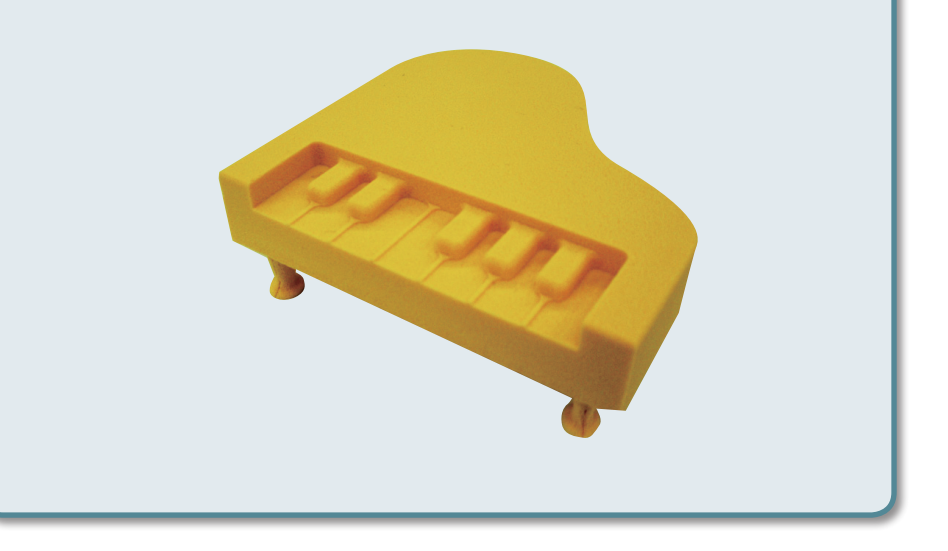

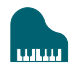

# ÉTAPE 5 : Mise hors tension

### **1. Appuyer sur le bouton [ ] (Marche).**

Le témoin lumineux s'éteint. Après la coupe, éliminer les résidus.

#### "**«Nettoyage à la fin des opérations de coupe»** (p. 93)

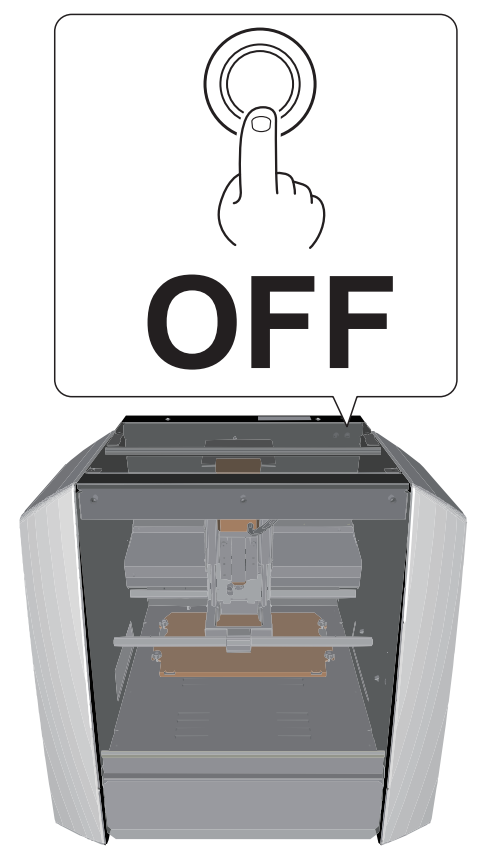

# Code NC

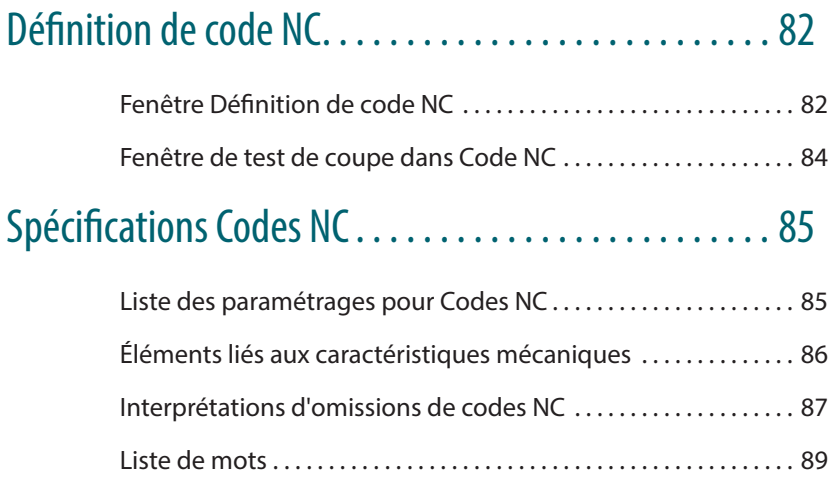

# Définition de code NC

# Fenêtre Définition de code NC

Cette fenêtre s'ouvre en cliquant sur RC Code setting... dans Settings (Paramètres).

# Code NC

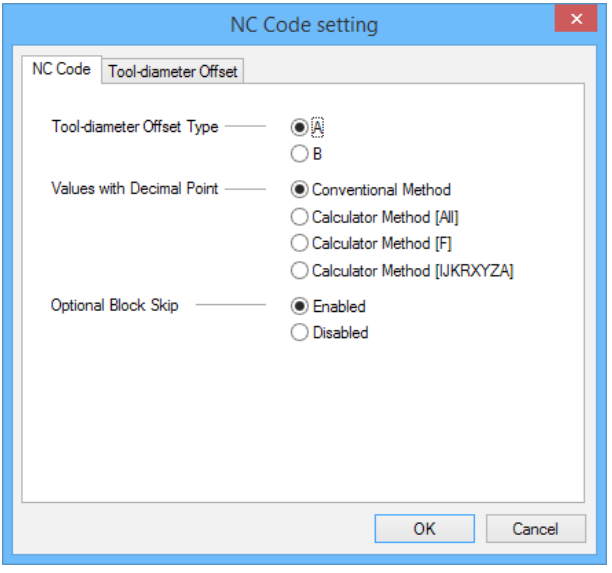

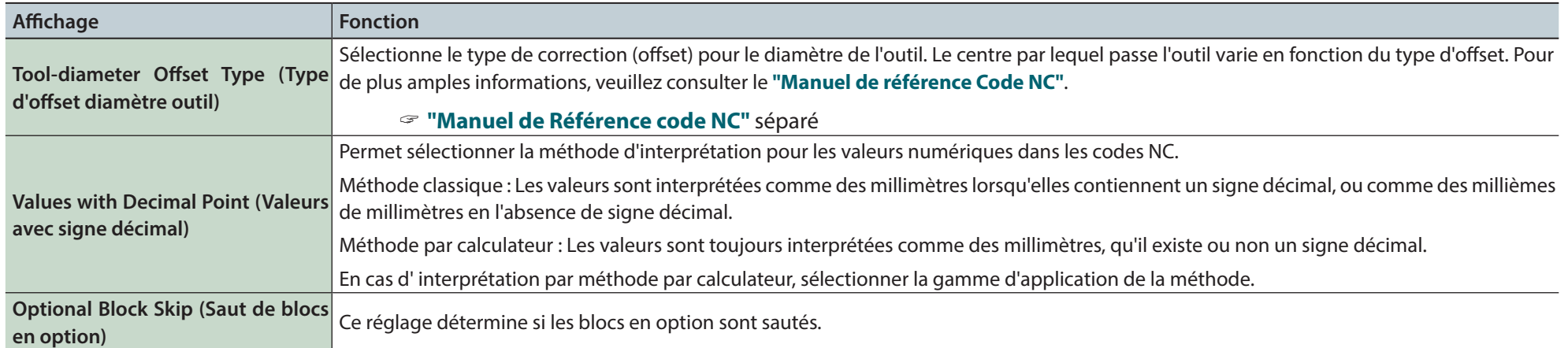

# Onglet Tool-Diameter Offset (Offset diamètre outil)

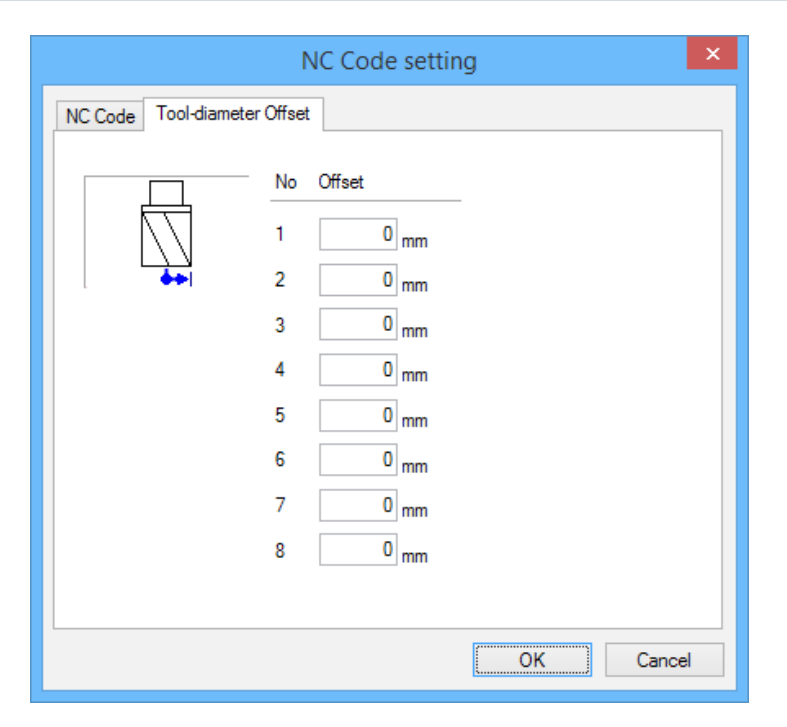

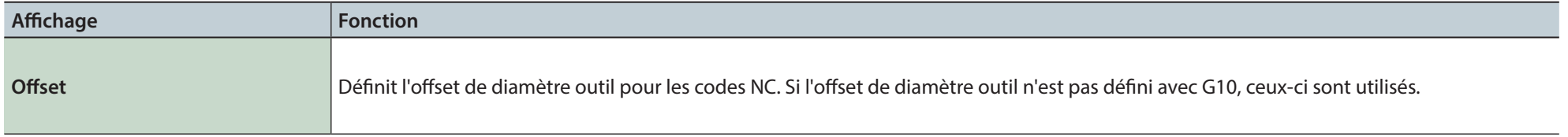

# Fenêtre de test de coupe dans Code NC

Si un fichier de données d'usinage est écrit en codes NC, son traitement peut être testé à la recherche d'erreurs (bugs).

#### "**«Fenêtre Cut (Coupe)»** (p. 17)

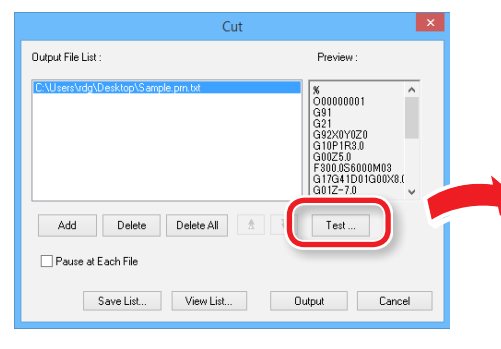

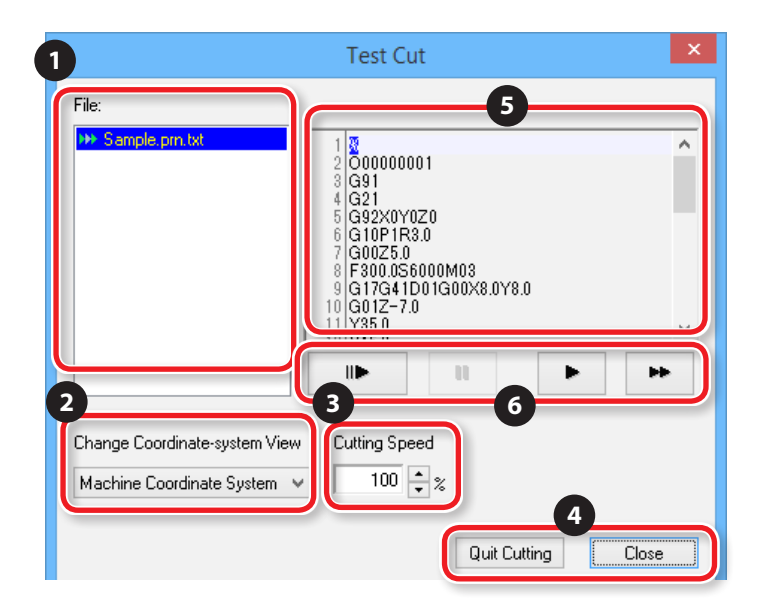

#### Conditions du test de production

- **•**  Lorsque le mode de commande courant est **"NC Code"**.
- **•**  Lorsque le fichier sélectionné est "NC code."

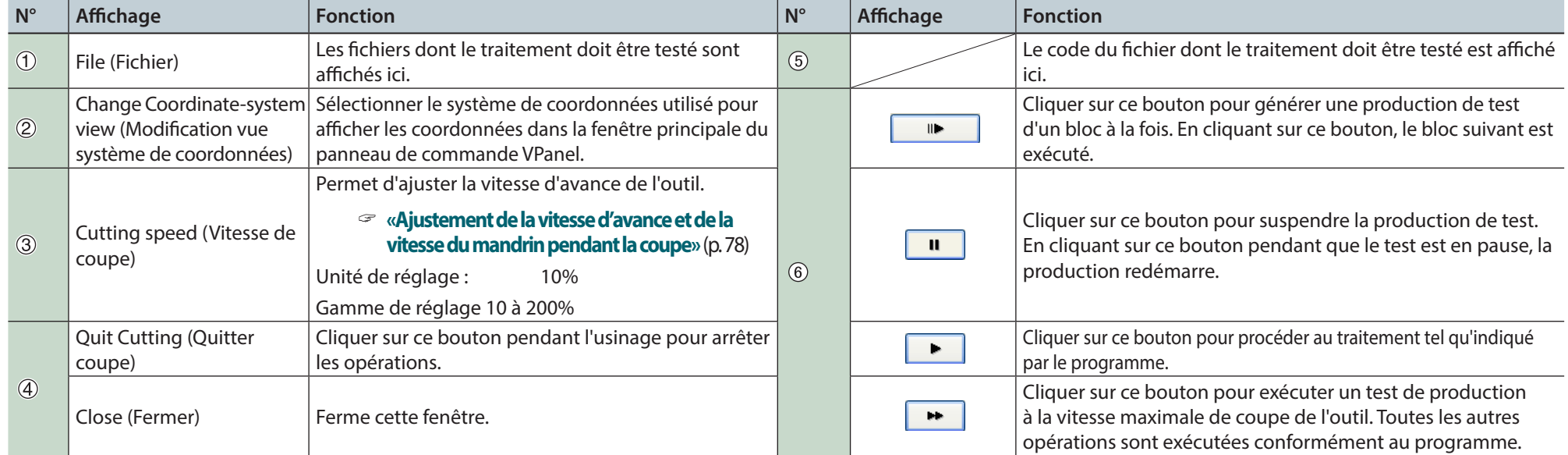

# Spécifications Codes NC

### Liste des paramétrages pour Codes NC

La liste ci-après contient les paramétrages liés à l'interprétation et à l'exécution de codes NC qui peuvent être exécutés sur la machine. Utiliser des programmes NC pour effectuer tous les autres paramétrages.

- "**"Manuel de Référence code NC"** séparé
- **•**  Pour effectuer les paramétrages liés aux codes NC, définir les paramètres de commandes sur **"NC Code"** ou **"RML-1/NC Code."**
- "**«Command Set (Mode de commande)»** (p. 15)

### Méthode d'interprétation de valeur numérique

Sélectionner la méthode d'interprétation pour les valeurs numériques avec point décimal et la gamme d'interprétation du calculateur. Dans VPanel, cliquer sur **[Setup]** puis sur **[NC Code setting]** (Définition code NC). Définir ensuite ces valeurs dans l'onglet **[NC Code]**.

"**«Command Set (Mode de commande)»** (p. 15)

### Offset origine pièce (G54 à G59)

Ce paramètre concerne la position de l'origine du système de coordonnées de la pièce. Sélectionner le système de coordonnées à définir dans **"Set Origin Point"** (Définition point d'origine) dans VPanel, puis définir l'origine. Les programmes NC peuvent aussi être utilisés pour définir les systèmes de coordonnées G10 et G92.

### **FXOFS**

Suivre la méthode de paramétrage ci-dessous.

- **1. Définir l'affichage du système de coordonnées sur lVPanel dans "Machine Coordinate System" (système de coordonnées machine).**
- **2. Cliquer sur les boutons d'avance de VPanel pour définir les coordonnées X, Y et Z.**
- **3. Définir le système de coordonnées dans "Set Origin Point" (Définition du point d'origine).**
- **4. Définir l'origine X/Y et l'origine Z.**

Les programmes NC peuvent aussi être utilisés pour définir le système de coordonnées G10.

#### Valeur d'offset diamètre outil

Dans VPanel, cliquer sur **[Setup]** puis sur **[NC Code setting]** (Définition code NC). Définir ensuite ces valeurs dans l'onglet **[Tool-diameter Offset]**. Les programmes NC peuvent aussi être utilisés pour définir le système de coordonnées G10.

### Type Offset diamètre outil (G41, G42)

Sélectionner type A ou type B. Dans VPanel, cliquer sur **[Setup]** puis sur **[NC Code setting]**. Définir ensuite cette valeur dans l'onglet **[NC Code]**.

### Saut bloc en option (/)

Activer au désactiver la fonction Saut bloc en option. Dans VPanel, cliquer sur **[Operation Settings]** (Paramètres de fonctionnement) puis sur **[NC Code setting]** (Définition code NC). Définir ensuite cette valeur dans l'onglet **[NC Code]**.

### Éléments liés aux caractéristiques mécaniques

Ce chapitre décrit les codes NC qui dépendent des caractéristiques mécaniques de la machine.

#### "**"Manuel de Référence code NC"** séparé

#### Dimension mot

Des quatre mots dimension —X, Y, Z, et A—seuls X, Y, et Z sont supportés

### Paramètres données (G10)

Les gammes des paramètres G10 sont les suivantes. Paramètre : Numéro Fonction : numéro compensation Étendue admissible : 1 à 8

Étendue applicable : 1 à 8

Paramètre : Rayon

Fonction : Valeur d'offset diamètre outil

Étendue admissible : Étendue 1

Étendue applicable : 0 - 10 mm

### Offset diamètre outil (G41, G42)

Les gammes des paramètres G41 et G42 sont les suivantes.

Paramètre : Numéro

Fonction : numéro offset

Étendue admissible : 0 à 8

Étendue applicable : 0 à 8

### Vitesse d'avance (F)

La gamme du paramètre F est la suivante. Paramètre : Vitesse d'avance Fonction : Vitesse d'avance Étendue admissible : Étendue 1 Étendue applicable : Axes X et Y : 6 à 1800mm/min Axe  $7 \cdot 6$  à 1800 mm/min

### Interprétations d'omissions de codes NC

En cas d'omissions de codes NC, la machine procède aux interprétations suivantes : La machine effectue des interprétations en cas d'omissions d'un certain type. Pour écrire des programmes universels, ne pas omettre les codes NC.

" **"Manuel de Référence code NC"** séparé

### Définition de l'unité (G20, G21)

Si ces codes sont omis, la machine prend toujours la saisie en millimètre (G21).

### Offset diamètre outil (G41, G42)

Si ces codes sont omis, la valeur définie dans l'onglet **[Tool-diameter Offset]** (Offset diamètre outil), à laquelle on accède en cliquant sur **[Setup]** (Configuration) puis sur **[NC Code setting]** (configuration codes NC) dans VPanel sera utilisée.

### Système de coordonnées pièce (G54 à G59)

Si ces codes sont omis, la machine adopte toujours le système de coordonnées pièce 1 (G54).

### Dimension (G90, G91)

Si ces codes sont omis, la machine prend toujours la dimension absolue (G90).

### Vitesse d'avance (F)

Si le code F est omis, la vitesse d'avance est définie à 120 mm/min.

# Liste de mots

Les mots supportés par la machine sont indiqués dans le tableau ci-après. Pour obtenir des informations détaillées sur chaque mot, veuillez consulter le **"Manuel de référence Codes NC"**.

### Fonction préparatoire (Fonction G)

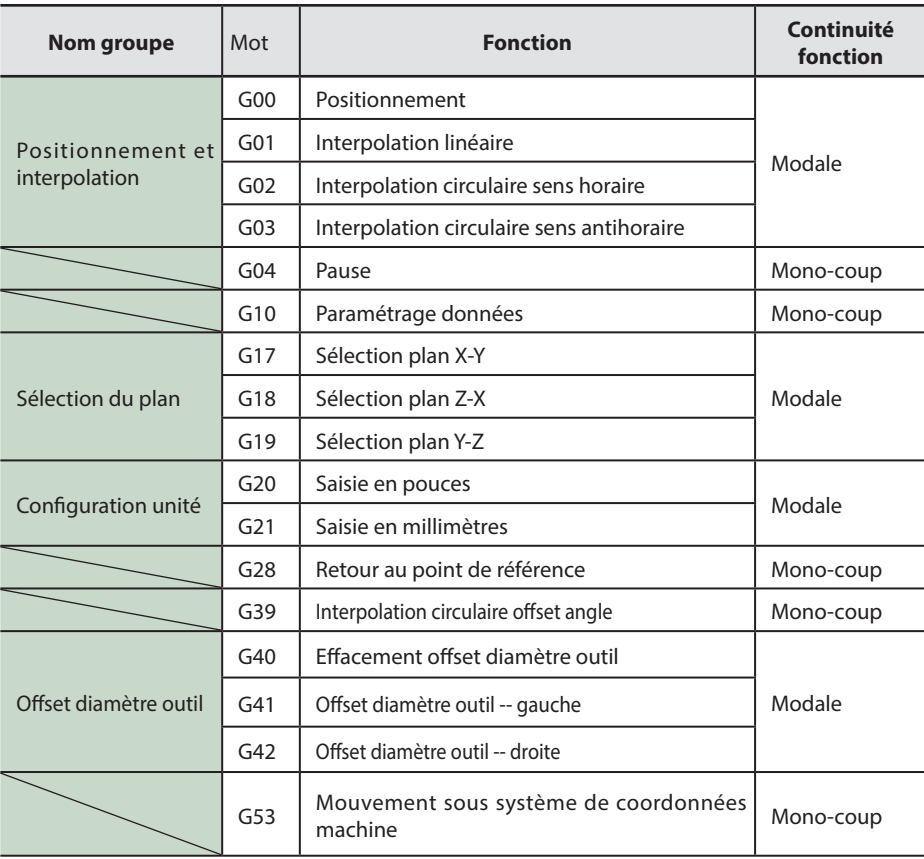

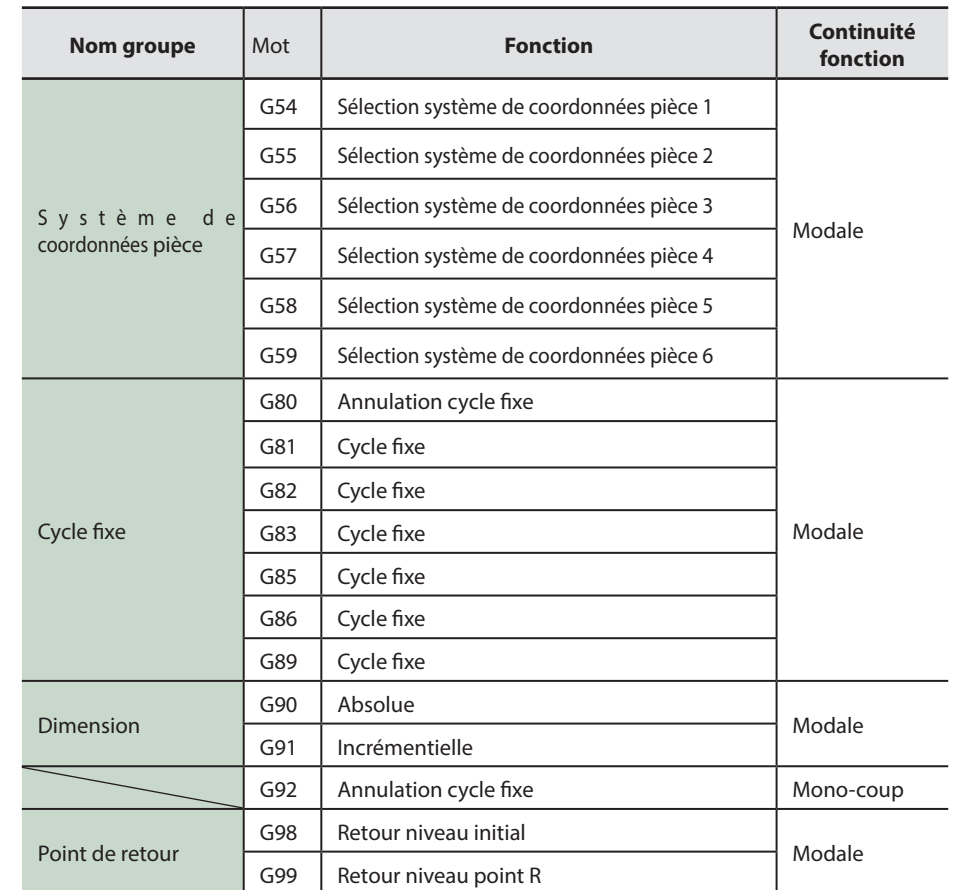

## Fonctions de soutien (fonction M), fonction Avance (fonction F)

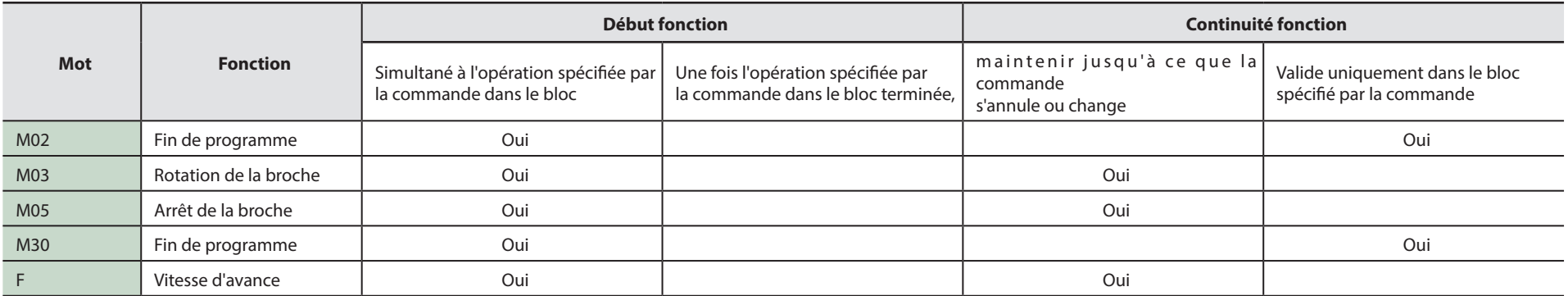

### Autres mots

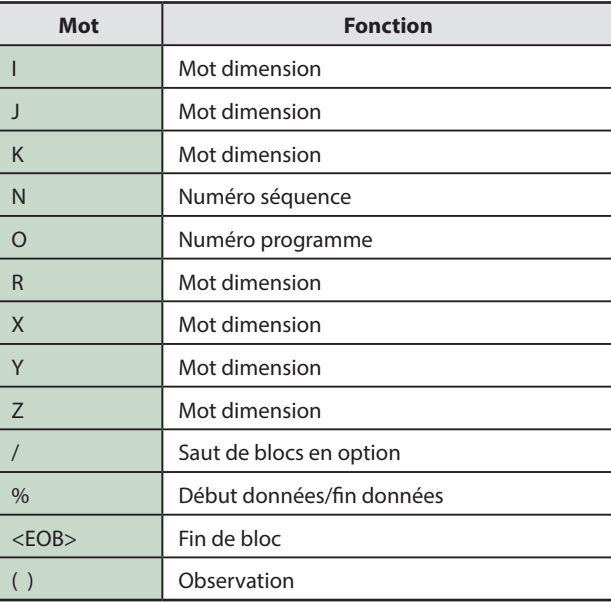

# Entretien

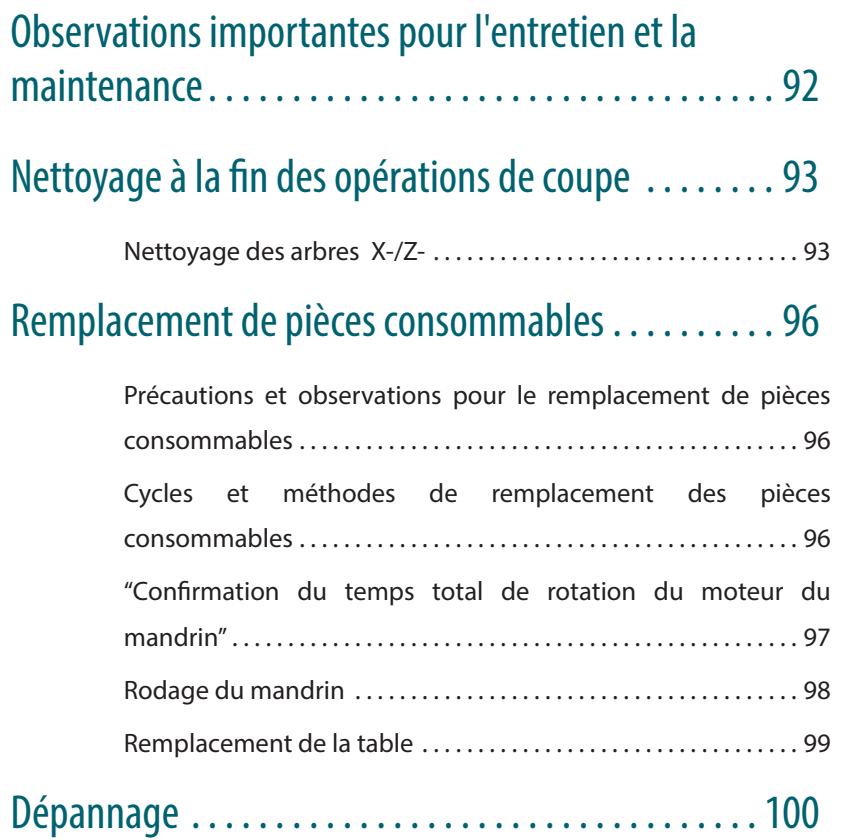

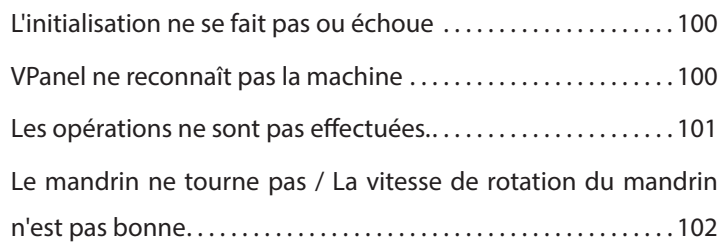

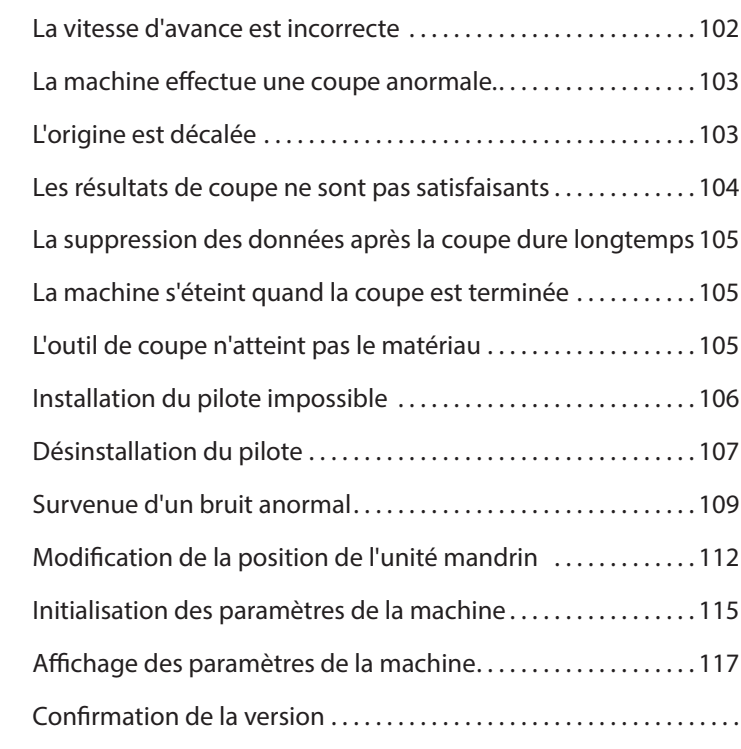

# Gestion des messages d'erreur . .

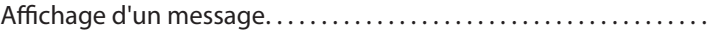

# Observations importantes pour l'entretien et la maintenance

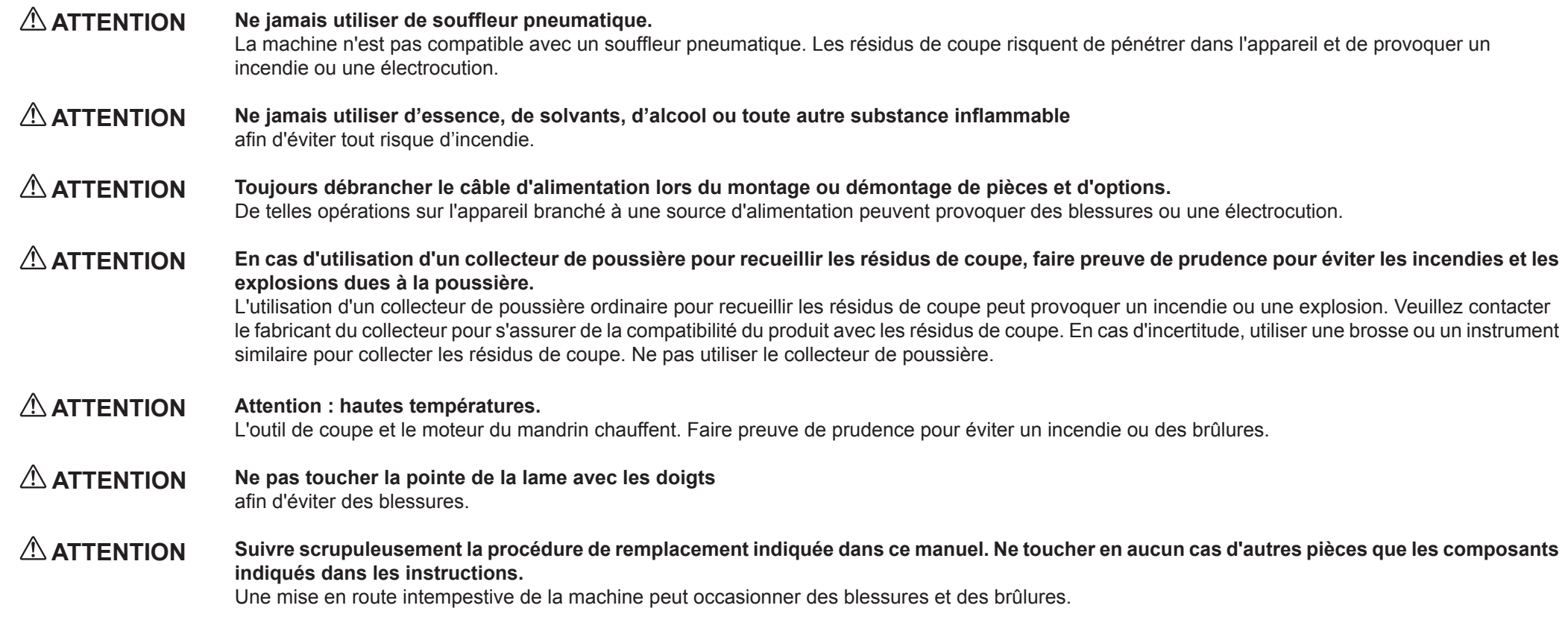

- **•**  Cet appareil est un dispositif de précision. Un entretien quotidien doit être assuré.
- **•**  Éliminer avec précaution des résidus de coupe. Le fonctionnement de l'appareil en présence d'abondants résidus de coupe peut provoquer des dysfonctionnements.
- **•**  Ne jamais appliquer de produits à base de silicone (huile, graisse, spray, etc.) sur la machine, qui pourraient avoir des effets néfastes sur l'interrupteur.

# Nettoyage à la fin des opérations de coupe

## Nettoyage des arbres X-/Z-

La production terminée, prendre garde à éliminer les résidus de coupe qui pourraient donner lieu à des dysfonctionnements.

### Matériel à préparer

**•**  Pinceau (modèle disponible sur le marché)

#### **1. Retirer le matériau qui a été coupé et l'outil.**

Lorsque le matériau ne peut pas bien être éliminé, utiliser une spatule en bois, etc.

#### **2. Cliquer sur [View] (Vue) dans VPanel.**

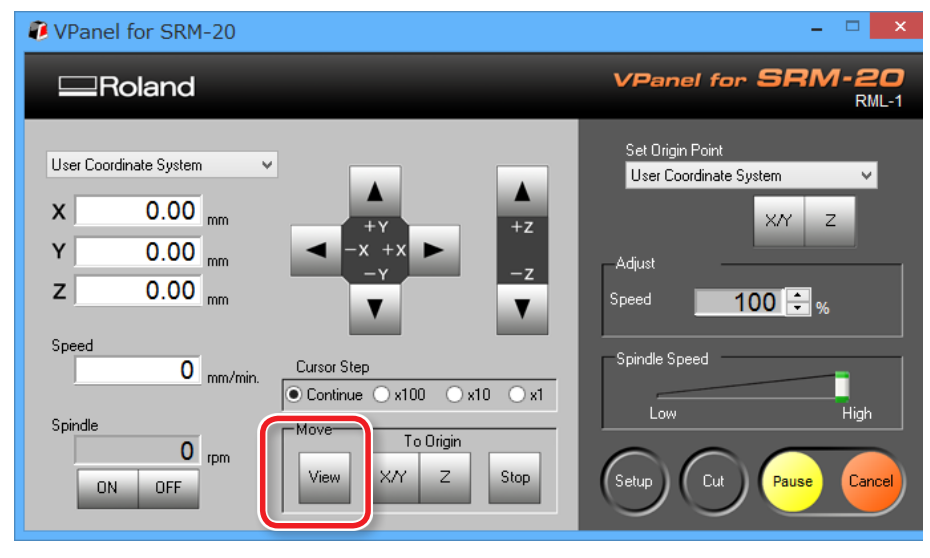

### **3. Appuyer sur le bouton [ ] (Marche).**

Couper l'alimentation de lamachine.

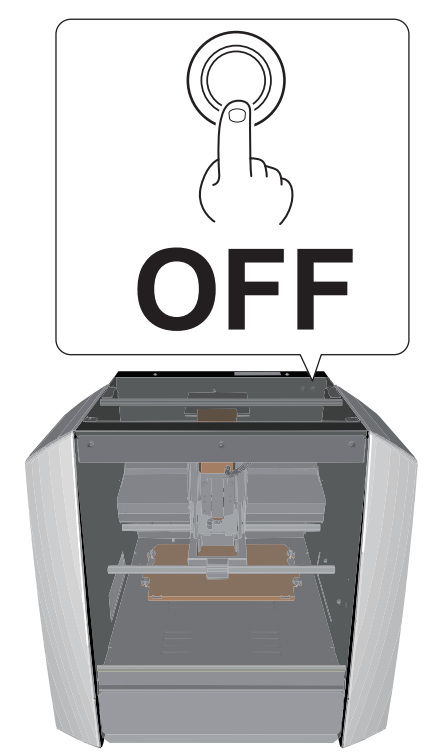

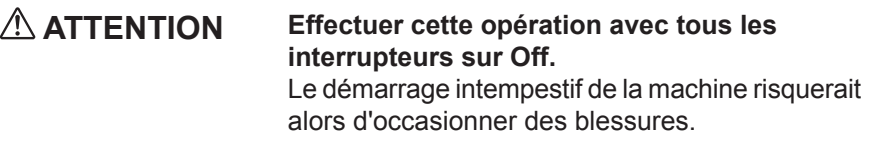

**4.** Éliminer avec un pinceau courant les résidus de coupe tombés sur **les arbres X- et Z- et autour de la table.**

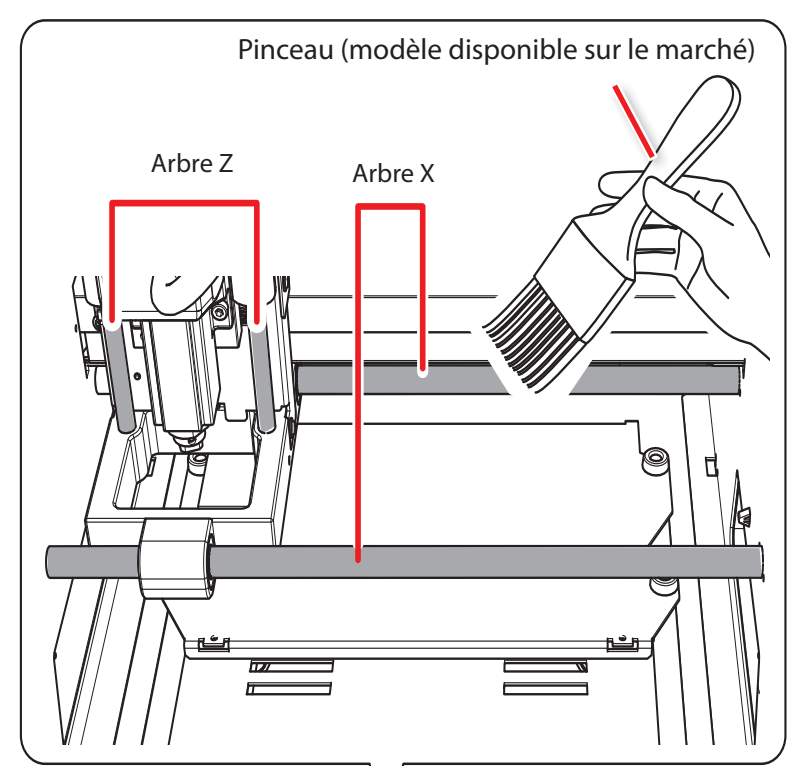

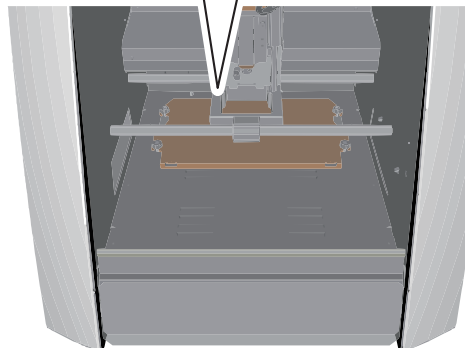

**5. Éliminer avec un pinceau les résidus de coupe dans le tiroir de récupération, dans les positions indiquées dans la figure cidessous.** 

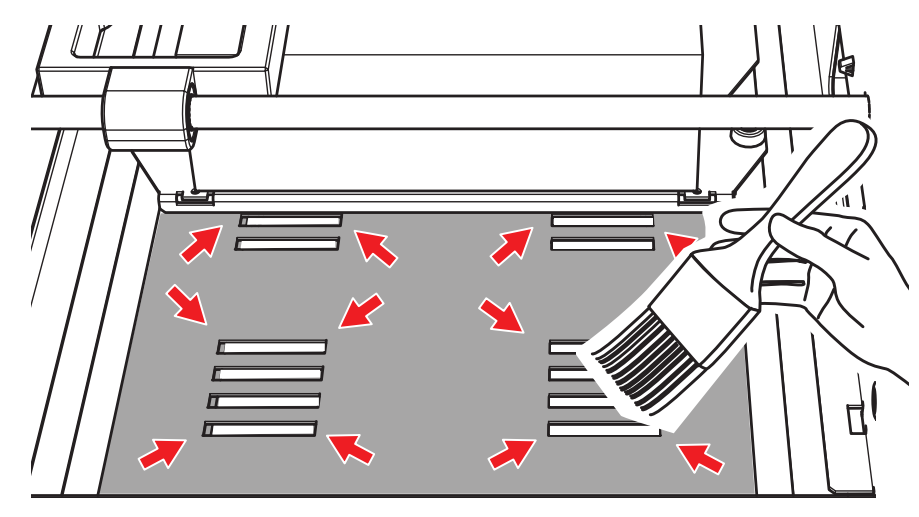

**6. Éliminer les résidus de coupe accumulés dans le tiroir de récupération.**

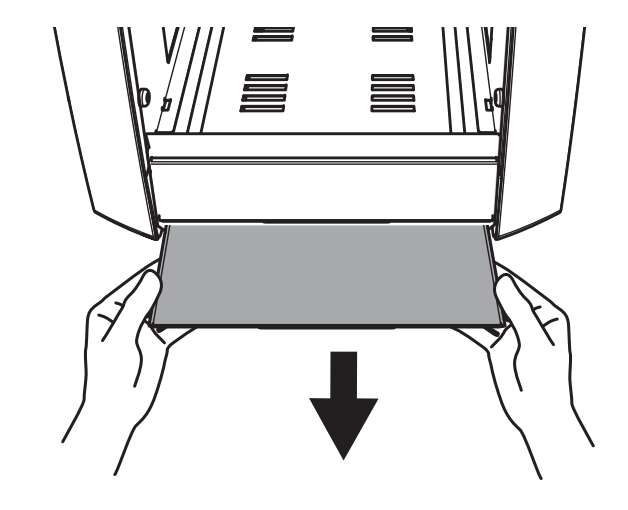

### Précautions et observations pour le remplacement de pièces consommables

- **•**  Cette machine est composée de différentes pièces consommables. Pour se procurer les pièces consommables, veuillez consulter le site internet Roland DG. ( http://www.rolanddg.com/ )
- **•**  Pour toute question, veuillez consulter le site Roland DG (http://www.rolanddg.com/). En cas d'impossibilité d'accéder au site, veuillez contacter votre revendeur agréé Roland DG Corp.
- **•**  Utiliser les pièces consommables préconisées.

# Cycles et méthodes de remplacement des pièces consommables

Veuillez consulter le tableau qui suit pour les types de pièces consommables et les directives de cycle et méthodes de remplacement

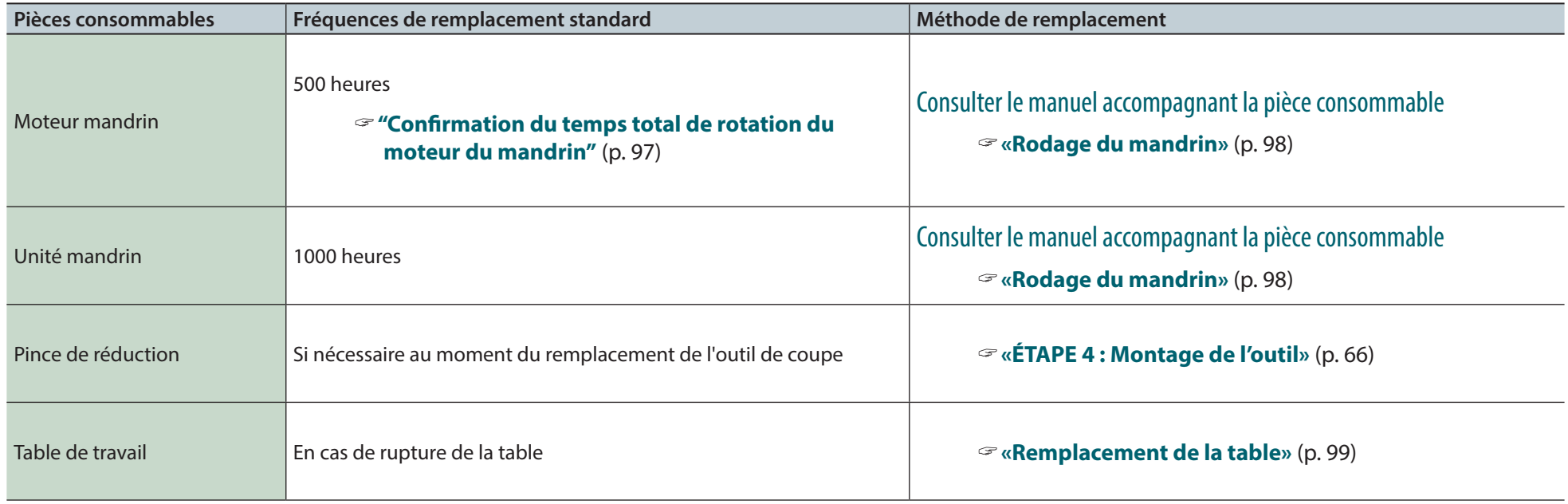

# "Confirmation du temps total de rotation du moteur du mandrin"

Le temps total de rotation du moteur du mandrin peut être contrôlé avec VPanel, à consulter pour connaître le temps de remplacement.

## Exemple d'utilisation

#### Prévention des arrêts pendant la coupe

Il est possible de contrôler si la durée résiduelle du moteur du mandrin en cours d'utilisation est suffisante pour terminer l'opération programmée. Ceci permet d'éviter des situations d'arrêt du moteur du mandrin pendant la coupe.

#### Usage économique

Il est possible de contrôler s'il existe des moteurs de mandrin dont la durée de vie restante est suffisante pour terminer la coupe programmée. Ceci permet d'utiliser les moteurs de mandrin avec parcimonie.

#### **PRUDENCE**

Lors du remplacement du moteur du mandrin, si l'utilisateur oublie de modifier le numéro du moteur ou d'effectuer une réinitialisation, le temps de travail courant sera additionné au temps du moteur remplacé et il sera impossible de gérer le temps de travail.

**1.** Cliquer sur  $\blacksquare$  en partie supérieure gauche de l'écran, puis sur **[Maintenance].**

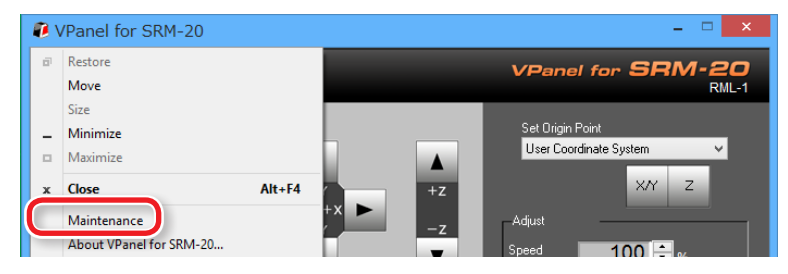

**2. Contrôler le temps total de rotation du moteur du mandrin.** Le temps total de rotation du moteur du mandrin est affiché.

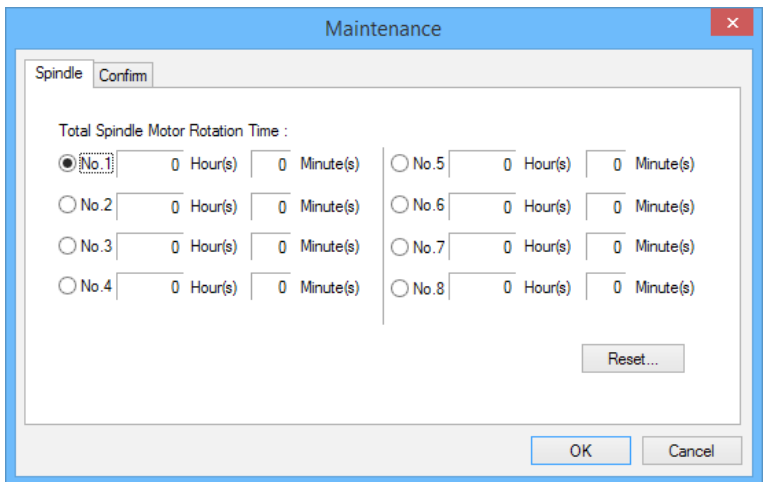

### Réinitialisation du temps total de rotation du moteur du mandrin

Réinitialiser le temps total de travail pour le numéro sélectionné. Cliquer sur **[Reset]** ; un message de confirmation s'affiche. Cliquer sur **[OK]** pour terminer la réinitialisation. L'opération de réinitialisation est irréversible.

# Rodage du mandrin

Après avoir remplacé l'unité mandrin et le moteur, le mandrin doit être rodé. À défaut, une rotation instable du mandrin peut se produire.

#### **Procédure**

**1. Lancer VPanel.**

#### **2. Mettre le curseur sur [ Low] (Basse)**

- **3.** Cliquer sur  $\left| \begin{array}{c} \circ \mathbb{N} \end{array} \right|$ 
	- **•**  Guide : Env. 5 minutes

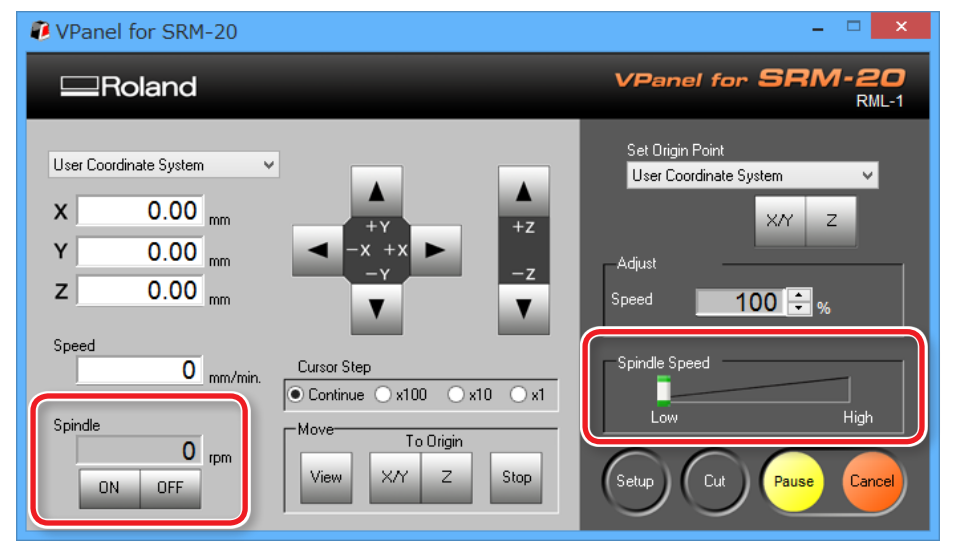

#### **4. Mettre le curseur au centre.**

**•**  Guide : Env. 5 minutes

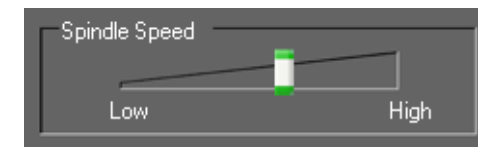

#### **5. Mettre le curseur sur [High] (Haute)**

**•**  Guide : Env. 10 minutes

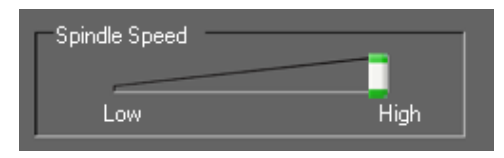

**6.** Cliquer sur <sup>OFF</sup> une fois le temps écoulé.

#### **MEMO**

Il est recommandé de réinitialiser le temps total de travail ou de modifier le numéro de gestion dans VPanel après avoir changé le moteur du mandrin.

"**«Réinitialisation du temps total de rotation du moteur du mandrin»** (p. 97)

# Remplacement de la table

- **1. Retirer le matériau et l'outil installés sur la machine.**
- **2. Cliquer sur [View] (Vue) dans VPanel.**
- **3. Abaisser le revêtement frontal et desserrer les vis sur les points illustrés en figure.**

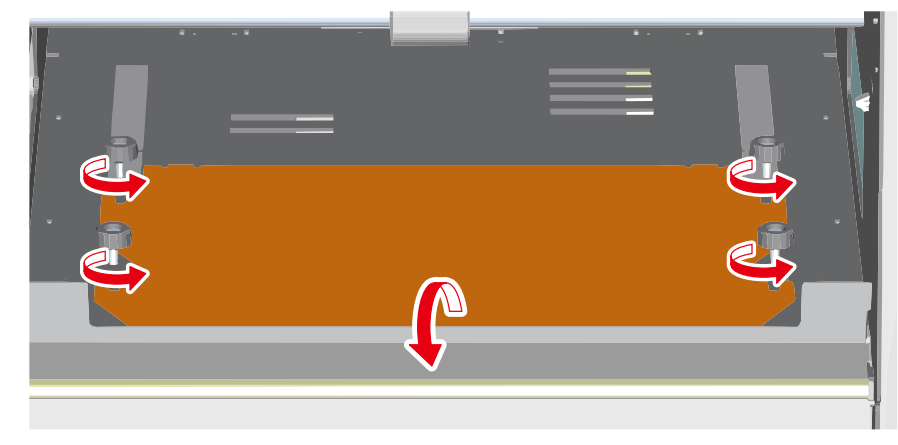

**4. Retirer le média.**

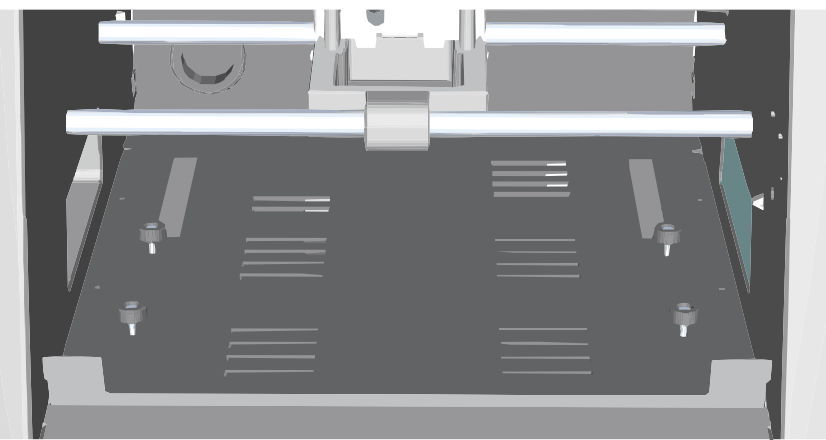

**5. Positionner la table neuve dans les encoches des vis.**

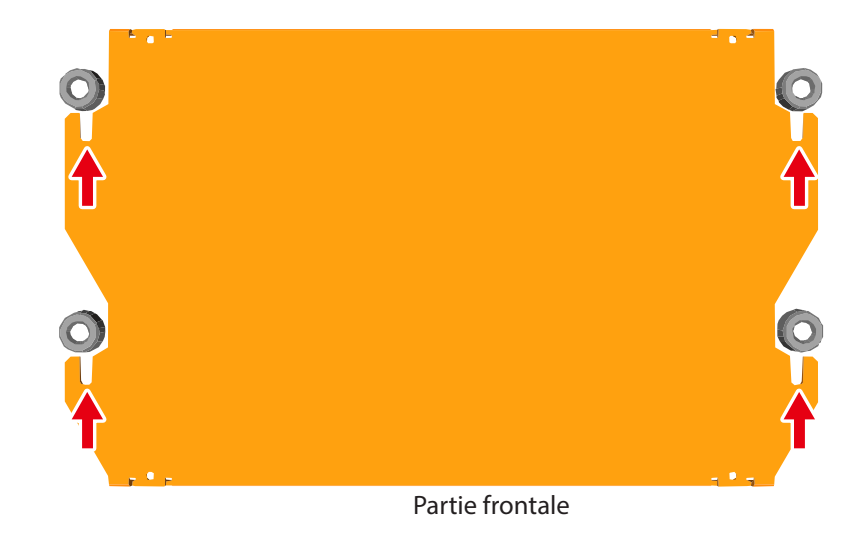

**6.** Serrer fortement les vis et remettre le revêtement frontal en **position initiale.**

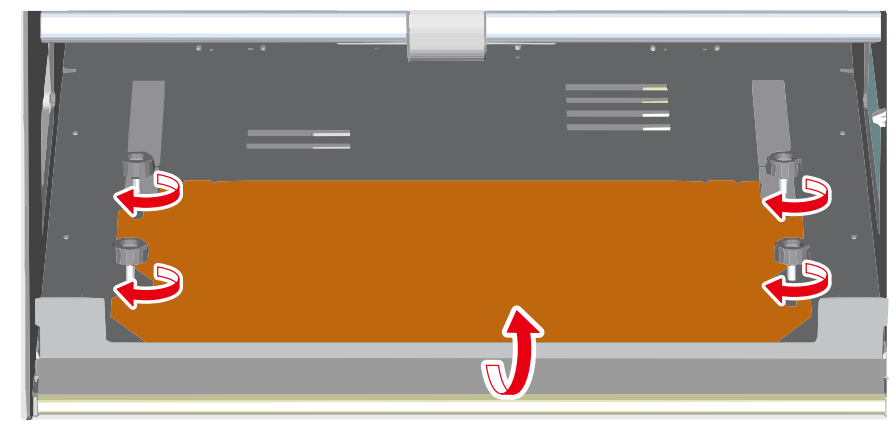

# Dépannage

## L'initialisation ne se fait pas ou échoue

### Un capot avant est-il ouvert ?

Au démarrage de la machine, s'assurer que le capot avant est fermé. Par sécurité, l'initialisation ne se fait pas si un capot est resté ouvert au démarrage.

### Un revêtement frontal est-il abaissé ?

Lorsque le revêtement frontal est abaissé, le capot avant ne peut pas être correctement fermé. L'initialisation de la machine ne se fait donc pas.

" **«Fonction de la machine»** (p. 8)

### Une quantité importante de résidus de coupe est-elle présente ?

Éliminer tous les résidus d'usinage. Nettoyer soigneusement la zone autour de la broche.

"**«Nettoyage des arbres X-/Z-»** (p. 93)

### Une quantité importante de résidus de coupe est-elle présente dans le tiroir de récupération ?

Éliminer les résidus de coupe du tiroir de récupération.

"**«Nettoyage des arbres X-/Z-»** (p. 93)

### Un objet a-t-il été attrapé par l'unité mandrin ou l'unité axe rotatif ?

Contrôler qu'un objet ou autre élément n'est pas resté coincé, empêchant l'initialisation.

# VPanel ne reconnaît pas la machine

### L'initialisation s'est-elle correctement terminée ?

L'initialisation s'est-elle correctement terminée ? Avant de lancer VPanel, allumer l'appareil.

"**«Lancement de VPanel»** (p. 11)

### L'ordinateur est-il connecté ?

Contrôler que le câble de connexion ne soit pas détendu ou débranché. Veuillez utiliser le câble fourni.

### Le pilote est-il correctement installé ?

Si la connexion à l'ordinateur n'est pas effectuée dans l'ordre décrit, l'installation du pilote peut échouer. VPanel ne fonctionne pas correctement si le pilote est mal configuré. Vérifier à nouveau que la connexion a été faite selon la procédure correcte.

" Téléchargement : **"http://startup.rolanddg.com"**

"**«Installation du pilote impossible»** (p. 105)

### Les opérations ne sont pas effectuées.

### Le câble est-il branché ?

Contrôler que le câble de connexion ne soit pas détendu ou débranché. Veuillez utiliser le câble fourni.

### Le démarrage de la machine a-t-il été effectué selon la procédure correcte ?

Avant de lancer VPanel, allumer la machine.

"**«Lancement de VPanel»** (p. 11)

### Un capot avant est-il ouvert ?

Certaines opérations sur l'appareil ne sont pas autorisées avec un capot avant ouvert. Fermer le capot avant.

### Un revêtement frontal est-il abaissé ?

Lorsque le revêtement frontal est abaissé, le capot avant ne peut pas être correctement fermé. L'initialisation de la machine ne se fait donc pas.

" **«Composants et fonctions»** (p. 9)

### Un objet a-t-il été attrapé par l'unité mandrin ou l'unité axe rotatif ?

Contrôler qu'un objet ou autre élément ne soit pas resté coincé, empêchant l'initialisation.

### Une quantité importante de résidus de coupe est-elle présente ?

Éliminer tous les résidus d'usinage. Nettoyer soigneusement la zone autour de la broche.

"**«Nettoyage à la fin des opérations de coupe»** (p. 93)

### Le fonctionnement a-t-il été suspendu ?

Quand la machine est en pause, la coupe s'arrête et certaines opérations sont impossibles. À la pression du bouton **"RESUME"** la machine quitte l'état de pause.

"**«Pause / Reprise»** (p. 76)

### Le pilote est-il correctement installé ?

Si la connexion à l'ordinateur n'est pas effectuée dans l'ordre décrit, le pilote peut ne pas être correctement installé. VPanel ne fonctionne pas correctement si le pilote est mal configuré. Vérifier à nouveau que la connexion ait été faite selon la procédure correcte.

"Téléchargement : **"http://startup.rolanddg.com"**

"**«Installation du pilote impossible»** (p. 105)

### Un message d'erreur est-il affiché dans VPanel ?

"**«Gestion des messages d'erreur»** (p. 117)

## Le mandrin ne tourne pas / La vitesse de rotation du mandrin n'est pas bonne

### Un capot avant est-il ouvert ?

Lors du démarrage de la machine, fermer le capot avant. Par sécurité, l'initialisation ne se fait pas si un capot est resté ouvert au démarrage.

### Un revêtement frontal est-il abaissé ?

Lorsque le revêtement frontal est abaissé, le capot avant ne peut pas être correctement fermé. L'initialisation de la machine ne se fait donc pas.

"**«Composants et fonctions»** (p. 9)

### Une quantité importante de résidus de coupe est-elle présente ?

Éliminer tous les résidus de coupe Nettoyer soigneusement la zone autour du mandrin.

"**«Nettoyage à la fin des opérations de coupe»** (p. 93)

### Le moteur du mandrin doit-il être remplacé ?

Le moteur du mandrin est une pièce consommable. Au bout de 500 heures d'utilisation, il doit être remplacé.

"**«Remplacement de pièces consommables»** (p. 96)

### L'unité mandrin doit-elle être remplacée ?

L'unité mandrin est un composant consommable. Au bout de 1000 heures d'utilisation, elle doit être remplacée.

"**«Remplacement de pièces consommables»** (p. 96)

**Même en cas de remplacement de l'unité ou du moteur mandrin, sans réparation**

Veuillez contacter le revendeur Roland DG Corp. agréé chez qui la machine a été achetée.

### La vitesse du mandrin a-t-elle été rectifiée (Override) ?

Ce type de mise au point modifie la vitesse de rotation.

En l'absence de raisons particulières de les modifier, laisser le réglage des overrides sur **"High"**.

### La vitesse d'avance est incorrecte

### La vitesse d'avance a-t-elle été rectifiée (Override ) ?

Un override modifie la vitesse d'avance. Contrôler les paramètres pour la valeur de rectification. En l'absence de raisons particulières de les modifier, laisser le réglage des overrides à 100%.

"**«Ajustement de la vitesse d'avance et de la vitesse du mandrin pendant la coupe»** (p. 78)

### La machine effectue une coupe anormale.

### Une quantité importante de résidus de coupe est-elle présente ?

Éliminer tous les résidus de coupe. Nettoyer soigneusement la zone autour du mandrin.

"**«Nettoyage des arbres X-/Z-»** (p. 93)

### La position d'origine est-elle correctement définie ?

S'assurer que l'origine a été définie correctement. Une position d'origine incorrecte peut entraîner une impression en mauvaise position.

"**«Point d'origine du modèle / Point d'origine»** (p. 36)

"**«ÉTAPE 2 : Définition du point d'origine»** (p. 71)

### Le mode de commande est-il correct ?

S'assurer d'avoir sélectionné le bon mode de commande pour le programme utilisé. Un mode de commande incorrect peut donner lieu à des erreurs, un fonctionnement incorrect ou un non-fonctionnement.

"**«Fenêtre Setup»** (p. 15)

"**«ÉTAPE 3 : Confirmation du mode de commande»** (p. 65)

### L'origine est décalée

### Le bon système de coordonnées de la pièce est-il sélectionné ?

Le programme NC dispose de six systèmes de coordonnées. La position d'origine varie en fonction du système de coordonnées utilisé. Par exemple, si le programme NC utilise G55, les origines doivent être définies en fonction du système de coordonnées G55.

"**«Point d'origine du modèle / Point d'origine»** (p. 36)

- "**«ÉTAPE 2 : Définition du point d'origine»** (p. 71)
- " **"Manuel de Référence code CN"** séparé

### Le paramétrage EXOFS a-t-il été effectué ?

La fonction d'EXOFS dans le code NC est de décaler l'origine. Définir l'EXOFS à zéro et reconfigurer les origines. Si l'origine est toujours décalée, contrôler le programme.

#### **Définition de l'EXOFS à zéro**

- **1. Sélectionner [Machine Coordinate System] (Système de coordonnées machine) sur l'écran du système de coordonnées de VPanel.**
- **2. Déplacer la position de l'outil en "X : 0", "Y: 0", "Z: 0."**
- **3. Sélectionner [EXOFS] dans [Set Origin Point] (Définition du point d'origine)**
- **4. Cliquer sur [X/Y] et [Z] dans [Set Origin Point] (Définition du point d'origine).**

### Les résultats de coupe ne sont pas satisfaisants

#### La table est-elle correctement fixée ?

La vis de la table peut ne pas être solidement serrée.

"**«Remplacement de la table»** (p. 99)

#### Le matériau est-il correctement fixé ?

Le résultat de coupe sera altéré si le matériau n'est pas solidement fixé à la table ou à la planche de protection. Augmenter le nombre d'adhésifs double-face et fixer le matériau solidement.

"**«ÉTAPE 1 : Fixation du matériau à la table»** (p. 70)

### L'outil est-il correctement fixé ?

Resserrer la vis de la collerette et la fixer solidement.

"**«ÉTAPE 4 : Montage de l'outil»** (p. 66)

#### La pointe de l'outil est-elle usée ?

Si la pointe de l'outil de coupe est usée, remplacer l'outil par un neuf.

"**«ÉTAPE 4 : Montage de l'outil»** (p. 66)

### Les conditions de coupe sont elles correctes ?

Les paramètres de coupe optimales sont déterminés par un ensemble de facteurs comme la dureté du matériau, la vitesse d'avance, la vitesse de rotation du mandrin, la profondeur de coupe et la capacité de l'outil de coupe. Voir les résultats et adapter avec précision les paramètres

### La suppression des données après la coupe dure longtemps

Selon l'état de l'ordinateur utilisé, la suppression des données de traitement peut être longue. Suivre la procédure de suppression ci-après :

#### **Procédure**

- **1. Cliquer sur [Périphériques et Imprimantes] ( or [ Imprimantes et télécopieurs ] ) dans le menu Démarrer.**
- **2. Double-cliquer sur [ Roland SRM-20 ].**
- **3. La fenêtre de dialogue [ Roland SRM-20 ] s'affiche.**
- **4. Dans la fenêtre** [ **Roland SRM-20 ], sélectionner les données de coupe à supprimer, cliquer sur [ Document ] - [Supprimer].**
- **5. Si les données de coupe disparaissent de la fenêtre [ Roland SRM-20 ], la suppression a réussi.**

## La machine s'éteint quand la coupe est terminée

#### La fonction d'auto-extinction est activée.

- L'alimentation se coupe automatiquement au bout d'un certain temps d'inactivité de la machine\*.
- \* Lorsque la table et la tête du mandrin s'arrêtent (sauf en cas de mise en pause du traitement).
- Le temps programmé pour la fonction d'auto-extinction peut être modifié.
- "**«Power Option (Option alimentation)»** (p. 15)

### L'outil de coupe n'atteint pas le matériau

#### Une planche de protection est-elle utilisée ?

Si l'outil n'atteint pas le matériau et ne parvient pas à le couper, utiliser la planche de protection.

"**«Planches de protection»** (p. 24)

### Installation du pilote impossible

Si l'installation s'interrompt ou si l'assistant d'installation n'apparaît pas lors de la connexion avec un câble USB, procéder comme suit :

### Windows 8/8.1

- **1. Utiliser un câble USB pour connecter la machine à l'ordinateur et mettre la machine sous tension.**
- **2. Si l'assistant de Nouveau matériel détecté apparaît, cliquer sur [Annuler] pour le fermer. Débrancher tous les câbles USB pour imprimantes autres que celui de la machine.**
- **3. Dans la barre des tâches, cliquer sur [Démarrer], puis sur [Bureau]. Déplacer la souris dans l'angle inférieur droit pour afficher l'icône et cliquer sur [Set] (Définir)**
- **4. Cliquer sur [Panneau de configuration], [Matériel et Audio] puis sur [Gestionnaire de périphériques] Quand la boîte de dialogue "Contrôle de compte d'utilisateur" apparaît, cliquer sur [Continuer].** La fenêtre **"Gestionnaire de périphériques"** apparaît.
- **5. Cliquer sur [Afficher les périphériques cachés] dans le menu Affichage.**
- **6. Double-cliquer sur [Imprimantes] ou [Autres périphériques] dans la liste. Cliquer sur le modèle ou sur [Périphérique inconnu], peu importe lequel, qui apparaît sous l'élément sélectionné.**
- **7. Cliquer sur [Supprimer] dans le menu [Action].**
- **8. Dans la fenêtre "Confirmation de la désinstallation du périphérique", sélectionner "Supprimerle pilote pour ce périphérique" et cliquer sur [OK] pour fermer le gestionnaire de périphériques.**
- **9. Débrancher le câble USB connecté à l'imprimante et redémarrer Windows.**
- **10. Désinstallation du pilote pour le dispositif concerné.**
- **11. Suivre la procédure «Désinstallation du pilote» (p. 106) pour désinstaller le pilote.**
- **12. Suivre la procédure "Installation du pilote" pour réinstaller le pilote.**
	- " **"http://startup.rolanddg.com"**

### Windows 7

**1. Utiliser un câble USB pour connecter la machine à l'ordinateur et mettre la machine sous tension.**

. . . . . . . . . . . . . . . . . . . .

- **2. Si l'assistant de Nouveau matériel détecté apparaît, cliquer sur [Annuler] pour le fermer. Débrancher tous les câbles USB pour imprimantes autres que celui de la machine.**
- **3. Dans la barre des tâches, cliquer sur [Démarrer] et faire un clic droit sur [Poste de travail]. Cliquer sur [Propriétés]**
- **4. Cliquer sur [Gestionnairedepériphériques]. Quand la boîte de dialogue "Contrôlede compted'utilisateur" apparaît, cliquer sur [Continuer].** La fenêtre **"Gestionnaire de périphériques"** apparaît.
- **5. Cliquer sur [Afficherlespériphériques cachés] dans le menu Affichage.**
- **6. Double-cliquer sur [Imprimantes] ou [Autres périphériques] dans la liste. Cliquer sur le modèle ou sur [Périphérique inconnu], peu**

**importe lequel, qui apparaît sous l'élément sélectionné.**

- **7. Cliquer sur [Supprimer] dans le menu [Action].**
- **8. Dans la fenêtre "Confirmation de la désinstallation du périphérique", sélectionner [Supprimerle pilote pour ce périphérique] et cliquer sur [OK] pour fermer le gestionnaire de périphériques.**
- **9. Débrancher le câble USB connecté à l'imprimante et redémarrer Windows.**
- **10. Désinstallation du pilote pour le dispositif concerné.** Suivre la procédure **"Désinstallation du pilote"** pour désinstaller le pilote.
- **11. Suivre la procédure "Installation du pilote" pour réinstaller le pilote.** " **"http://startup.rolanddg.com"**

## Désinstallation du pilote

Suivre la procédure ci-dessous pour désinstaller le pilote.

### Windows 8/8.1

- **1. Éteindre la machine et débrancher le câble USB de connexion de l'ordinateur à la machine.**
- **2. Accéder à Windows en tant qu'"Administrateur"**
- **3. Cliquer sur [Bureau].**
- **4. Déplacer la souris dans l'angle inférieur droit pour afficher l'icône et cliquer sur [Set] (Définir)**
- **5. Dans la barre des tâches, cliquer sur [Panneau de configuration], et sur [Désinstaller un programme].**
- **6. Sélectionner le pilote du dispositif à désinstaller, puis cliquer sur [Désinstaller].**
- **7. À l'apparition du message demandant de confirmer la désinstallation du pilote, cliquer sur [Oui].**
- **8. Dans la barre des tâches, cliquer sur [Démarrer], puis sur [Bureau].**
- **9. Lancer l'explorateur Windows pour ouvrir l'unité ou le dossier d'emplacement du pilote (\*Observation)**
- **10. Double-cliquer sur "SETUP64.EXE"(version 64-bits) ou sur "SETUP. EXE" (version 32-bits).**
- **11. Quand la boîte de dialogue "Contrôle de compte d'utilisateur" apparaît, cliquer sur [Continuer].**

L'installation dupilote commence.

**12. Cliquer sur [Désinstaller]**

Sélectionner la machine à désinstaller, puis cliquer sur **[Démarrer]**.

- **13. À l'apparition de la boîte de dialogue demandant de redémarrer l'ordinateur, cliquer sur [Oui]..**
- **14. Après avoir redémarré l'ordinateur, accéder au Panneau de configuration et cliquer sur [Afficherlespériphériques etles imprimantes].**
- **15. Si l'icône du périphérique à supprimer est affichée, faire un clic droit sur l'icône et cliquer sur [Supprimer le périphérique].**

\*Si vous ne disposez pas du pilote, revenez au manuel en ligne et téléchargez-le.

"**"http://startup.rolanddg.com"**

### Windows 7

- **1. Éteindre la machine et débrancher le câble USB de connexion de l'ordinateur à la machine.**
- **2. Accéder à Windows en tant qu'"Administrateur"**
- **3. Dans la barre des tâches, cliquer sur [Démarrer], [Panneau de configuration], et sur [Désinstaller un programme].**
- **4. Sélectionner le pilote du dispositif**'**à désinstaller, puis cliquer sur [Désinstaller].**
- **5. À l'apparition du message demandant de confirmer la désinstallation du pilote, cliquer sur [Oui].**
- **6.** Lancer l'explorateur Windows pour ouvrir l'unité ou le dossier **d'emplacement du pilote (\*Observation)**
- **7. Double-cliquer sur "SETUP64.EXE"(version 64-bits) ou sur "SETUP. EXE" (version 32-bits).**
- **8. Quand la boîte de dialogue "Contrôle de compte d'utilisateur" apparaît, cliquer sur [Autoriser].** L'installation dupilote commence.
- **9. Cliquer sur [Désinstaller]**

Sélectionner la machine à désinstaller, puis cliquer sur **[Démarrer]**.

**10. À l'apparition de la boîte de dialogue demandant de redémarrer l'ordinateur, cliquer sur [Oui]..**

L'installation est terminée quand l'ordinateur redémarre.

\*Si vous ne disposez pas du pilote, revenez au manuel en ligne et téléchargez-le.

"**"http://startup.rolanddg.com"**

# Survenue d'un bruit anormal

### L'unité mandrin doit-elle être remplacée ?

L'unité mandrin est un composant consommable. Au bout de 1000 heures d'utilisation, elle doit être remplacée.

"**«Remplacement de pièces consommables»** (p. 96)

### Le moteur du mandrin doit-il être remplacé ?

Le moteur du mandrin est une pièce consommable. Au bout de 500 heures d'utilisation, il doit être remplacé.

"**«Remplacement de pièces consommables»** (p. 96)

### La graisse est-elle épuisée ?

Si un bruit inhabituel se fait entendre lorsque la tête du mandrin s'actionne, appliquer de la graisse sur les arbres.

### Matériel à préparer

- **•**  Graisse (huile machine)
- **•**  Bâtonnet d'application (écouvillon, etc.)

#### **1. Application de la graisse**

**1. Ôter tout matériau ou outil de coupe installé sur la machine.**

#### **2. Déplacer la tête du mandrin.**

- **2-1.** Cliquer sur **[View]** (Vue) dans VPanel.
- **2-2.** Cliquer sur la flèche **[ -Z ]** qui passe en position la plus basse.

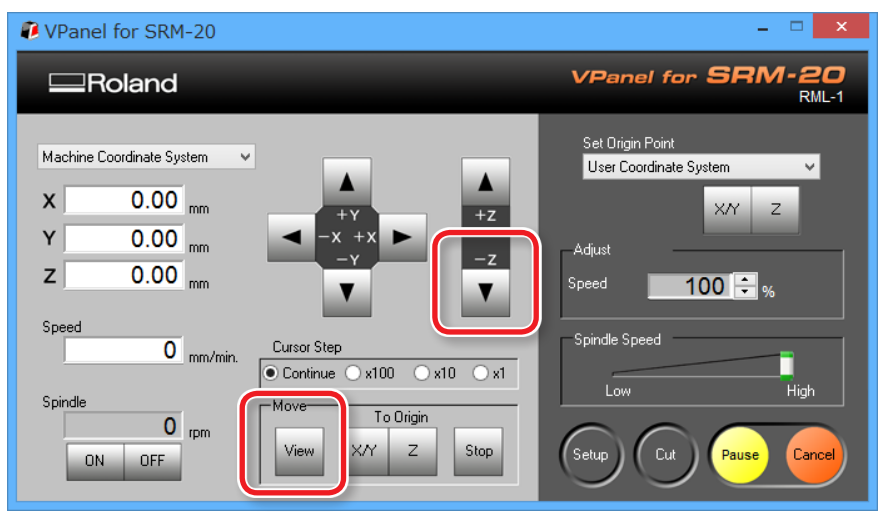
### **3. Appuyer sur le bouton [ ] (Marche/Arrêt).**

Éteindre la machine.

 **ATTENTION Effectuer cette opération avec tous les interrupteurs sur Off.** Le démarrage intempestif de la machine risquerait alors d'occasionner des blessures.

#### **4. Appliquer de la graisse sur l'arbre X, Z.**

En se basant sur la figure ci-après, appliquer de la graisse à l'arbre de chaque axe.

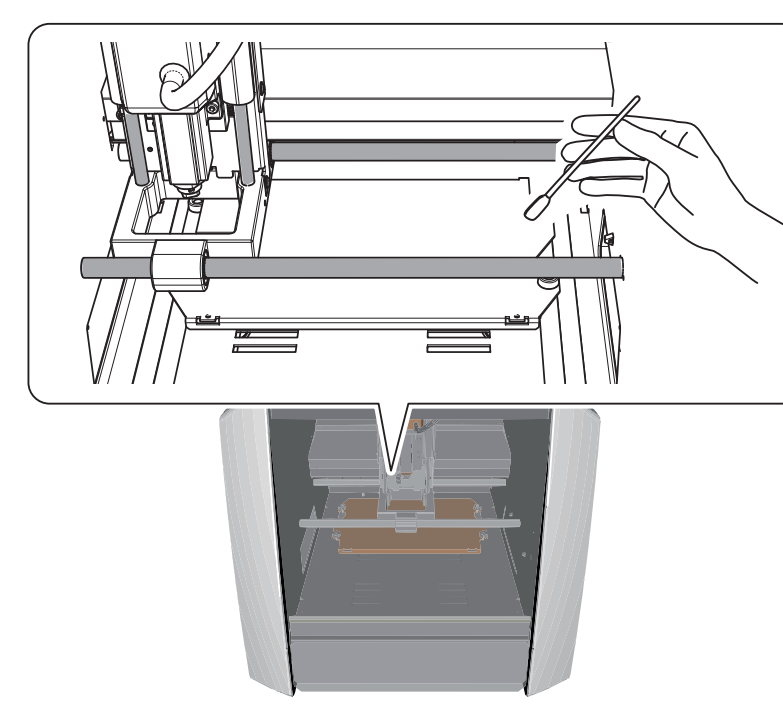

#### **REMARQUE : Lors de l'application de la graisse :**

L'application de graisse en excès fera adhérer les résidus de coupe, risquant d'entraîner un mauvais fonctionnement.

#### **2. Fonctionnement à vide de la machine**

**1. Faire fonctionner à vide la machine**

"**«ÉTAPE 2 : Fonctionnement à vide de la machine»** (p. 63)

### **2. afin d'éliminer la graisse en excès.**

L'initialisation terminée, éliminer la graisse en excès qui s'est accumulée sur l'arbre.

#### **3. Contrôler l'état de la charge du moteur.**

## **1.** Cliquer sur **de** en partie supérieure gauche de l'écran, puis sur **[Maintenance].**

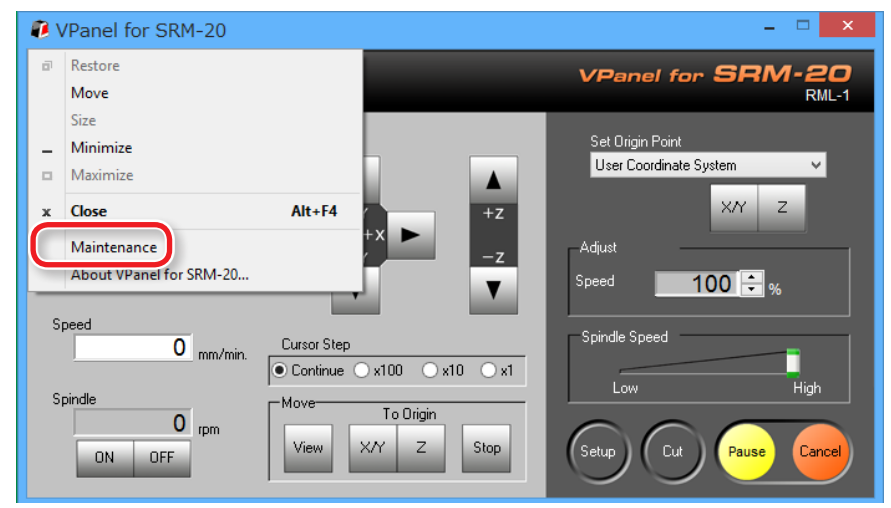

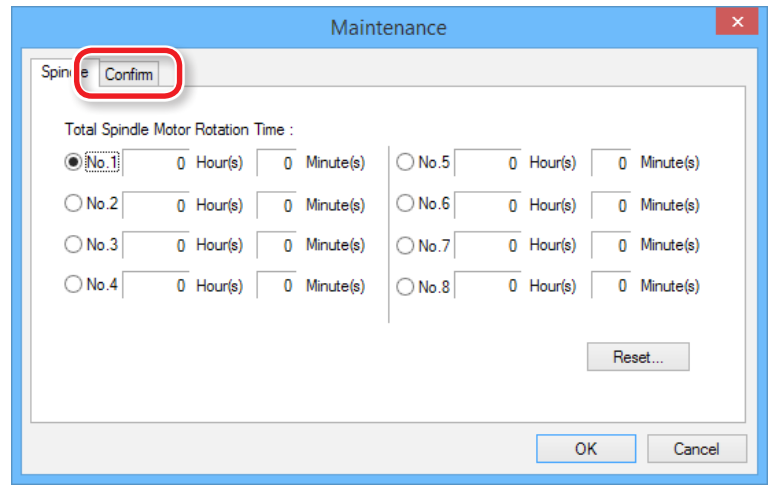

## **2. Cliquer sur l'onglet [Confirm] (Confirmer). 3. Sélectionner X, Y ou Z et cliquer sur [Start] (Démarrer).**

Contrôler la charge du moteur de l'axe sélectionné. Effectuer ces contrôles sur X, Y et Z.

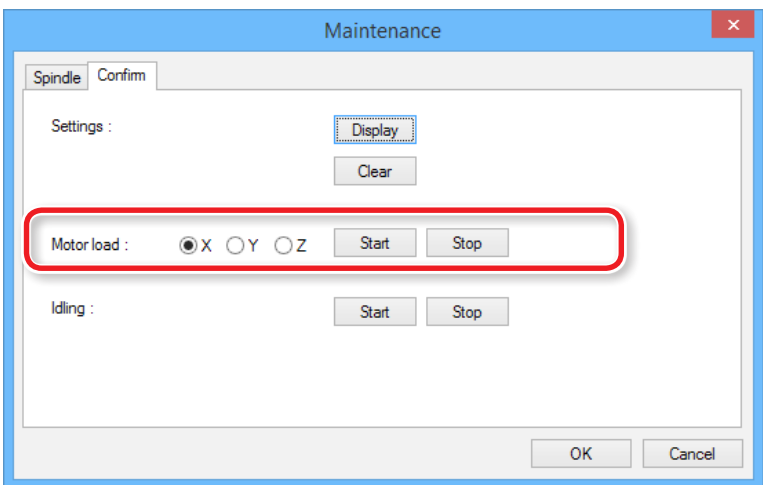

#### **MEMO**

Cliquer sur **[Stop]** pour interrompre l'opération.

En cas de bruit inhabituel ou d'arrêt à mi-chemin, appliquer à nouveau de la graisse.

Si la condition ne s'améliore pas, contacter votre revendeur agréé Roland DG Corp. ou notre siège.

# Modification de la position de l'unité mandrin

" **«Étendue de coupe Z en modifiant la position de l'unité mandrin»** (p. 27)

## Retirer l'unité mandrin

 **ATTENTION Ne jamais toucher l'unité mandrin juste après son fonctionnement** afin d'éviter le risque de brûlures.

- **1. Éliminer les éventuels résidus de coupe sous le capot avant.**
- **2. Ôter tout matériau, collerette ou outil de coupe installé sur la machine.**
- **3. Déplacer le mandrin.**
	- **3-1.** Cliquer sur **[View]** (Vue) dans VPanel.
	- **3-2.** Déplacer l'axe Z en position la plus basse.

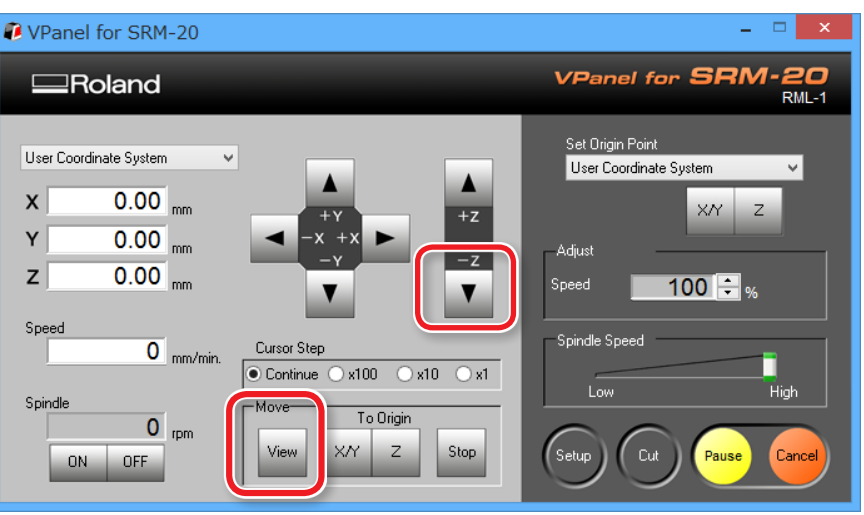

**4. Couper l'alimentation et débrancher l'adaptateur CA de la prise de courant.**

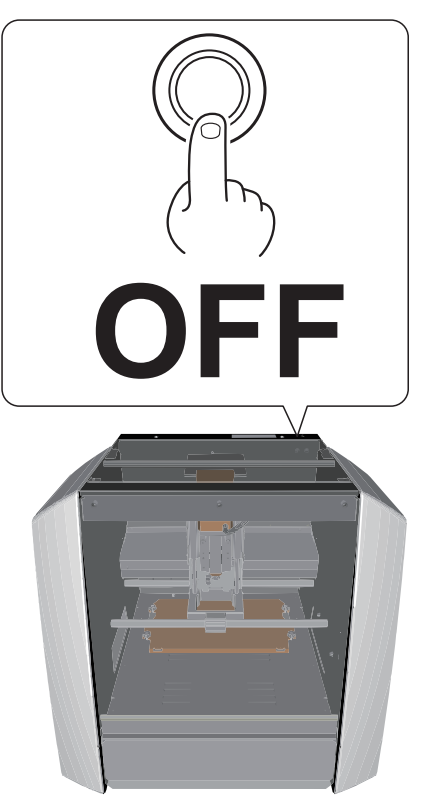

 **ATTENTION Toujours débrancher le cordon d'alimentation lors du montage ou démontage de pièces ou d'options.**

> La réalisation de ce type d'opérations sur la machine branchée à une alimentation électrique peut provoquer des blessures ou une électrocution.

 **ATTENTION Ne déplacer l'unité mandrin en aucun cas ou la table avec les mains.** Ceci pourrait provoquer une panne.

#### **5. Retirer l'unité mandrin.**

- **5-1.** Retirer les vis sur les points illustrés en figure à l'aide d'une clé à six pans. (2 positions)
- **5-2.** Tirer l'unité mandrin vers soi et la retirer.

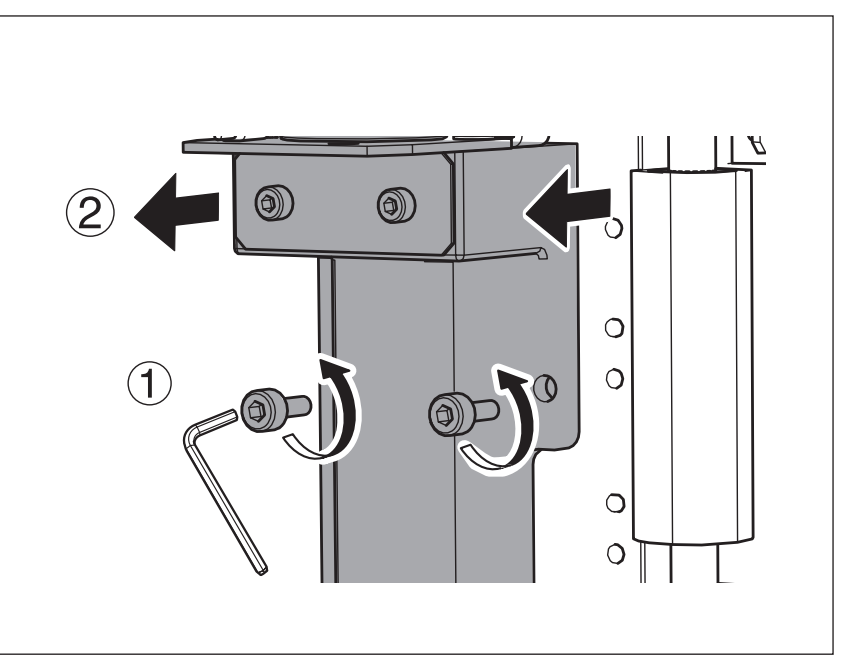

## Fixer l'unité mandrin

Exécuter la procédure 5 de **«Retirer l'unité mandrin»** (p. 111) en sens inverse.

"**«Point de fixation du mandrin»** (p. 113)

#### **PRUDENCE**

Si des résidus de coupe s'accumulent sur l'unité mandrin ou sur la surface d'installation, l'unité peut être positionnée en angle et occasionner des problèmes. Éliminer complètement les résidus de coupe.

# Point de fixation du mandrin

"**«Étendue de coupe Z en modifiant la position de l'unité mandrin»** (p. 27)

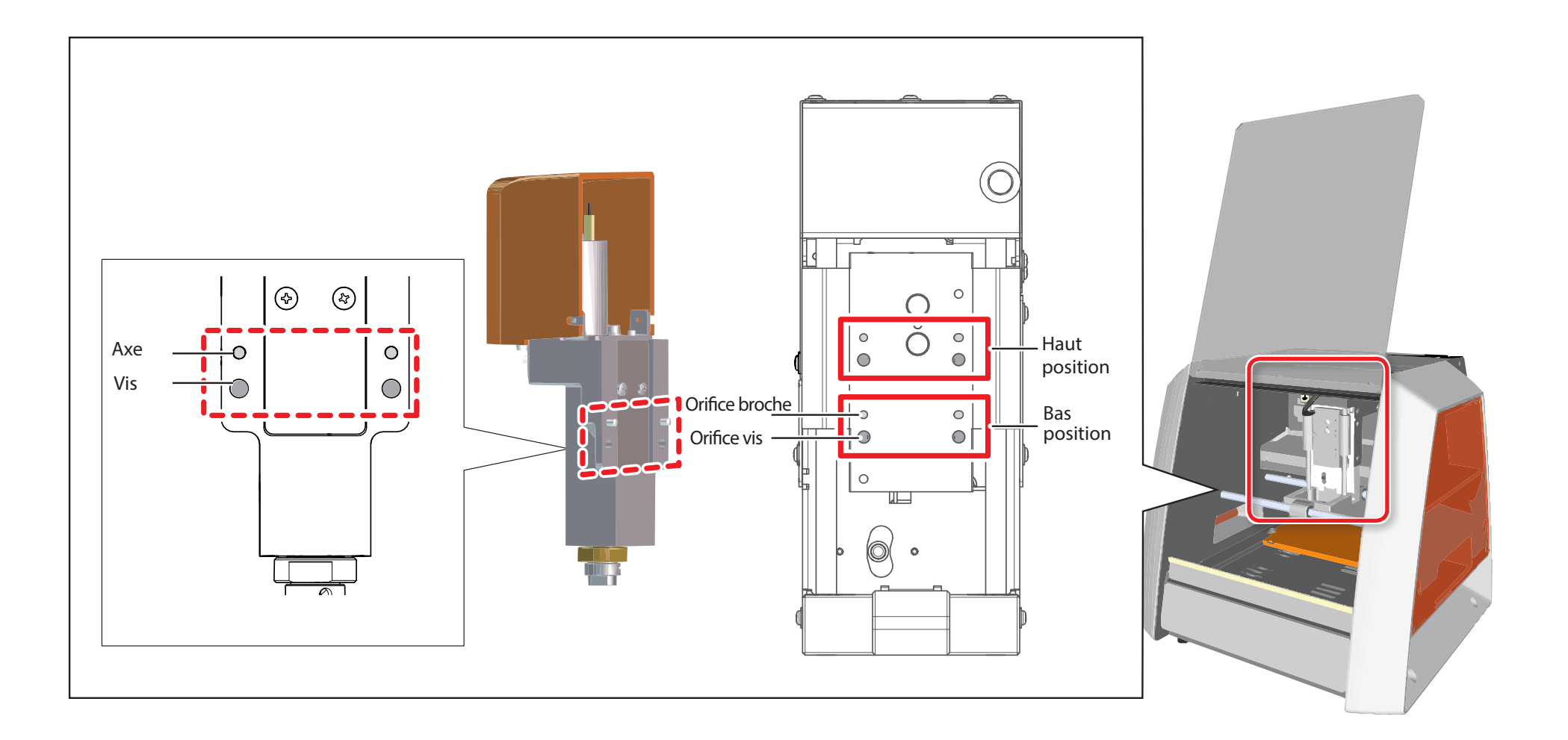

# Initialisation des paramètres de la machine

**1.** Cliquer sur **de** en partie supérieure gauche de l'écran, puis sur **[Maintenance].**

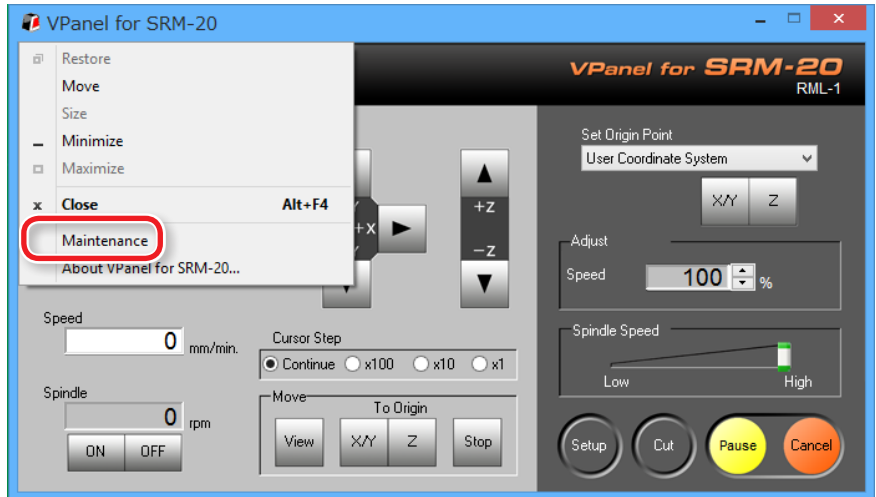

## **2. Cliquer sur l'onglet [Confirm] (Confirmer).**

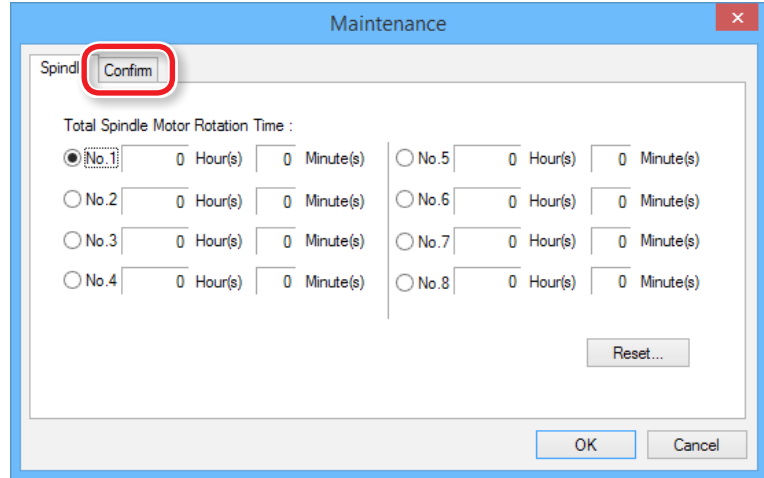

**3. Cliquer sur [Clear] (Effacer) dans Settings (Paramètres)**

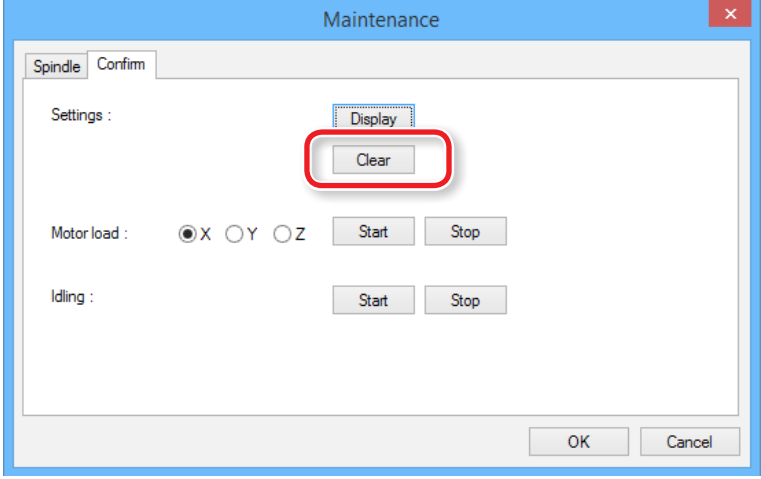

# Affichage des paramètres de la machine

VPanel peut afficher les paramètres de la machine sous forme de texte, et enregistrer les paramètres dans un fichier texte. Cette fonction est utile pour le partage des paramètres entre utilisateurs, pour fournir des informations de configuration en cas de nécessité de réparation de pannes de la machine, ou dans certaines situations.

#### **Procédure**

**1.** Cliquer sur **de** en partie supérieure gauche de l'écran, puis sur **[Maintenance].**

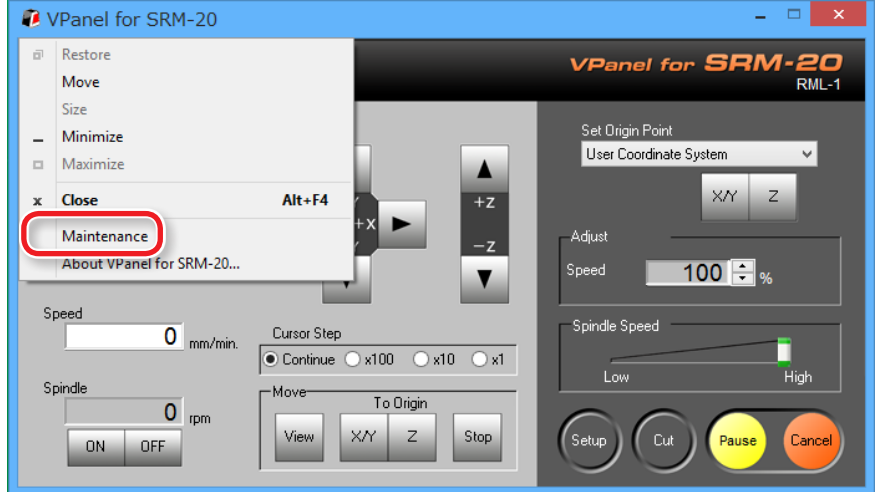

**2. Cliquer sur l'onglet [Confirm] (Confirmer).**

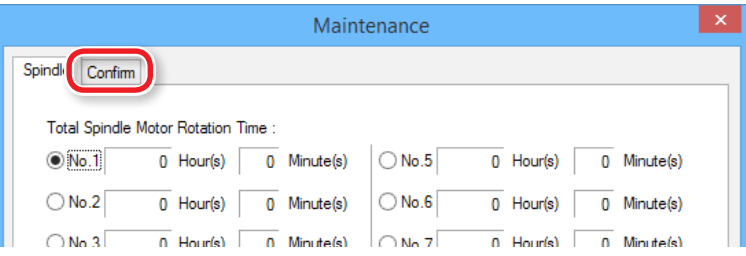

**3. Cliquer sur [Display] (Afficher) dans Settings (Paramètres)**

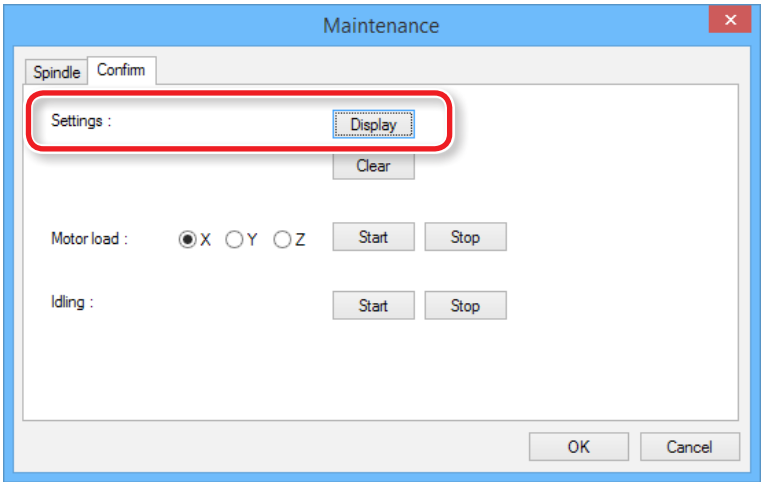

# Confirmation de la version

## VPanel

- **1.** Cliquer sur **de** en partie supérieure gauche de l'écran, puis sur **[Maintenance].**
- **2. Cliquer sur [About VPanel].**

MODELA Player 4

- **1. Cliquer sur [Help] (Aide) dans la barre de menus.**
- **2. Cliquer sur [About MODELA Player 4]**

# Gestion des messages d'erreur

# Affichage d'un message

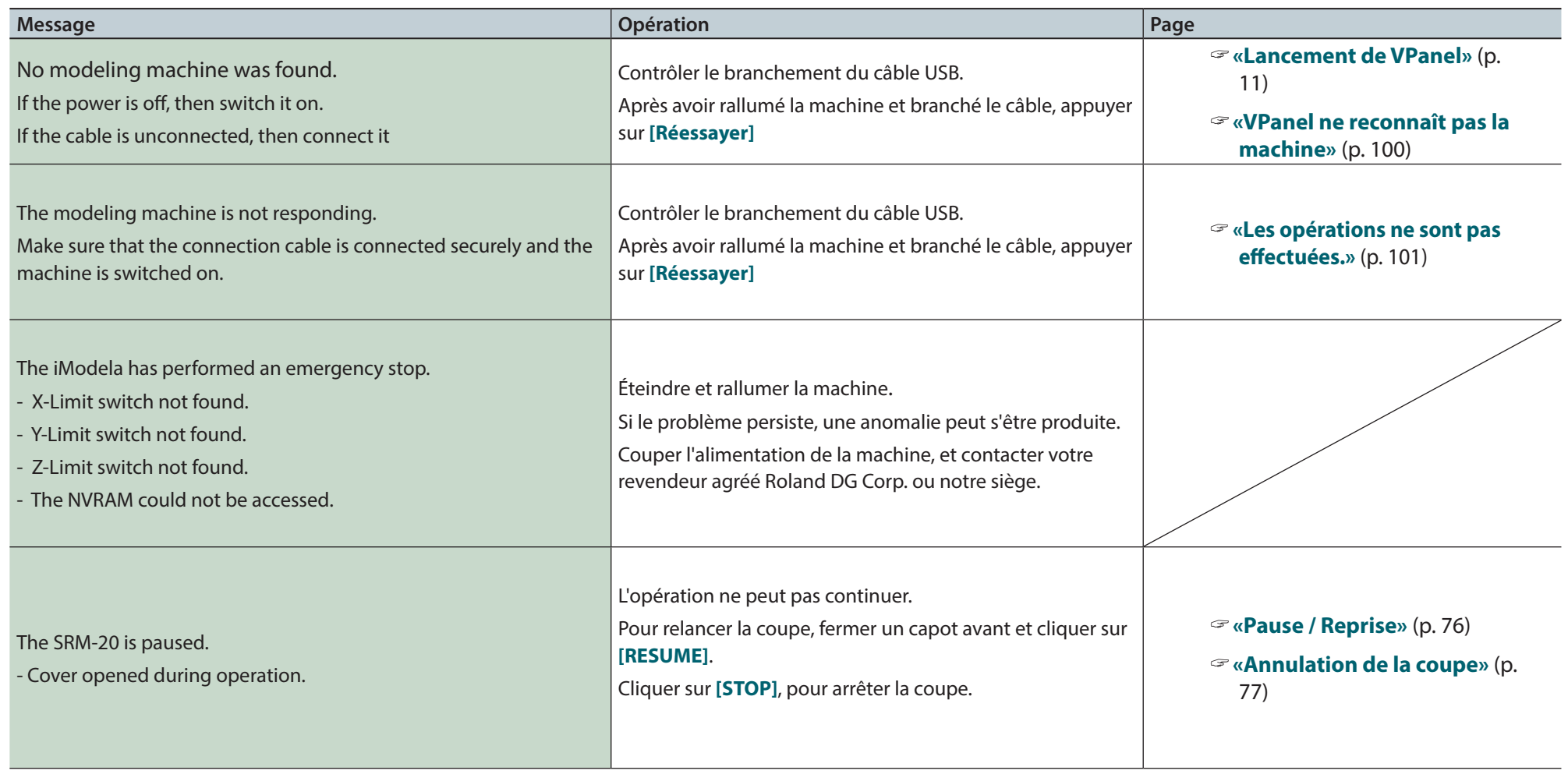

## Remplacement de pièces consommables

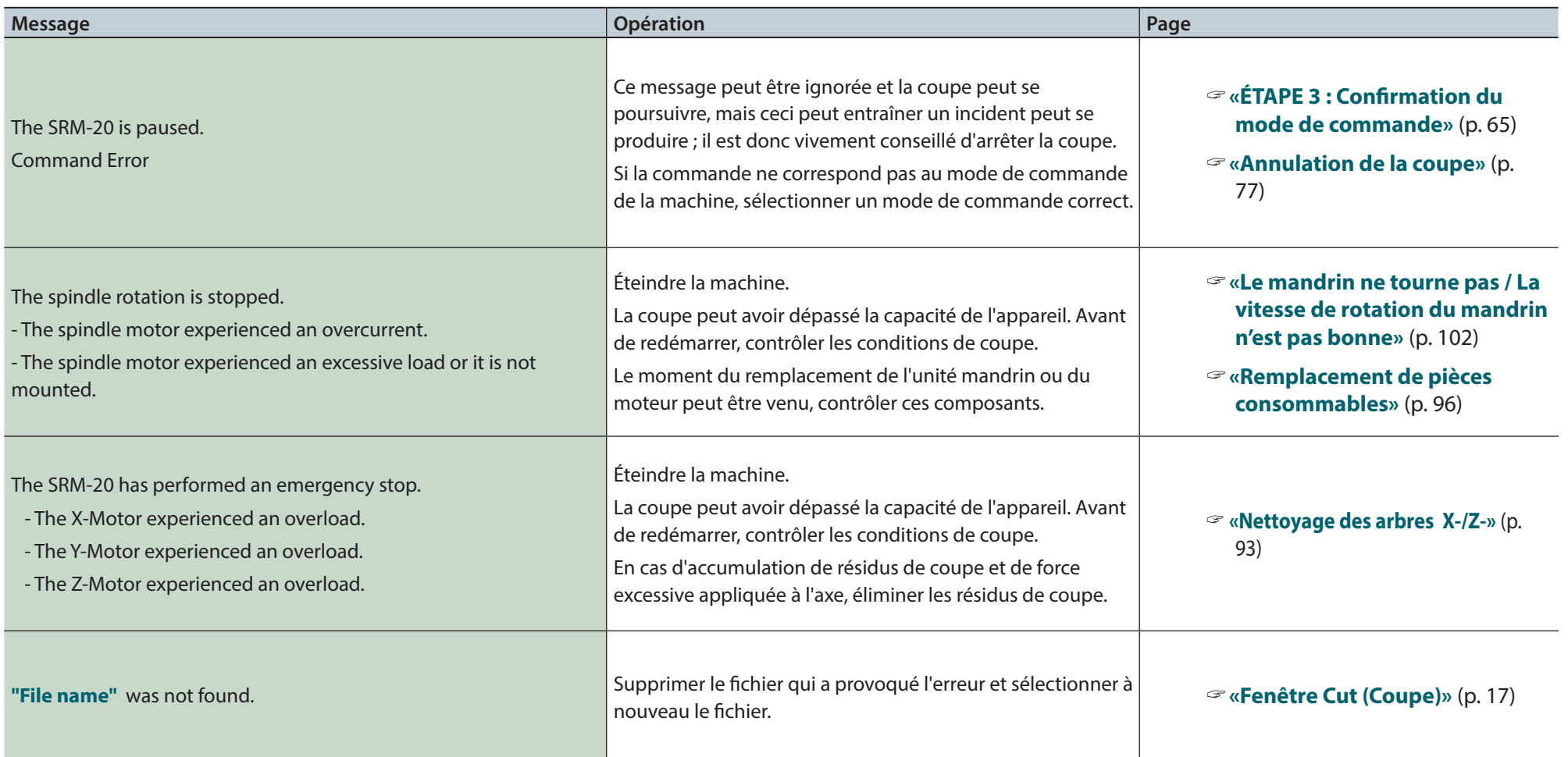

# Annexes

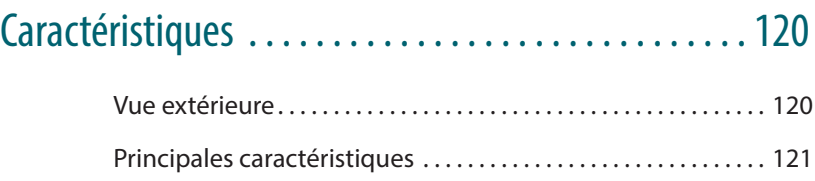

# Caractéristiques

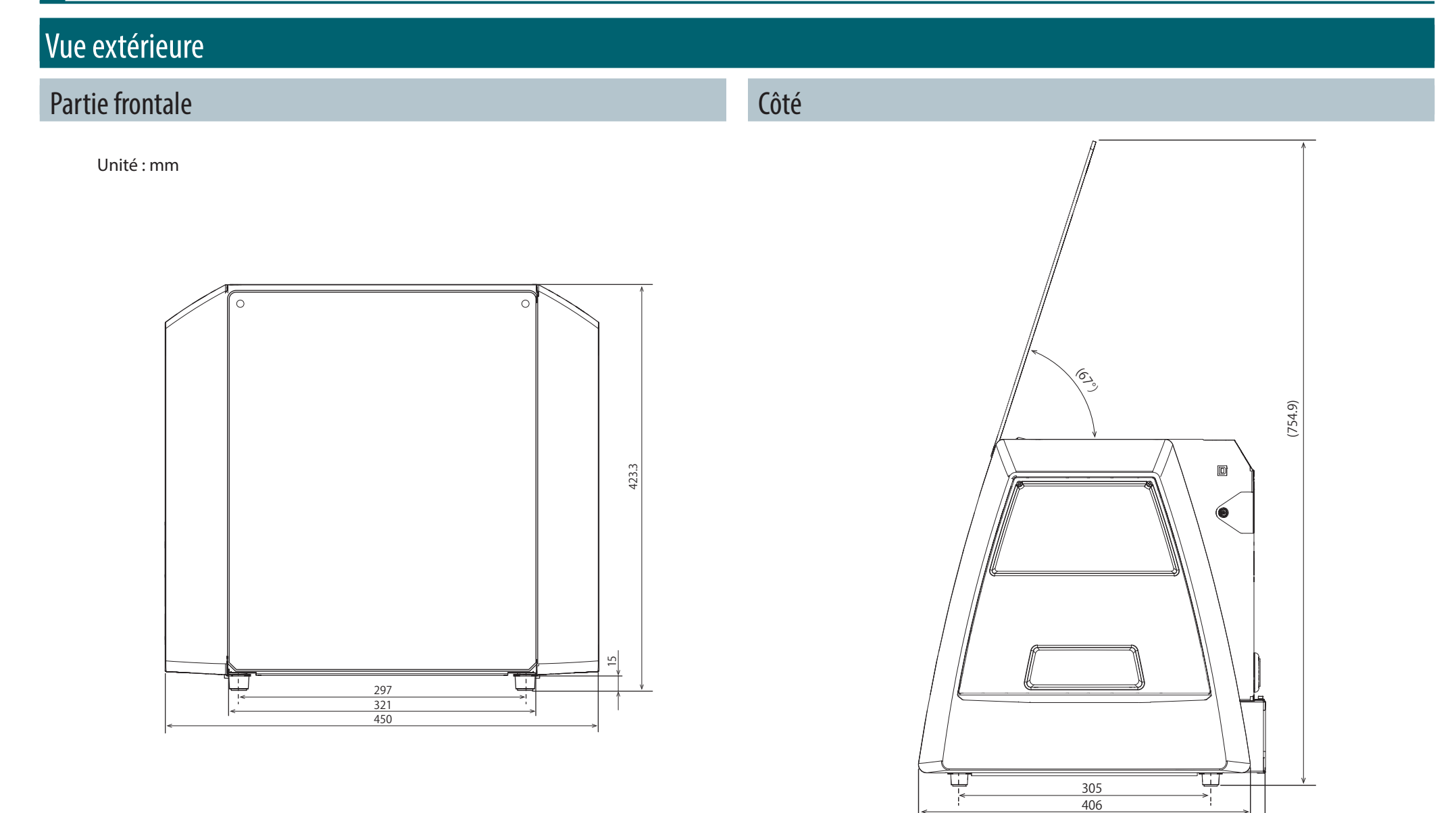

422.7

# Principales caractéristiques

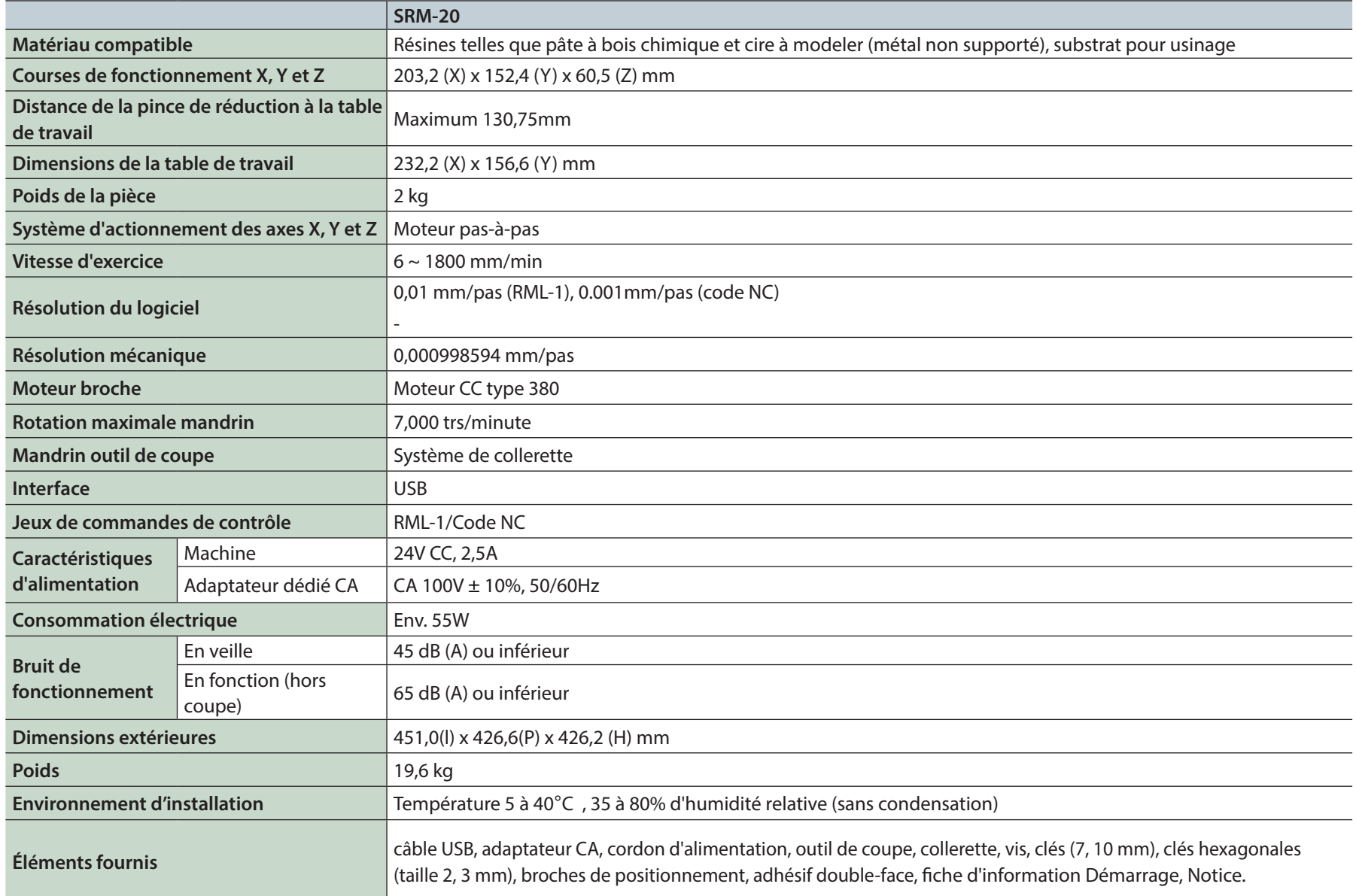

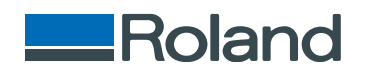